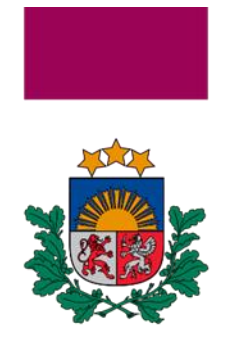

Maksātnespējas kontroles dienests

# **Maksātnespējas kontroles dienesta metodiskie norādījumi Elektroniskās maksātnespējas uzskaites sistēmas lietošanā un informācijas ievadē**

**RĪGA 2023**

# **Satura rādītājs**

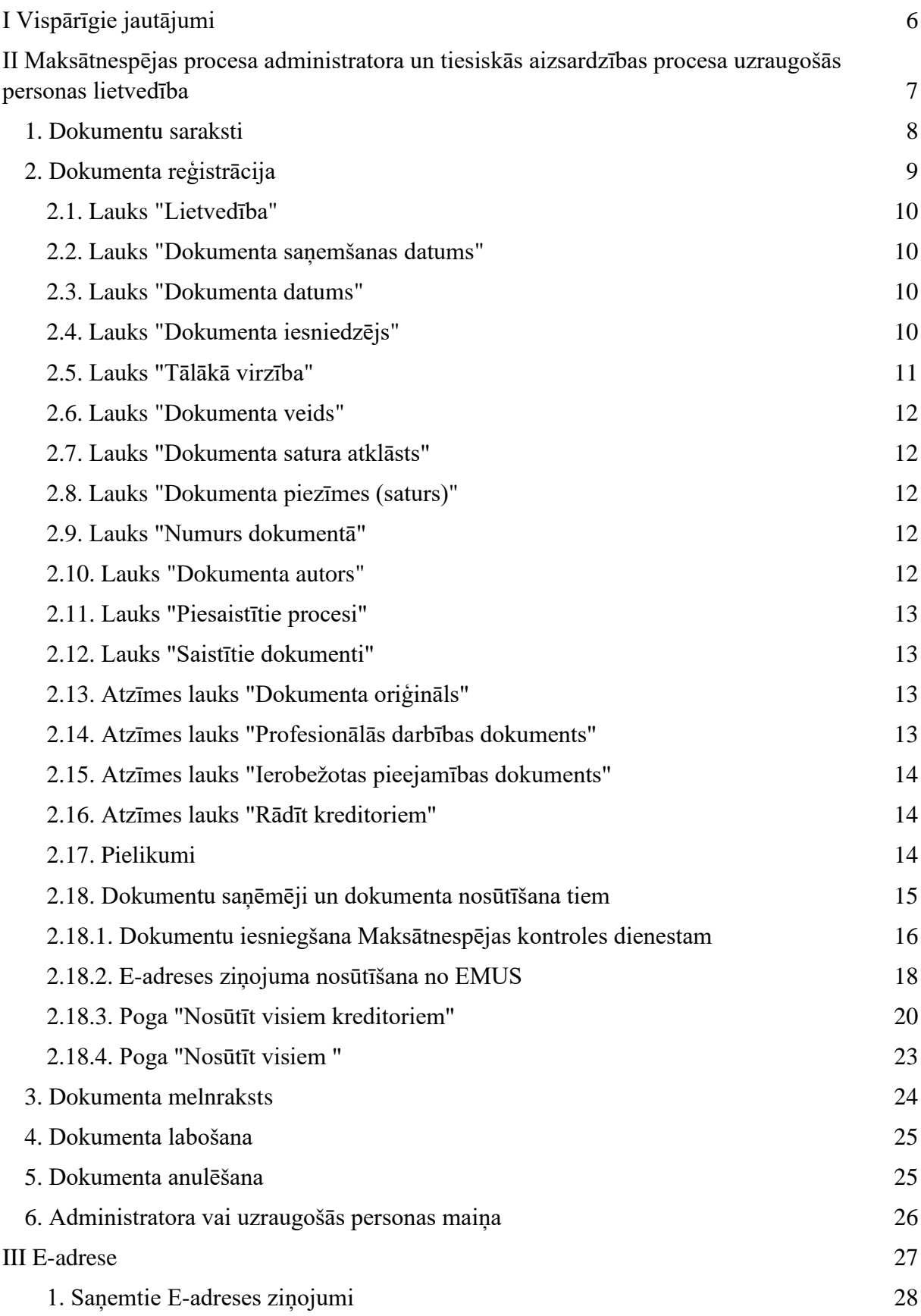

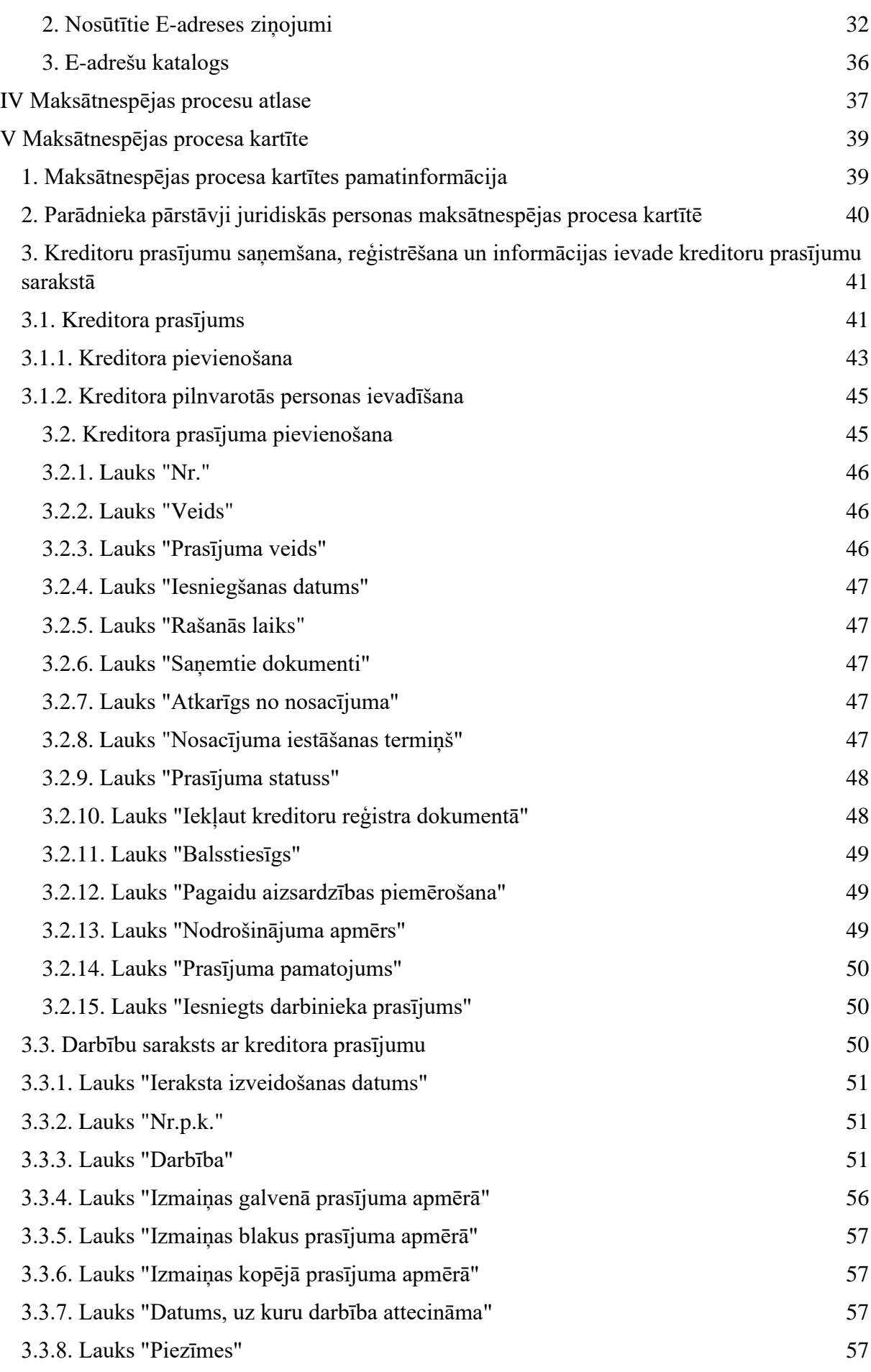

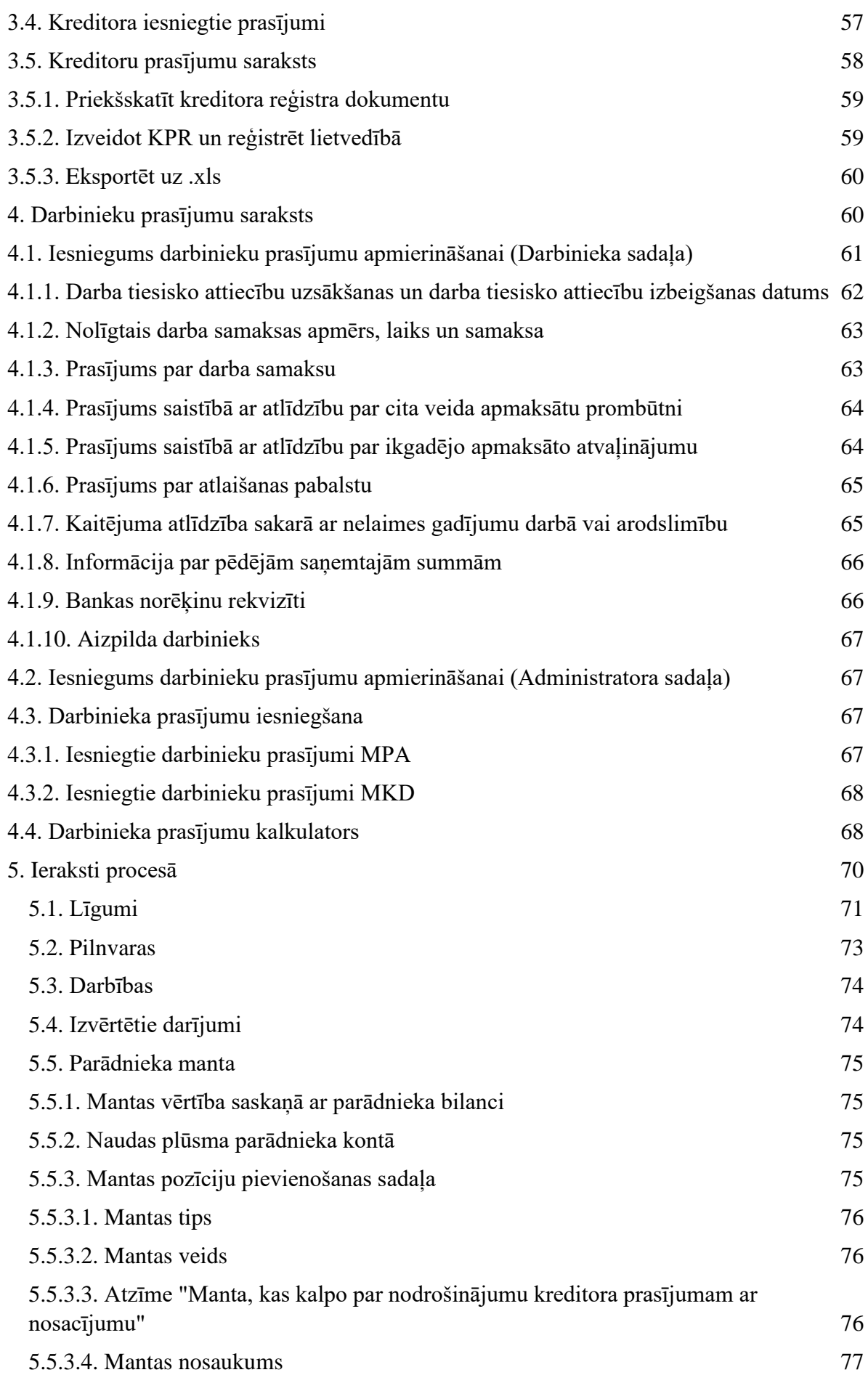

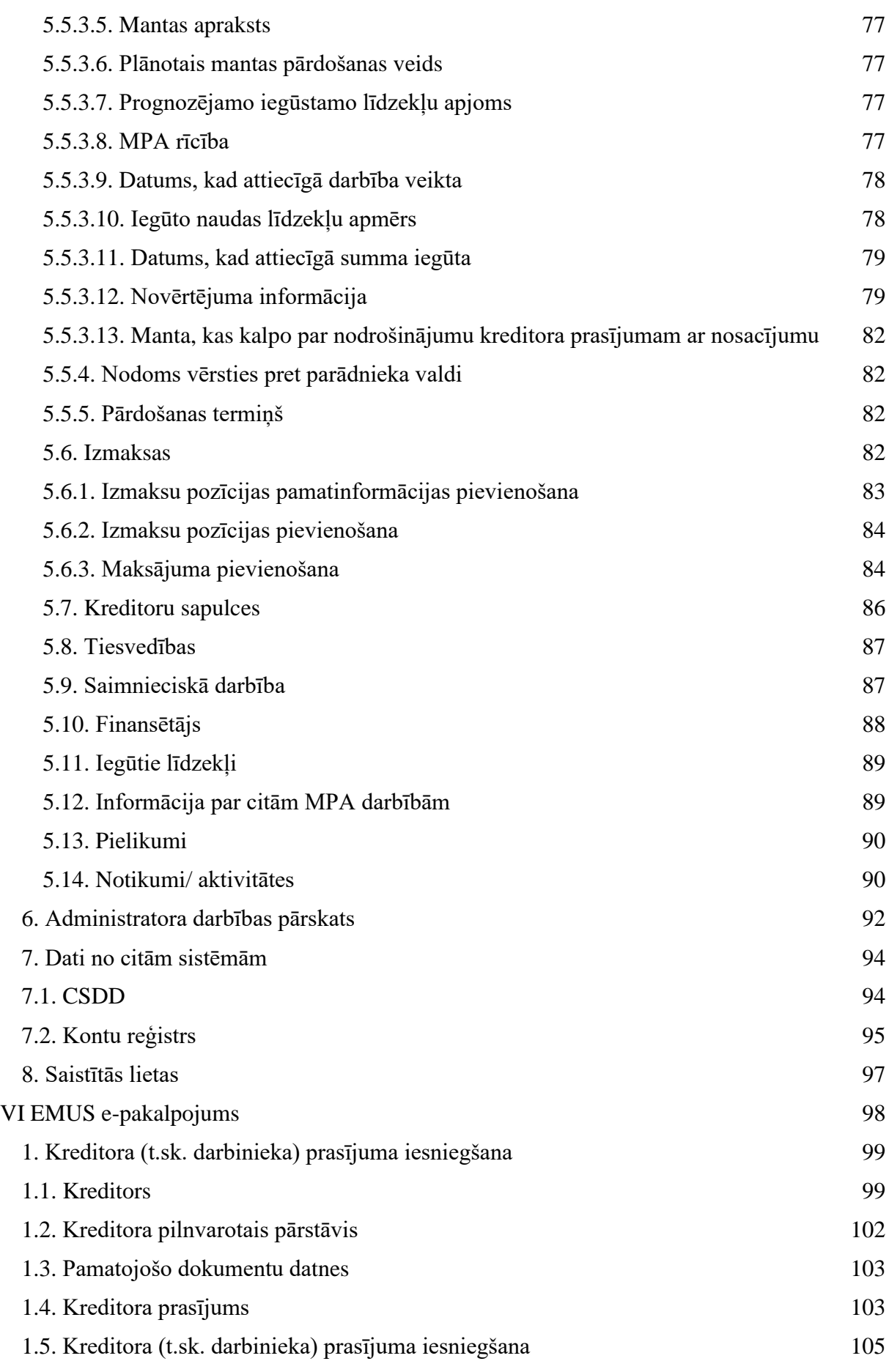

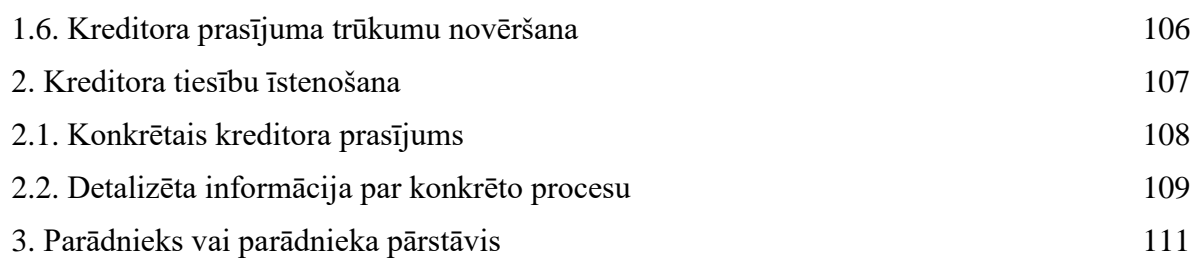

### **I Vispārīgie jautājumi**

<span id="page-6-0"></span>Metodiskie norādījumi sniedz metodisku palīdzību maksātnespējas procesa administratoram (turpmāk – administrators) un tiesiskās aizsardzības procesa uzraugošajai personai (turpmāk – uzraugošā persona), ievadot informāciju un pievienojot dokumentus, kā arī kreditoru prasījumus Elektroniskajā maksātnespējas uzskaites sistēmā (turpmāk – EMUS).

Metodiskie norādījumi izskaidro nozīmīgākos punktus administratora un uzraugošās personas lietvedības vešanā, maksātnespējas procesa kartītē nepieciešamās informācijas, kas tiks izmantota, ģenerējot administratora darbības pārskatu (turpmāk – pārskats), aizpildīšanā, kā arī administratora darbības, saņemot maksātnespējas procesā kreditora un darbinieka prasījumu. Metodiskajiem norādījumiem ir informatīvs raksturs. Gadījumā, ja Maksātnespējas likumā vai Ministru kabineta noteikumos, kur noteikta kārtībā, kādā, piemēram, administrators ved lietvedību vai ievada pārskatam nepieciešamo informāciju, tiek izdarīti grozījumi, vai spēkā stājas jauns normatīvais regulējums, šie metodiskie norādījumi uzskatāmi par informatīvu materiālu tiktāl, ciktāl tie ir saskaņā ar jauno regulējumu.

Metodiskie norādījumi tiks pārskatīti un atjaunoti atbilstoši EMUS attīstībai un normatīvā regulējuma izmaiņām.

EMUS darbību reglamentējošie normatīvie akti:

- Maksātnespējas likums;
- Ministru kabineta 2018. gada 7. augusta noteikumi Nr. 484 "Maksātnespējas kontroles dienesta tīmekļvietnē publicējamo ziņu noteikumi";
- Ministru kabineta 2018. gada 4. decembra noteikumi Nr. 761 "Elektroniskās maksātnespējas uzskaites sistēmas noteikumi";
- Ministru kabineta 2018. gada 18. decembra noteikumi Nr. 837 "Kārtība, kādā kārto maksātnespējas procesa administratora amata pretendentu sarakstu un izvēlas maksātnespējas procesa administratora amata kandidātu";
- Ministru kabineta 2019. gada 11. jūnija noteikumi Nr. 246 "Kārtība, kādā maksātnespējas procesa administratori un tiesiskās aizsardzības procesa uzraugošās personas kārto lietvedību";
- Ministru kabineta 2019. gada 16. jūlija noteikumi Nr. 346 "Maksātnespējas procesa administratora darbības pārskata noteikumi".

# <span id="page-7-0"></span>**II Maksātnespējas procesa administratora un tiesiskās aizsardzības procesa uzraugošās personas lietvedība**

Administrators un uzraugošā persona visus viņa lietvedībā esošos dokumentus reģistrē EMUS sadaļā "Dokumenti" saņemto vai nosūtīto dokumentu sarakstos.

Sadaļā "Dokumenti" reģistrējami visi konkrētā administratora vai uzraugošās personas saņemtie un nosūtītie dokumenti, izņemot:

- 1. saņemtie dokumenti, kas nav adresēti konkrētam administratoram vai uzraugošajai personai un kas nav saistīti ar konkrētu to lietvedībā esošu procesu (piemēram, dokuments, kas adresēts citam administratoram saistībā ar cita administratora lietvedībā esošu maksātnespējas procesu);
- 2. saņemtie un nosūtītie dokumenti, kas nav saistīti ar šo personu amata darbībām (piemēram, ielūgumi, reklāmas, apsveikumi);
- 3. saņemtie un nosūtītie dokumenti, kas saistīti ar Noziedzīgi iegūtu līdzekļu un terorisma un proliferācijas finansēšanas novēršanas likumā noteikto pienākuma izpildi (attiecināms tikai uz administratoriem kā minētā likuma subjektiem)<sup>1</sup>.

Administratora un uzraugošās personas lietvedība ir nošķirta, līdz ar to dokumenti ir reģistrējami atbilstoši attiecīgajai amata darbībai – administratora dokumentu sarakstos vai uzraugošās personas dokumentu sarakstos. Ievērojot minēto, administratoram, kurš vienlaikus ir arī uzraugošā persona, reģistrējot dokumentu, ir jānošķir, kurai amata darbībai attiecīgais dokuments ir piesaistāms.

Administratoram un uzraugošajai personai ir pieejami tikai savā lietvedībā esošie dokumenti (proti, dokumenti, kurus administrators vai pilnvarotais administrators, vai uzraugošā persona ir reģistrējusi savā lietvedībā), kā izņēmumu paredzot administratora maiņu konkrētā maksātnespējas procesā vai uzraugošās personas maiņu tiesiskās aizsardzības procesā. Proti, gadījumā, ja administratoru vai uzraugošo personu atceļ no maksātnespējas procesa vai tiesiskās aizsardzības procesa, un attiecīgajā procesā tiek iecelts jauns administrators vai uzraugošā persona, tad jaunieceltajam administratoram vai uzraugošajai personai pēc iecelšanas tiek piešķirta piekļuve EMUS pieejamām ziņām, tostarp dokumentiem, par attiecīgo maksātnespējas procesu vai tiesiskās aizsardzības procesu (proti, dokumentiem un informācijai, kuru saistībā ar konkrēto procesu iepriekšējais administrators vai uzraugošā persona reģistrējusi EMUS).

<sup>1</sup> Vienlaikus norādāms, ka minētais izņēmums attiecībā uz dokumentu reģistrēšanu saistībā ar Noziedzīgi iegūtu līdzekļu un terorisma un proliferācijas finansēšanas novēršanas likumā noteikto pienākumu izpildi neattiecas uz administratora un Maksātnespējas kontroles dienesta sarakstes reģistrēšanu EMUS.

#### **1. Dokumentu saraksti**

<span id="page-8-0"></span>Visi dokumenti tiek reģistrēti saņemto vai nosūtīto dokumentu sarakstā, tomēr dokumentu atlasei pieejami šādi administratora lietvedībā esošo dokumentu saraksti:

- 1. MPA saņemto dokumentu saraksts;
- 2. MPA nosūtīto dokumentu saraksts;
- 3. MPA visu dokumentu saraksts, kurā tiek attēloti kopā visi administratora dokumenti;
- 4. MPA profesionālās darbības dokumentu saraksts, kurā tiek attēloti tie administratora saņemtie un nosūtītie dokumenti, kuriem administrators ir veicis atzīmi "profesionālās darbības dokuments".

Tāpat pieejami arī šādi TAP uzraugošās personas dokumentu saraksti:

- 1. TAP uzraugošās personas saņemto dokumentu saraksts;
- 2. TAP uzraugošās personas nosūtīto dokumentu saraksts;
- 3. TAP uzraugošās personas visu dokumentu saraksts, kurā tiek attēloti kopā visi uzraugošās personas dokumenti;
- 4. TAP uzraugošās personas profesionālās darbības dokumentu saraksts, kurā tiek attēloti tie uzraugošās personas saņemtie un nosūtītie dokumenti, kuriem uzraugošā persona ir veikusi atzīmi "profesionālās darbības dokuments".

Pievienot jaunu dokumentu ir iespējams, atverot jebkuru no sadaļā "Dokumenti" esošajiem dokumentu sarakstiem un izvēloties "Pievienot jaunu saņemto dokumentu" vai "Pievienot jaunu nosūtīto dokumentu". Ja jauns saņemtais dokuments tiek reģistrēts no oficiālās elektroniskās adreses (turpmāk – e-adrese) sadaļas<sup>2</sup>, tad tas automātiski tiek pievienots administratora saņemtā dokumenta kartītei.

Administratoram un uzraugošajai personai dokumentu sarakstos esošos dokumentus ir iespējams atlasīt pēc dažādiem kritērijiem, piemēram, dokumenta reģistrācijas datuma un numura, dokumenta veida, iesniedzēja, saņēmēja vai autora, dokumenta satura, turpmākās virzības un dokumentam piesaistītā maksātnespējas procesa vai tiesiskās aizsardzības procesa. Dokumentu atlase iespējama, gan norādot vienu atlases kritēriju, gan vienlaikus norādot vairākus atlases kritērijus (piemēram, dokumentus iespējams atlasīt, gan norādot tikai maksātnespējas subjektu, gan vienlaikus norādot dokumenta veidu, iesniedzēju un maksātnespējas subjektu).

<sup>2</sup>Detalizētāku aprakstu skatīt šo metodisko norādījumu III nodaļas "E-adrese" sadaļā Nr. 1. "Saņemtie E-adreses ziņojumi".

Tāpat dokumenti atlasāmi arī pēc tādām atsevišķām pazīmēm kā "profesionālas darbības dokuments", "dokuments, kas satur ierobežotas pieejamības informāciju", kā arī "anulēts dokuments". Proti, ja administrators vai uzraugošā persona, reģistrējot dokumentu, veikusi atzīmi, ka dokuments ir profesionālas darbības dokuments un/vai ka dokuments satur ierobežotas pieejamības informāciju, vai anulējusi reģistrētu dokumentu, tad šie dokumenti kopējos dokumentu sarakstos tiek attēloti **tikai tad**, ja atlases kritērijos tiek veikta atzīme "rādīt profesionālās darbības dokumentus" un/vai "rādīt ierobežotas pieejamības dokumentus", un/vai "rādīt anulētos dokumentus". Pretējā gadījumā (neveicot minētās atzīmes dokumentu atlases kritērijos), minētie dokumenti netiek atlasīti un attēloti dokumentu sarakstos.

Vienlaikus norādāms, ka, dokumentu atlases kritērijos atzīmējot "rādīt anulētos dokumentus", "rādīt ierobežotas pieejamības dokumentus", "rādīt profesionālās darbības dokumentus", netiek attēloti tikai attiecīgie dokumenti, bet gan visi dokumenti, **tostarp** tie, kuriem veiktas minētās atzīmes.

#### **2. Dokumenta reģistrācija**

<span id="page-9-0"></span>Reģistrējot dokumentu, administrators vai uzraugošā persona par to **norāda vismaz turpmāk minēto informāciju** (dokumenta kartītē obligāti norādāmā informācija):

1. lietvedība, proti, administrators vai uzraugošā persona, kuras lietvedībā konkrētais dokuments tiks reģistrēts;

2. dokumenta saņemšanas datums (saņemtajiem dokumentiem);

3. dokumenta datums (saņemtajiem dokumentiem);

4. dokumenta iesniedzējs (saņemtajiem dokumentiem);

5. tālākā virzība;

6. dokumenta veids;

7. dokumenta satura atklāsts.

Tāpat, reģistrējot dokumentu, **iespējams norādīt arī šādu informāciju**:

1. dokumenta piezīmes (saturs)

1. numurs dokumentā (saņemtajiem dokumentiem);

2. dokumentu saņēmēji (nosūtītajiem dokumentiem);

3. dokumenta autors (nosūtītajiem dokumentiem);

4. piesaistītais maksātnespējas process vai tiesiskās aizsardzības process (ja attiecināms);

5. saistītie (piesaistītie nosūtītajiem dokumentiem) dokumenti (ja attiecināms);

7. atzīme "profesionālās darbības dokuments" (ja attiecināms);

Rīgā 2023 9

8. atzīme "ierobežotas pieejamības dokuments" (ja attiecināms);

9. atzīme "rādīt kreditoriem" (ja attiecināms);

10. atzīme "dokuments papīra formā" 3 (ja attiecināms).

#### **2.1. Lauks "Lietvedība"**

<span id="page-10-0"></span>Laukā tiek norādīta informācija par administratoru vai uzraugošo personu, kuras lietvedībā tiks reģistrēts dokuments.

Pēc noklusējuma minētajā laukā tiek attēlots administrators vai uzraugošā persona, kuras lietvedībā dokuments tiks reģistrēts, tomēr laukā esošo vērtību iespējams mainīt gadījumā, ja administrators ir pilnvarots vest cita administratora lietvedībā esošās lietas.

Gadījumā, ja administrators ir pilnvarots vest cita administratora lietvedībā esošās lietas, tad dokumentus attiecībā uz administratora – pilnvaras devēja lietvedībā esošajiem maksātnespējas procesiem, reģistrē administratora – pilnvaras devēja, lietvedībā, proti, attiecīgajā laukā no klasifikatora izvēloties vērtību ar pilnvaras devēja vārdu un uzvārdu.

#### **2.2. Lauks "Dokumenta saņemšanas datums"**

<span id="page-10-1"></span>Laukā tiek norādīts datums, kad administrators vai uzraugošā persona dokumentu faktiski saņēmusi. Minēto lauku iespējams aizpildīt manuāli, datumu norādot formātā diena.mēnesis.gads (piemēram, 01.01.2020), vai arī kalendāra logā izvēloties konkrētu datumu.

#### **2.3. Lauks "Dokumenta datums"**

Laukā tiek norādīts dokumenta iesniedzēja norādītais dokumenta sagatavošanas datums.

<span id="page-10-2"></span>Minēto lauku iespējams aizpildīt manuāli, datumu norādot formātā – diena.mēnesis.gads (piemēram, 01.01.2020), vai arī kalendāra logā atzīmējot konkrētu datumu).

#### **2.4. Lauks "Dokumenta iesniedzējs"**

<span id="page-10-3"></span>Laukā tiek norādīta persona, kura iesniegusi dokumentu. To iespējams norādīt, **piesaistot** personu, kura identificējama pēc vārda un uzvārda/personas koda vai nosaukuma/reģistrācijas numura (EMUS reģistrēta persona), vai arī **norādot** neidentificējamu fizisku personu (norādot tikai vārdu un uzvārdu).

Ja identificējama persona ir pievienota sadaļā "Personu saraksts", tad personas piesaistei veicamas šādas secīgas darbības: 1) jāatzīmē kāda no klasifikatorā "Iesniedzējs" esošajām vērtībām (piemēram, fiziska persona vai juridiska persona), 2) ja klasifikatorā atzīmēta fiziska

<sup>3</sup> EMUS ieviesta 2020. gada 10. novembrī.

persona, tad jāpārliecinās, vai atzīmes laukā "Identificēta persona" ir veikta atzīme, 3) atbilstoši klasifikatorā izvēlētajai vērtībai nākamajā laukā jānorāda personas kods (pilns personas kods bez "-") vai nosaukums/reģistrācijas numurs (iespējams meklēt pēc nepilna nosaukuma vai reģistrācijas numura), 4) jāveic meklēšana, nospiežot pogu ar lupu, 5) jāizvēlas un jāatzīmē nepieciešamā vērtība (iesniedzējs ir pievienots tikai tad, kad tas zilā logā parādās laukā "Iesniedzējs").

Ja iesniedzējs ir identificējams, bet minētā persona nav pievienota sadaļā "Personu saraksts", tad veicamas šādas darbības: 1) jāizvēlas funkcionalitāte "Pievienot jaunu personu", 2) jāveic visas nepieciešamās darbības personas pievienošanai sadaļā "Personu saraksts", 3) pēc personas reģistrēšanas sadaļā "Personu saraksts" jāveic visas iepriekš minētās darbības dokumenta iesniedzēja pievienošanai.

Ja dokumenta iesniedzējs – fiziska persona, nav identificējama (proti, nav zināms iesniedzēja personas kods), tad šo personu ir iespējams norādīt manuāli, veicot šādas darbības: 1) jāatzīmē kāda no klasifikatorā "Iesniedzējs" esošajām vērtībām (fiziska, persona juridiska persona, utt.), 2) jāveic atzīme atzīmes laukā "Nerezidents", savukārt jāizņem atzīme no atzīmes lauka "Identificēta persona", 3) nākamajā laukā (zem lauka, kurā izvēlēta "Iesniedzējs" vērtība) jānorāda personas vārds un uzvārds, 4) jāpievieno minētā persona, nospiežot pogu "+" (iesniedzējs ir pievienots tikai tad, kad tas zilā logā parādās laukā "Iesniedzējs", skatīt attēlu zemāk).

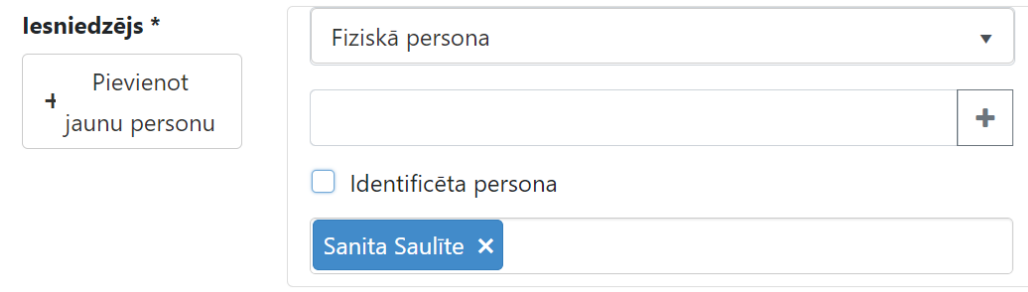

#### **2.5. Lauks "Tālākā virzība"**

<span id="page-11-0"></span>Laukā tiek norādīta administratora vai uzraugošās personas plānotā darbība ar dokumentu (atzīmējot kādu no klasifikatorā pieejamām vērtībām).

Dokumenta tālāko virzību pēc dokumenta reģistrācijas ir iespējams mainīt (Nospiežot zaļo pogu "Labot", kas atrodas dokumenta labajā apakšējā stūrī) (piemēram, reģistrējot kreditora prasījumu, kā dokumenta tālākā virzība tiek norādīta "Novērst trūkumus", savukārt pēc tam, kad kreditors novērsis trūkumus, administrators kā dokumenta tālāko virzību norāda "Pieņemt lēmumu").

#### **2.6. Lauks "Dokumenta veids"**

<span id="page-12-0"></span>Atzīmējot kādu no klasifikatorā esošajām vērtībām, laukā tiek norādīts dokumenta veids, piemēram, administratora darbības pārskats, iesniegums, kreditora prasījums.

#### **2.7. Lauks "Dokumenta satura atklāsts"**

<span id="page-12-1"></span>Laukā norādāma plašāka informācija par dokumenta veidu. Pēc noklusējuma EMUS dokumenta satura laukā attēlo informāciju par dokumenta veidu, tomēr administratoram vai uzraugošajai personai ir iespējams šo komentāra lauku papildināt ar citu informāciju, norādot plašāku dokumenta satura izklāstu (piemēram, laukā "Dokumenta veids" norādīta vērtība "Līgums", savukārt laukā "Dokumenta saturs" tiek norādīts līguma veids, piemēram, telpu nomas līgums vai līgums par grāmatvedības pakalpojumu sniegšanu).

Administratora nosūtāmajiem dokumentiem šis lauks tiks nosūtīts kā e-adreses ziņojuma temats (līdz 200 simboliem), ko saņems adresāts (līdzīgi tematam e-pastā), ja tas tiks nosūtīts kā e-adreses ziņojums.

#### **2.8. Lauks "Dokumenta piezīmes (saturs)"**

<span id="page-12-2"></span>Laukā norādāma informācija, kas administratora vai uzraugošās personas ieskatā ir norādāma papildus dokumenta kartītē norādītajai informācijai par konkrēto dokumentu, piemēram, iemesls kādēļ konkrētais dokuments tiek nosūtīts adresātiem. Šis lauks tiks nosūtīts kā e-adreses ziņojuma teksts (līdz 4000 simboliem), ko saņems adresāts (līdzīgi tekstam e-pastā), ja tas tiks nosūtīts kā e-adreses ziņojums.

#### **2.9. Lauks "Numurs dokumentā"**

<span id="page-12-3"></span>Laukā (tikai saņemtajiem dokumentiem) tiek norādīts dokumenta iesniedzēja norādītais dokumenta numurs (brīvā teksta lauks).

#### **2.10. Lauks "Dokumenta autors"**

Laukā norādāms dokumenta faktiskais sagatavotājs.

<span id="page-12-4"></span>Pēc noklusējuma minētajā laukā tiek attēlots administrators vai uzraugošā persona, kuras lietvedībā dokuments tiks reģistrēts, tomēr laukā esošo vērtību iespējams mainīt, norādot citu dokumenta sagatavotāju.

#### **2.11. Lauks "Piesaistītie procesi"**

<span id="page-13-0"></span>Laukā piesaistāms administratora lietvedībā esošs maksātnespējas process vai uzraugošās personas lietvedībā esošs tiesiskās aizsardzības process, kurš saistīts ar attiecīgo dokumentu.

Piesaistot procesu, to iespējams meklēt pēc EMUS piešķirtā procesa numura (piemēram, 1234/JP/2023), daļēja nosaukuma/reģistrācijas numura/vārda/uzvārda/personas koda.

Pēc attiecīgās personas piesaistes, EMUS automātiski aizpilda nepieciešamo informāciju par procesu.

#### **2.12. Lauks "Saistītie dokumenti"**

<span id="page-13-1"></span>Laukā piesaistāms jebkurš cits administratora vai uzraugošās personas lietvedībā reģistrēts dokuments, kurš administratora vai uzraugošās personas ieskatā saistīts ar konkrēto dokumentu (piemēram, reģistrējot parādnieka pārstāvja paskaidrojumus, minētajam dokumentam iespējams piesaistīt administratora paskaidrojumu pieprasījumu).

Piesaistot dokumentu, to iespējams meklēt pēc EMUS piešķirtā dokumenta reģistrācijas numura vai izmanot izvērstās meklēšanas funkcionalitāti (nospiežot pogu "Izvērstā meklēšana", tiek atvērts visu dokumentu saraksts, no kura administratoram un uzraugošajai personai ir iespēja pievienot attiecīgo dokumentu. Pēc pogas "Pievienot" nospiešanas EMUS automātiski ielasīs dokumenta numuru).

#### **2.13. Atzīmes lauks "Dokumenta oriģināls"**

<span id="page-13-2"></span>Piesaistot dokumentam vienu konkrētu maksātnespējas procesu vai tiesiskās aizsardzības procesu, EMUS automātiski veic atzīmi par dokumenta oriģināla atrašanos konkrētā maksātnespējas procesa vai tiesiskās aizsardzības procesa lietā. Savukārt, ja dokuments ir piesaistīts vairākām maksātnespējas procesa vai tiesiskās aizsardzības procesa lietām, administratoram vai uzraugošajai personai atzīme par dokumenta oriģināla atrašanās vietu ir veicama manuāli.

#### **2.14. Atzīmes lauks "Profesionālās darbības dokuments"**

<span id="page-13-3"></span>Atzīme veicama, ja dokuments nav saistīts ar konkrētu maksātnespējas procesa vai tiesiskās aizsardzības procesa lietu, bet ir tieši saistīts ar administratora vai uzraugošās personas profesionālo darbību (piemēram, Maksātnespējas kontroles dienesta (turpmāk – MKD) lēmums par atļauju kārtot kvalifikācijas eksāmenu). Profesionālās darbības dokumenti ir pieejami arī

atsevišķi administratora profesionālās darbības dokumentu sarakstā un uzraugošās personas profesionālās darbības dokumentu sarakstā.

#### **2.15. Atzīmes lauks "Ierobežotas pieejamības dokuments"**

<span id="page-14-0"></span>Atzīme veicama, ja administrators vai uzraugošā persona konstatē, ka dokuments satur ierobežotas pieejamības informāciju (piemēram, informāciju par parādnieka veselības stāvokli, nepilngadīgu personu vai komercnoslēpumu). Veicot minēto atzīmi, norādāms pamatojums.

Vienlaikus norādāms, ka ierobežotas pieejamības statusu ir iespējams norādīt ne tikai dokumenta kartītei kopumā, bet arī atsevišķam pievienotajam pielikumam.

#### **2.16. Atzīmes lauks "Rādīt kreditoriem"**

<span id="page-14-1"></span>Atzīme, kas veicama, ja administrators vai uzraugošā persona pēc dokumenta piesaistes maksātnespējas procesa vai tiesiskās aizsardzības procesa lietai, vēlas, lai, izmantojot EMUS elektronisko pakalpojumu (turpmāk – e-pakalpojums), konkrētais dokuments ir pieejams attiecīgā maksātnespējas procesa vai tiesiskās aizsardzības procesa kreditoriem. No minētā izriet, ka vispirms dokuments piesaistāms konkrētam maksātnespējas procesam vai tiesiskās aizsardzības procesam, savukārt pēc procesa piesaistes, veicot atzīmi "rādīt kreditoriem", dokuments būs pieejams kreditoriem, kurus administrators vai uzraugošā persona ir piesaistījusi attiecīgajam procesam) 4 .

#### **2.17. Pielikumi**

<span id="page-14-2"></span>Administratoram un uzraugošajai personai, reģistrējot dokumentu, ir pienākums dokumenta kartītei pievienot dokumenta datni, izņemot gadījumu, ja dokumenta oriģināls ir papīra formā, tādā gadījumā veicama atzīme "Dokuments papīra formā" (atzīme par dokumenta pieejamību papīra formā EMUS saņemtajos un nosūtītajos dokumentos ieviesta 2020. gada 10. novembrī). No minētā izriet pienākums pievienot dokumenta datni tikai elektroniskā formā saņemtajiem un nosūtītajiem dokumentiem, tomēr minētais neliedz administratoram un uzraugošajai personai pievienot dokumenta datni arī dokumentiem, kuru oriģināls ir papīra formā. Kā izņēmums paredzēta administratora civiltiesiskās apdrošināšanas polise, kuras datne ir pievienojama neatkarīgi no tā, kādā formā ir dokumenta oriģināls.

<sup>4</sup>Skatīt šo metodisko norādījumu V nodaļas "Maksātnespējas procesa kartīte" sadaļas Nr. 3. "Kreditoru prasījumu saņemšana, reģistrēšana un informācijas ievade kreditoru prasījumu sarakstā " apakšsadaļā Nr. 3.1. " Kreditora prasījums ".

Vienlaikus norādāms, ka ierobežotas pieejamības statusu ir iespējams norādīt ne tikai dokumenta kartītei kopumā, bet arī atsevišķam pievienotajam pielikumam.

Maksimālais augšupielādējamās datnes izmērs ir 20 MB (proti, katras dokumenta kartītei pievienojamās datnes (nevis kopējais pielikumu) maksimālais izmērs ir 20 MB). Ja pielikumi tiek sūtīti, izmantojot e-adresi, tad kopējais pielikumu maksimālais izmērs ir 50 MB, kas ir e-adreses sistēmas tehniskas ierobežojums.

Dokumenta kartītei iespējams pievienot šāda formāta datnes: .png, .jpg, .doc, .docx, .pdf, .edoc, .xls, .xlsx, .csv, asice.

#### **2.18. Dokumentu saņēmēji un dokumenta nosūtīšana tiem**

<span id="page-15-0"></span>Laukā norādāma informācija par dokumenta saņēmēju. To iespējams norādīt, piesaistot personu, kura identificējama pēc vārda un uzvārda/personas koda vai nosaukuma/reģistrācijas numura (EMUS reģistrēta persona), vai arī norādot neidentificējamu fizisku personu (nerezidents – norādot tikai vārdu un uzvārdu). Informāciju, kā pievienot identificētu vai neidentificētu personu skatīt šo metodisko norādījumu II nodaļas "Maksātnespējas procesa administratora un tiesiskās aizsardzības procesa uzraugošās personas lietvedība" sadaļas Nr. 2. "Dokumenta reģistrācija" apakšsadaļā Nr. 2.4. "Lauks "Dokumenta iesniedzējs"".

Pievienojot dokumenta saņēmēju, norādāms arī dokumenta nosūtīšanas veids, izvēloties kādu no klasifikatorā "Nosūtīšanas veids" esošajām vērtībām, piemēram, e-pasts, ierakstīta vēstule vai izsniegts personīgi. Laukā "E-pasts" iespējams atzīmēt attiecīgās personas kontaktinformācijā norādītu e-pastu vai arī pievienot jaunu e-pastu. Būtiski uzsvērt, ka e-pasts ir pievienots tikai tad, kad tas tiek attēlots nosūtīšanas veida logā. **Ja dokumenta saņēmējs pievienots ar pogu "Pievienot jaunu", tad šādā gadījumā EMUS nesūtīs e-pastu dokumenta saņēmējam, jo e-pasta sūtīšanas funkcionalitāte ir izveidota tikai pogai "Nosūtīt visiem kreditoriem" un "Nosūtīt visiem"** (sīkāk par šo pogu lietošanu skatīt šo metodisko norādījumu II nodaļas "Maksātnespējas procesa administratora un tiesiskās aizsardzības procesa uzraugošās personas lietvedība" sadaļas Nr. 2. "Dokumenta reģistrācija" apakšsadaļā Nr. 2.18.3. "Poga "Nosūtīt visiem kreditoriem"" un Nr. 2.18.4. "Poga "Nosūtīt visiem"").

Ja ir nepieciešams nosūtīt dokumentu atkārtoti, tad to var izdarīt no tās pašas lietvedības kartītes, pievienojot dokumenta saņēmēju no jauna saskaņā ar šajā sadaļā zemāk norādīto aprakstu.

#### **2.18.1. Dokumentu iesniegšana Maksātnespējas kontroles dienestam**

<span id="page-16-0"></span>No Oficiālās elektroniskās adreses likuma (turpmāk – Likums) 4. panta otrās daļas 2. punkta izriet, ka Likums nav piemērojams attiecībā uz dokumentu apriti starp valsts iestādēm, ja tā organizēta, izmantojot citu drošu elektronisko dokumentu aprites sistēmu – jeb valsts informācijas sistēmu saziņai starp šīm iestādēm. Tas nozīmē, ka, ja valsts iestādei ir izveidota informācijas sistēma, kura tiek izmantota saziņai un dokumentu apritei, tad saziņa notiek līdzšinējā kārtībā, izmantojot esošo sistēmu, ja vien citos ārējos normatīvajos aktos nav noteikta cita kārtība. Līdz ar ko administratoriem arī pēc 2021. gada 1. aprīļa tiek nodrošināta iespēja iesniegt MKD dokumentus EMUS, izmantojot EMUS izveidoto saskarni ar MKD dokumentu vadības sistēmu DocLogix (turpmāk – kanāls), nevis e-adresi.

Dokumentus MKD iesniedz, izmantojot lietvedības sadaļā esošo pogu "Nosūtīt MKD Doclogix" (skatīt attēlu zemāk). Dokuments no EMUS tiešsaistes datu pārraides režīmā tiek nodots MKD dokumentu pārvaldības sistēmai "Doclogix". Sūtot dokumentus kanālā, nav nepieciešamas atkārtoti sūtīt šos dokumentus pa pastu, elektronisko pastu vai e-adresi. Vienlaikus norādāms, ka lietvedības sadaļā pievienojamajiem dokumentiem jābūt parakstītiem ar drošu elektronisko parakstu.

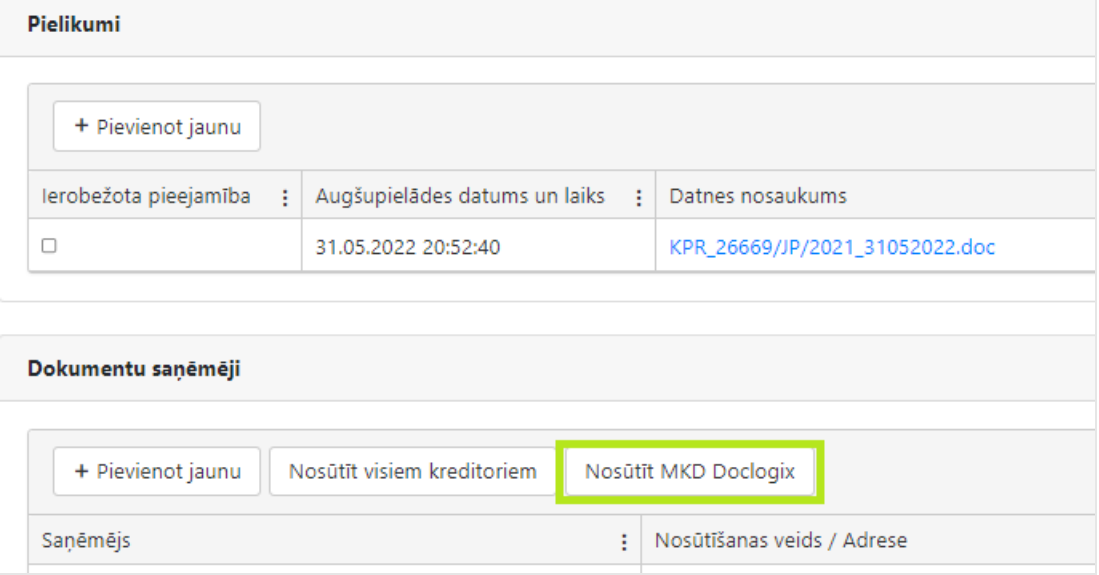

Pēc pogas "Nosūtīt MKD Doclogix" nospiešanas EMUS pievienos MKD kā dokumenta saņēmēju, automātiski pievienojot datni, kuru sūtīs (pirms tam dokumenta datnei obligāti jābūt pievienotai dokumenta kartītes sadaļā "Pielikumi") un jānospiež poga "Saglabāt". Skatīt attēlu zemāk.

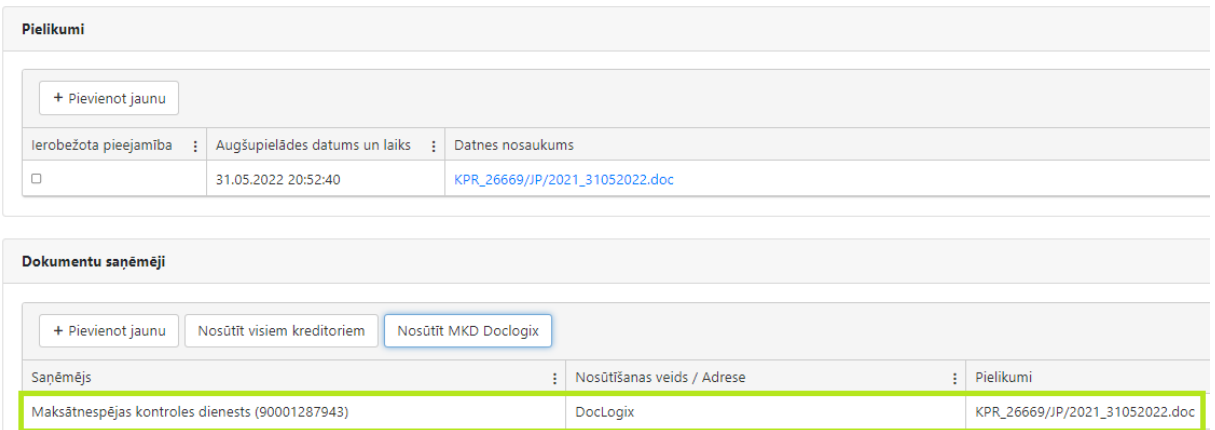

Pēc veiksmīgas dokumenta saņēmēja pievienošanas lauka "Dokumentu saņēmēji" kolonnā "Nosūtīšanas veids / Adrese" jābūt ierakstam **"Doclogix: -".**

Pēc minēto darbību veikšanas būs aktīva poga "Nosūtīt", pēc kuras nospiešanas dokuments tiks iesniegts MKD.

Pēc veiksmīgas dokumenta nosūtīšanas lauka "Dokumentu saņēmēji" kolonnā "Nosūtīšanas veids / Adrese" jābūt ierakstam **"Doclogix: Nosūtīts"** (zilā krāsā), kā arī kolonnā "Nosūtīts e-pasts / E-adrese" jāparādās atzīmei "Jā". Administratoram nav jāveic citas darbības. Ja minētais ieraksts neparādās, tad lūdzam sazināties ar MKD, nosūtot informāciju uz e-pastu info.emus@mkd.gov.lv.

Savukārt pēc saņemtā dokumenta reģistrācijas MKD administratoram būs redzams arī dokumenta reģistrācijas numurs un datums, kas pierāda to, ka dokuments ir veiksmīgi saņemts.Dokumentu saņēmēji

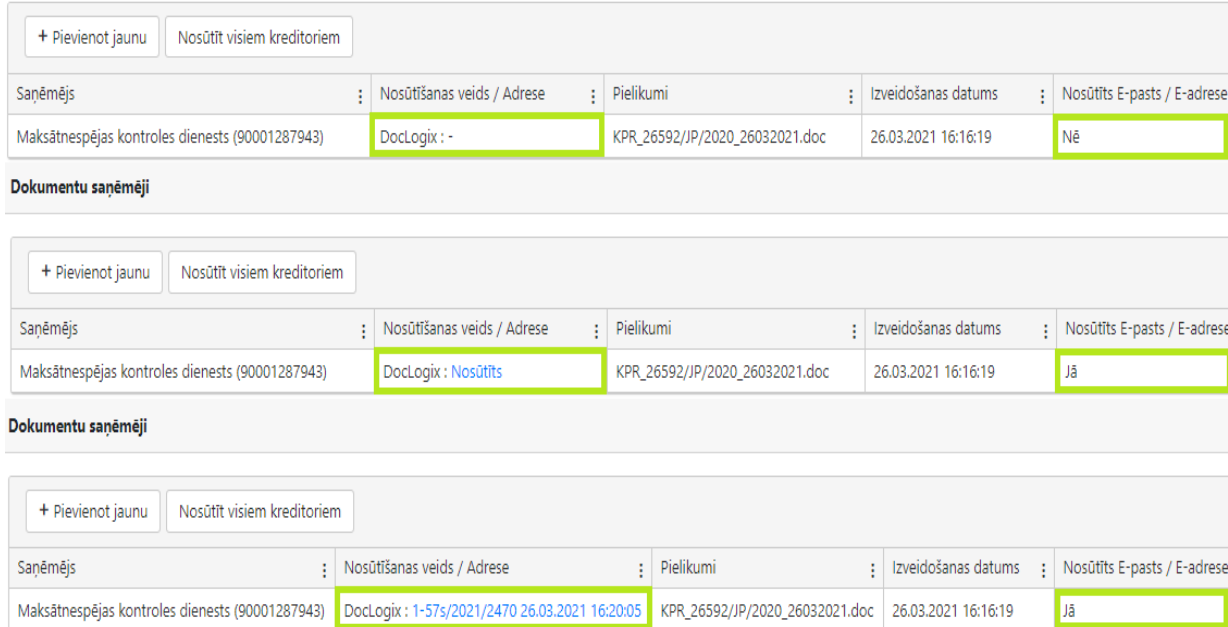

#### **2.18.2. E-adreses ziņojuma nosūtīšana no EMUS**

<span id="page-18-0"></span>E-adreses ziņojums administratoram jāsūta no konkrētā nosūtāmā dokumenta lietvedības kartītes. Sūtīšanu jāveic caur lauku "Dokumentu saņēmēji". Vienu konkrētu saņēmēju var pievienot ar pogu "Pievienot jaunu".

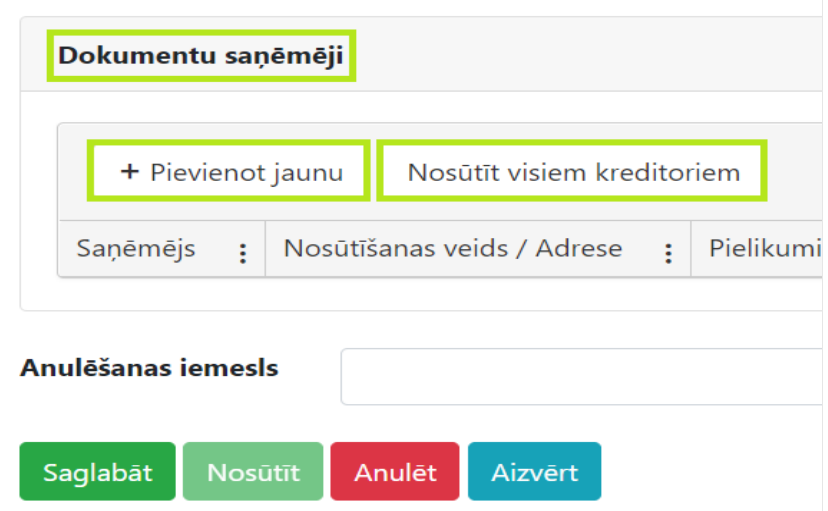

Atverot minēto lauku, norādāma informācija par dokumenta saņēmēju. To iespējams norādīt, piesaistot personu, kura identificējama (meklējama) pēc vārda un uzvārda/personas koda vai nosaukuma/reģistrācijas numura (personai obligāti jābūt reģistrētai EMUS personu sarakstā). Ja tiek konstatēts, ka personu sarakstā nav ievadīta konkrētā persona (meklējot pēc attiecīgajiem kritērijiem persona netiek atrasta), tad sadaļas "E-adrese" apakšsadaļā "E-adrešu katalogs" ir jāpārbauda, vai personai (valsts iestādei Likuma izpratnē vai juridiskai personai) ir aktivizēta e-adrese. Ja personai ir aktivizēta e-adrese, tad minētā persona ir jāievada personu sarakstā ar E-adrešu katalogā norādīto identifikatoru (reģistrācijas Nr. vai cits piešķirtais identifikators). Minēto nosacījumu ir svarīgi ievērot, jo pretējā gadījumā EMUS konkrēto personu neatradīs E-adrešu katalogā un neielasīs tās e-adresi, kas savukārt nozīmē, ka ziņojums un dokuments netiks nosūtīts, izmantojot e-adresi. Piemēram, dokumenta saņēmējs ir zvērināts tiesu izpildītājs, kurš nav personu sarakstā. Tad administrators pārbauda viņa e-adresi apakšsadaļā "E-adrešu katalogs" un piereģistrē viņu personu sarakstā ar reģistrācijas numuru<sup>5</sup>.

Pēc personas piesaistes – EMUS automātiski pārbauda (pārbaude notiek pēc personas koda vai reģistrācijas numura), vai personai ir aktīva e-adrese (parādās paziņojums, ka notiek informācijas pārbaude). Minētā darbība var aizņemt vairākas sekundes. Ja e-adrese nav aktīva, vai tā ir deaktivizēta, tad tā netiks ielasīta un sūtīšana uz to nenotiks.

<sup>&</sup>lt;sup>5</sup> Bez maksas iespējams pārbaudīt personas Latvijas Republikas Uzņēmumu reģistrā: [https://info.ur.gov.lv/#/data](https://info.ur.gov.lv/#/data-search)[search](https://info.ur.gov.lv/#/data-search)

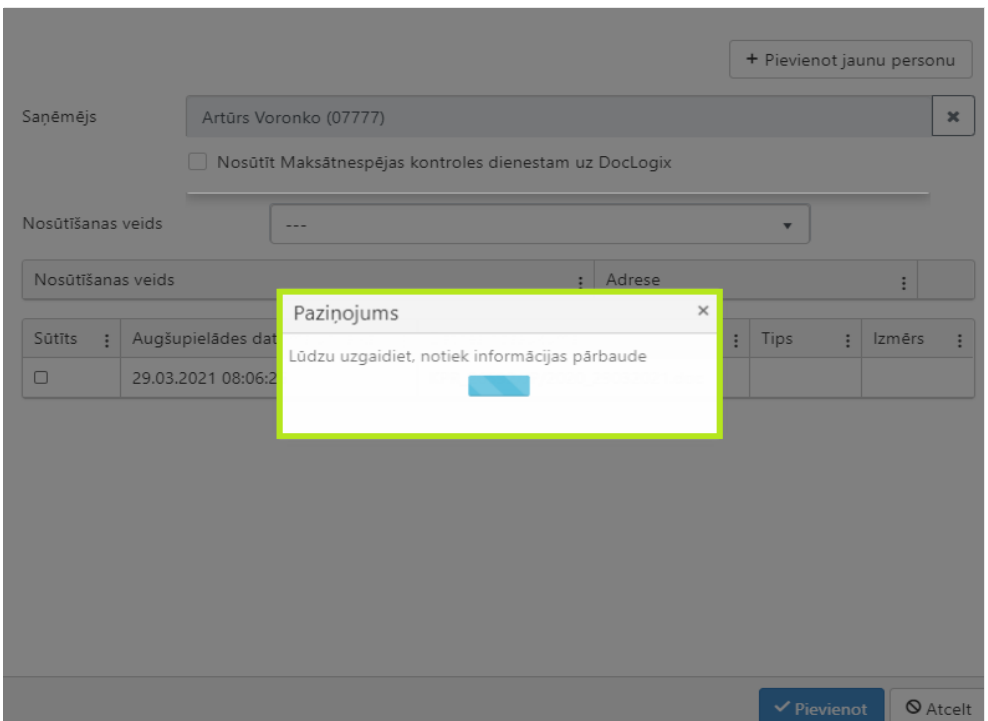

Ja personai ir aktīva e-adrese, tad EMUS automātiski to ielasa un arī norāda dokumenta nosūtīšanas veidu – "E-adrese". Administratoram jāatzīmē nosūtāmā dokumenta datne (pirms tam dokumenta datnei obligāti jābūt pievienotai dokumenta kartītes sadaļā "Pielikumi"), kā arī jānospiež poga "Pievienot", saglabājot lietvedības kartīti ar pogu "Saglabāt". Norādāms, ka sākotnēji EMUS automātiski atzīmē kā nosūtāmos visus pielikumus no sadaļas "Pielikumi".

Tad dokumenta kartīte ir jāreģistrē, nospiežot pogu "Reģistrēt". Tikai pēc minēto darbību veikšanas poga "Nosūtīt" kļūst aktīva. Ja minētā poga tiks nospiesta, e-adreses ziņojums tiks nosūtīts saņēmējam un par to kolonnā "Nosūtīts e-pasts/E-adrese" parādīsies atzīme "Jā".

Nosūtītā e-adreses ziņojuma virzību administrators var pārbaudīt sadaļas "E-adrese" apakšsadaļā "Nosūtītie ziņojumi" (skat. informāciju zemāk), jo iepriekš minētā **atzīme "Jā" nozīmē ziņojuma nodošanu no EMUS uz e-adreses informācijas sistēmu, bet pats nosūtīšanas fakts jāpārbauda nodaļas "E-adrese" sadaļā "Nosūtītie ziņojumi" vai ar pogu "E-adreses ziņojuma izdruka", tāpat par nenosūtītu ziņojumu tiks nosūtīta notifikācija<sup>6</sup>** .

Ja pēc e-adreses automātiskas ielasīšanas, tomēr nepieciešamas izmantot citu dokumenta nosūtīšanas veidu, tad norādāms cits dokumenta nosūtīšanas veids, izvēloties kādu no klasifikatorā "Nosūtīšanas veids" esošajām vērtībām, piemēram, e-pasts, ierakstīta vēstule

<sup>6</sup> Detalizētāku informāciju skatīt šo metodisko norādījumu III nodaļas "E-adrese" sadaļā Nr. 2. "Nosūtītie e- adreses ziņojumi".

vai izsniegts personīgi. Nepieciešamības gadījumā dokumenta nosūtīšanas veidu – "E-adrese", iespējams dzēst.

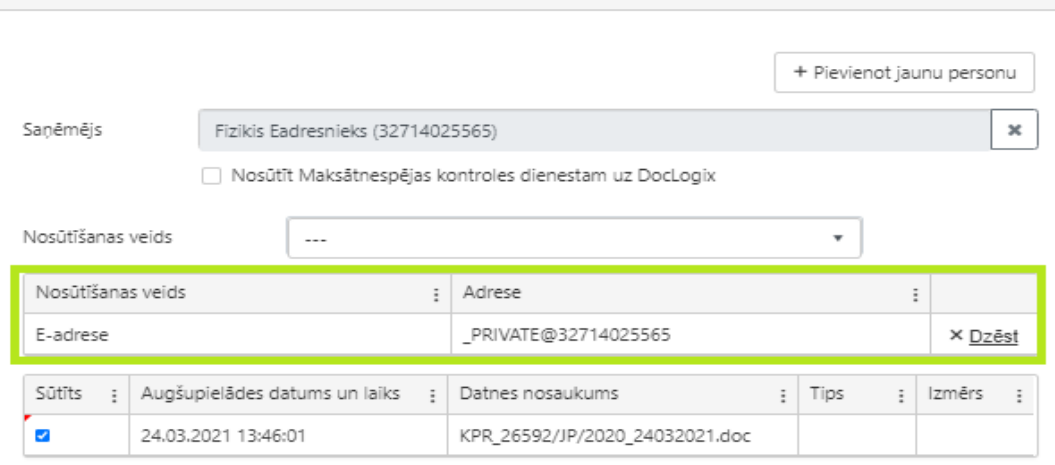

 $\vee$  Pievienot  $\otimes$  Atcelt

 $\Box$   $\times$ 

#### **2.18.3. Poga "Nosūtīt visiem kreditoriem"**

<span id="page-20-0"></span>Administrators, izmantojot pogu "Nosūtīt visiem kreditoriem", var visiem konkrētā maksātnespējas procesa kartītē pievienotajiem kreditoriem, kuri iekļauti kreditoru prasījumu reģistrā (ja vienam kreditoram ir vairāki kreditora prasījumi, tad EMUS pievienos kreditoru kā dokumenta saņēmēju tikai vienreiz), nosūtīt nosūtīto dokumenta kartītē pievienotos dokumentus (izņēmums, ka netiks ielasīti kreditori, kuriem veikta atzīme laukā "Segts pilnā apmērā. Pārskati netiks sūtīti")<sup>7</sup>. Lai minēto īstenotu, ir veicamas šādas darbības:

- Nosūtītā dokumenta kartītes laukā "Piesaistītie procesi" ir nepieciešams norādīt attiecīgo procesu, kurā tiks sūtīts šis dokuments (lai EMUS zinātu, kura procesa kartītē ievadītie kreditori ir jāielasa), un nepieciešams saglabāt šo dokumenta kartīti (jānospiež poga "Saglabāt");
- Pēc pogas "Saglabāt" nospiešanas laukā "Dokumentu saņēmēji" parādās poga "Nosūtīt visiem kreditoriem";
- Pēc pogas "Nosūtīt visiem kreditoriem" nospiešanas atveras jauns logs, kurā ir norādīti kreditori, kuru **e-adreses** (ja kreditoram ir aktīva e-adrese) vai **e-pastus** EMUS ielasīs

<sup>7</sup>Detalizētāku informāciju skatīt šo metodisko norādījumu nodaļas V "Maksātnespējas procesa kartīte" sadaļas Nr. 3. "Kreditoru prasījumu saņemšana, reģistrēšana un informācijas ievade kreditoru prasījumu sarakstā" apakšsadaļā Nr. 3.2.10. "Lauks "Iekļaut kreditoru reģistra dokumentā"".

dokumenta kartītē laukā "Dokumentu saņēmēji". Minētā darbība var aizņemt vairākas sekundes, jo EMUS automātiski veic pārbaudi, vai konkrētajiem kreditoriem ir aktīva e-adrese. Skatīt attēlu zemāk;

- Administratoram ir iespēja atzīmēt nosūtāmos pielikumus (ja tie iepriekš pievienoti nosūtītā dokumenta kartītē), kuri nosūtāmi kreditoriem. Norādāms, ka sākotnēji EMUS automātiski atzīmē visus pielikumus;
- Pēc pogas "Saglabāt" nospiešanas atlasītie kreditori tiek ielasīti nosūtītā dokumenta kartītes laukā "Dokumentu saņēmēji";
- Lai reģistrētu un pēc tam nosūtītu dokumentu no EMUS lietvedības, pēc kreditoru eadreses vai e-pastu ielasīšanas laukā "Dokumentu saņēmēji" ir jānospiež poga "Reģistrēt", kura reģistrēs konkrēto dokumentu nosūtīto dokumentu sarakstā. Pēc tam jānospiež poga "Nosūtīt" (pirms reģistrēšanas poga ir neaktīva). Rezultātā kolonnā "Nosūtīts e-pasts/E-adrese" parādīsies atzīme "Jā". Tāpat arī administratoram saglabāsies iespēja reģistrēt dokumentus, bet dokumenta nosūtīšanu veikt no sava epasta (sūtīšanai neizmantojot EMUS). Šādā gadījumā kolonnā "Nosūtīts e-pasts/Eadrese" parādīsies atzīme "Nē" (attiecas tikai uz e-pastu, nevis e-adresi).

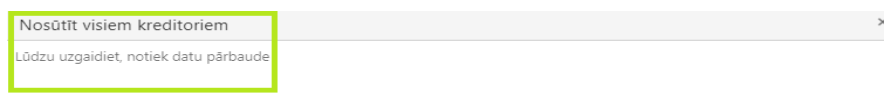

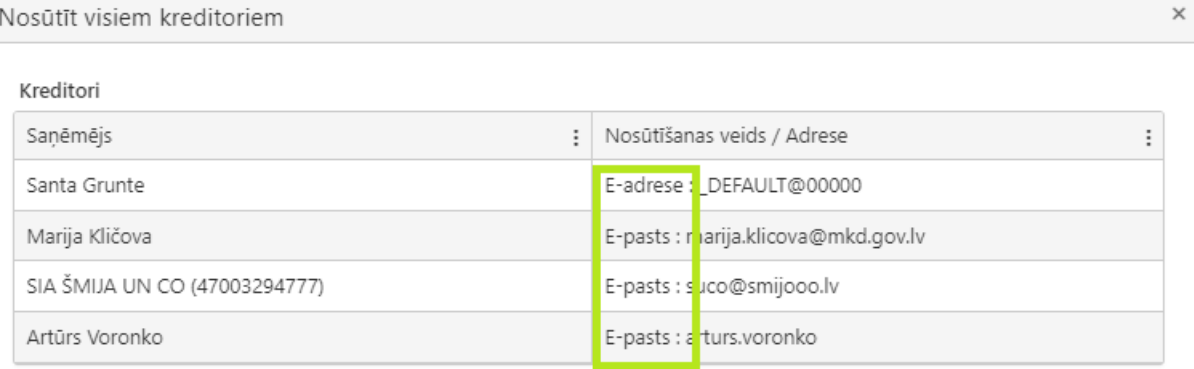

#### Pielikumi

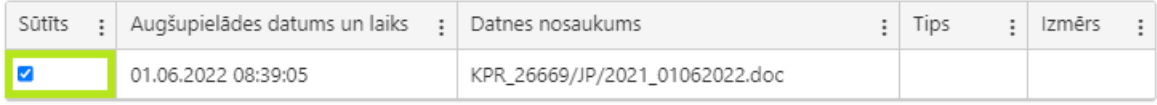

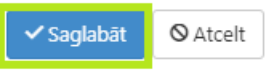

Pēc veiksmīgas saņēmēju pievienošanas lauks "Dokumentu saņēmēji" izskatās šādi: Dokumentu saņēmēji

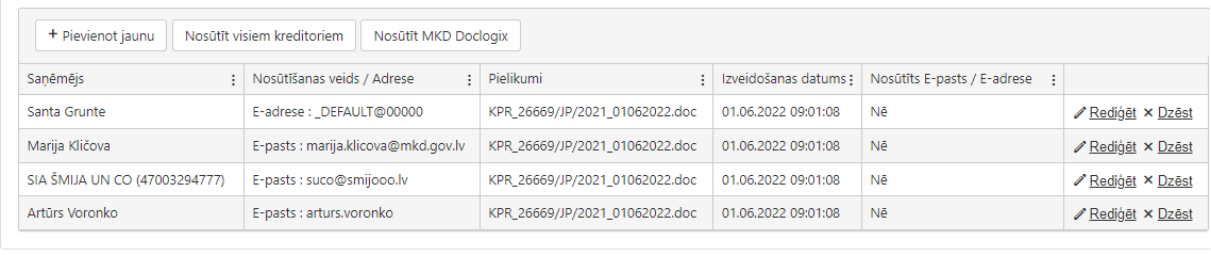

Anuléčanas jemesls

Saglabāt Nosūtīt Anulēt Aizvērt

Savukārt laukā "Dokumenta piezīmes (saturs)" administrators var norādīt e-adreses ziņojuma tekstu (līdz 4000 simboliem), ko saņems adresāts (līdzīgi teksts e-pastā).

Ja dokumenta saņēmējam ir vairākas e-adreses (piemēram, katrai struktūrvienībai), tad EMUS atradīs tās visas un administrators var izvēlēties no saraksta konkrēto e-adresi ar pogu **"Izvēlēties"**, nospiežot pogu **"Pievienot"** (ja netiks izmantotas abas pogas, tad e-adresi neielasīs). Skatīt attēlu zemāk.

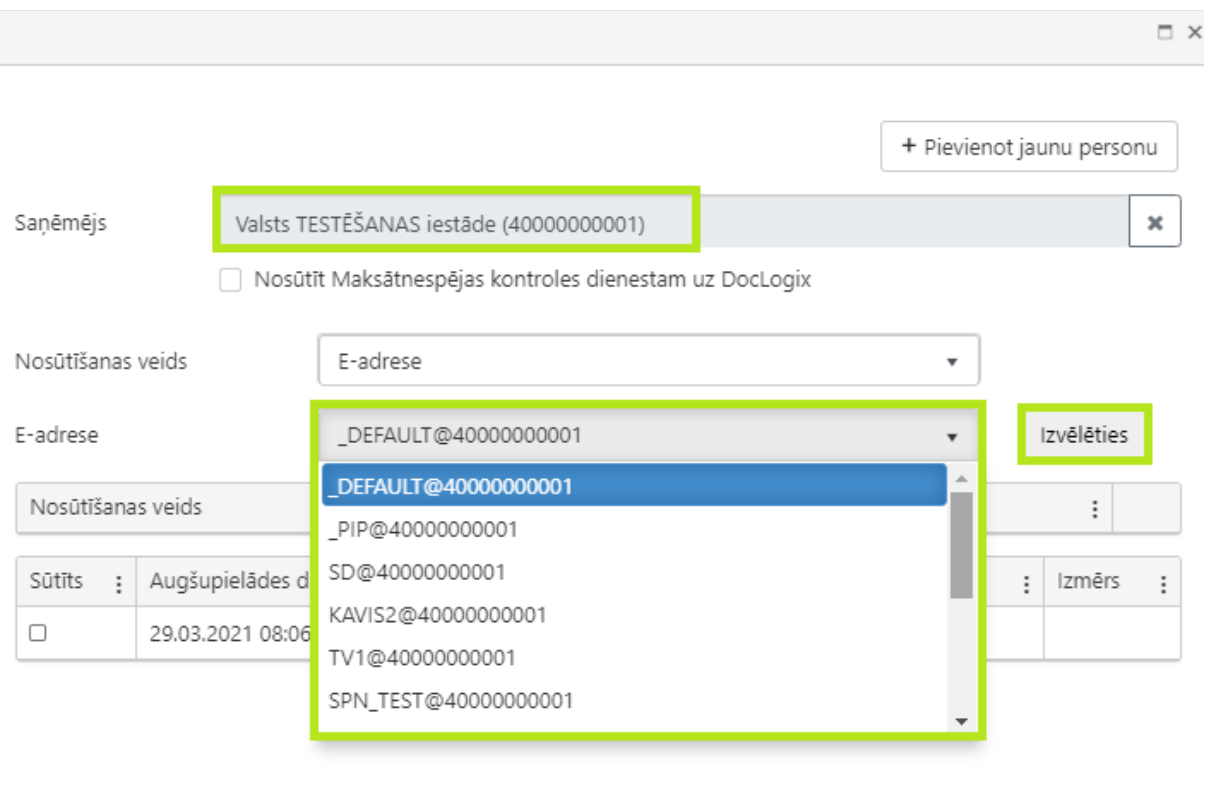

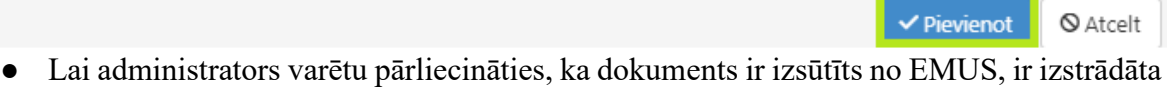

- funkcionalitāte, ka sūtot dokumentu kreditoriem (e-pastā tiek norādīti kā adresāti), administrators e-pastā tiek norādīts kā papildu adresāts (cc);
- Pogas "Nosūtīt" funkcionalitāte veic tikai e-pastu nosūtīšanu, taču EMUS nav iestrādāta atgriezeniska saite par to, ka saņēmējs faktiski ir saņēmis e-pastu (laukā "Izveidošanas datums" atspoguļots e-pasta nosūtīšanas datums, kā arī ir pazīme "Jā", ka nosūtīts epasts).

#### **2.18.4. Poga "Nosūtīt visiem "**

<span id="page-23-0"></span>Administrators, izmantojot **pogu "Nosūtīt visiem"**, var visiem konkrētā maksātnespējas procesa kartītē pievienotajiem kreditoriem, kuri iekļauti kreditoru prasījumu reģistrā (ja vienam kreditoram ir vairāki kreditora prasījumi, tad EMUS pievienos kreditoru kā dokumenta saņēmēju tikai vienreiz), kā arī tiesai, kas pasludinājusi attiecīgo maksātnespējas procesu, un EMUS procesa kartītē pievienotajam parādnieka pārstāvim nosūtīt nosūtīto dokumenta kartītē pievienotos dokumentus. Lai minēto īstenotu, ir veicamas šādas darbības:

- Nosūtītā dokumenta kartītes laukā "Piesaistītie procesi" ir nepieciešams norādīt attiecīgo procesu, kurā tiks sūtīts šis dokuments (lai EMUS zinātu, kura procesa kartītē ievadītie kreditori ir jāielasa), un nepieciešams saglabāt šo dokumenta kartīti (jānospiež poga "Saglabāt");
- Pēc pogas "Saglabāt" nospiešanas laukā "Dokumentu saņēmēji" parādās poga "Nosūtīt visiem";
- Pēc pogas "Nosūtīt visiem" nospiešanas atveras jauns logs, kurā ir norādīti kreditori, kā arī tiesa<sup>8</sup> un EMUS procesa kartītē pievienotais parādnieka pārstāvis, kuru **e-adreses** (ja attiecīgajam adresātam ir aktīva e-adrese) vai **e-pastus** EMUS ielasīs dokumenta kartītē laukā "Dokumentu saņēmēji". Minētā darbība var aizņemt vairākas sekundes, jo EMUS automātiski veic pārbaudi, vai konkrētajiem adresātam ir aktīva e-adrese;
- Administratoram ir iespēja atzīmēt nosūtāmos pielikumus (ja tie iepriekš pievienoti nosūtītā dokumenta kartītē), kuri nosūtāmi kreditoriem. Norādāms, ka sākotnēji EMUS automātiski atzīmē visus pielikumus;
- Pēc pogas "Saglabāt" nospiešanas atlasītie kreditori, kā arī tiesa un EMUS pievienotais parādnieka pārstāvis tiek ielasīti nosūtītā dokumenta kartītes laukā "Dokumentu sanēmēji";
- Lai reģistrētu un pēc tam nosūtītu dokumentu no EMUS lietvedības, pēc adresātu eadreses vai e-pastu ielasīšanas laukā "Dokumentu saņēmēji" ir jānospiež poga "Reģistrēt", kura reģistrēs konkrēto dokumentu nosūtīto dokumentu sarakstā. Pēc tam jānospiež poga "Nosūtīt" (pirms reģistrēšanas poga ir neaktīva). Rezultātā kolonnā "Nosūtīts e-pasts/E-adrese" parādīsies atzīme "Jā". Tāpat arī administratoram saglabāsies iespēja reģistrēt dokumentus, bet dokumenta nosūtīšanu veikt no sava epasta (sūtīšanai neizmantojot EMUS). Šādā gadījumā kolonnā "Nosūtīts e-pasts/Eadrese" parādīsies atzīme "Nē" (attiecas tikai uz e-pastu, nevis e-adresi).

#### **3. Dokumenta melnraksts**

<span id="page-24-0"></span>Administratoram un uzraugošajai personai ir iespējams izveidot dokumenta projektu (melnrakstu), proti, izveidoto dokumenta kartīti saglabājot, bet nereģistrējot. Līdz ar to dokumenta melnrakstam netiek piešķirts reģistrācijas numurs. Minēto funkcionalitāti var

<sup>8</sup> Tiks ielasīta tiesas, kas pasludinājusi maksātnespējas procesu, e-adrese. Gadījumā, ja tiesa, kas pasludinājusi maksātnespējas procesu, ir reorganizēta (piemēram, vairs nepastāv, jo pievienota citai tiesai), tad tiks ielasīta tās tiesas, kurai iepriekš minētā tiesa ir pievienota, e-adrese. Piemēram, ja maksātnespējas procesu pasludinājusi Rīgas pilsētas Vidzemes priekšpilsētas tiesa, tad tiktu ielasīta Rīgas pilsētas tiesa e-adrese.

izmanot, ja visos gadījumos, kad sākotnēji reģistrējot dokumentu nav zināms, kāds aizpildāmais lauks, ko administrators vai uzraugošā persona aizpildīs nevis uzreiz, bet vēlāk.

Sagatavotā dokumenta projekts EMUS pieejams 30 dienas, sākot ar dienu, kad veiktas pēdējās izmaiņas dokumenta projektā. Pēc minētā termiņa beigām dokumenta projekts no EMUS tiek automātiski neatgriezeniski dzēsts.

#### **4. Dokumenta labošana**

<span id="page-25-0"></span>Ja administrators vai uzraugošā persona pēc dokumenta reģistrācijas konstatē kļūdu vai nepieciešamību papildināt dokumenta kartītē esošo informāciju, tad atsevišķu dokumenta kartītē esošo informāciju ir iespējams labot vai papildināt.

Saņemtā dokumenta kartītē ir iespējams labot vai papildināt šādu informāciju:

- 1. tālākā virzība;
- 2. iesniedzējs;
- 3. dokumenta piezīmes (saturs) ;

4. atzīme "ierobežotas pieejamības dokuments";

- 5. saistītie dokumenti;
- 6. piesaistītie procesi;
- 7. pielikumi;
- 8. atzīme "dokuments papīra formā";9. atzīme "profesionālās darbības dokuments".

Savukārt nosūtītā dokumenta kartītē ir iespējams labot vai papildināt šādu informāciju:

- 1. atzīme "ierobežotas pieejamības dokuments";
- 2. atzīme "profesionālās darbības dokuments";
- 3. atzīme "rādīt kreditoriem";
- 4. atzīme "dokuments papīra formā";
- 4. dokumenta piezīmes (saturs);
- 5. piesaistītie dokumenti;
- 6. piesaistītie procesi;
- 7. pielikumi;
- 8. dokumentu saņēmēji.

#### **5. Dokumenta anulēšana**

<span id="page-25-1"></span>Administratoram vai uzraugošajai personai ir iespējams anulēt savā lietvedībā reģistrētu dokumentu. Anulējot dokumentu, norādāms anulēšanas pamatojums. Dokumenta kartīte pēc

anulēšanas kļūst neaktīva, proti, anulētā dokumenta kartīte ir pieejama, tomēr tajā nav veicami labojumi vai citas darbības.

Turklāt dokumentu sarakstos atlasāmi arī administratora vai uzraugošās personas anulētie dokumenti, proti, dokumenti, kurus administrators vai uzraugošā persona pēc reģistrēšanas ir anulējusi. Anulēto dokumentu kartītes nav aktīvas (tajās nav iespējams veikt labojumus), tomēr, dokumentu atlases kritērijos veicot atzīmi "rādīt anulētos dokumentus", dokumentu sarakstos tiek attēloti arī ieraksti par anulētajiem dokumentiem.

#### **6. Administratora vai uzraugošās personas maiņa**

<span id="page-26-0"></span>Administratora vai uzraugošās personas maiņas gadījumā bijušais administrators vai uzraugošā persona reģistrē nosūtīto dokumentu kartītē dokumentu "Pieņemšanas – nodošanas akts (MPA maiņas gadījumā)" vai attiecīgi "Pieņemšanas – nodošanas akts (TAP maiņas gadījumā)". Pēc minētā akta reģistrēšanas EMUS automātiski to reģistrā jaunieceltā administratora vai uzraugošās personas saņemto dokumentu sarakstā. Jaunieceltais administrators vai uzraugošā persona dokumentu un mantas pieņemšanas - nodošanas aktu EMUS apstiprina vai noraida (norādot noraidīšanas pamatojumu).

Jaunieceltajam administratoram vai uzraugošajai personai pēc iecelšanas tiek piešķirta piekļuve EMUS pieejamiem dokumentiem, kuriem piesaistīts attiecīgais maksātnespējas process vai tiesiskās aizsardzības process (piekļuve tiek nodrošināta skatīšanās režīmā).

## **III E-adrese**

<span id="page-27-0"></span>Sadaļa **"E-adrese"** administratoram ir pieejama EMUS rīkjoslā (aiz sadaļas "Dokumenti"). Šajā sadaļā administrators pārvalda saņemtos un nosūtāmos e-adreses ziņojumus. Tāpat minētās sadaļas apakšsadaļā "E-adrešu katalogs" var pārbaudīt e-adreses esamību konkrētai personai. Taču ziņojumu sūtīšanu administrators veic caur konkrētā lietvedības dokumenta kartīti.

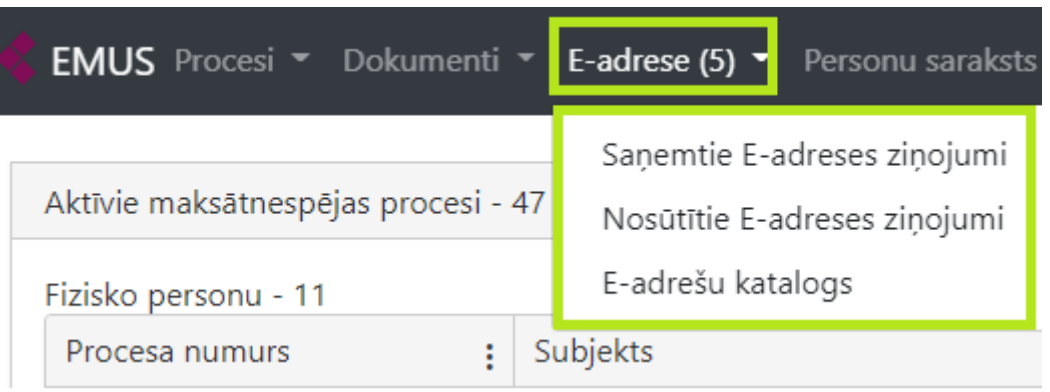

Administrators var pārbaudīt informāciju par savu e-adresi, aktivizēšanas un deaktivizēšanas laiku EMUS sadaļas "Uzraudzība" apakšsadaļā "MPA detaļas". Gan konkrētajā nosūtāmā dokumenta kartītē, gan EMUS e-adreses nosūtīto ziņojumu sadaļā ir pieejama poga "E-adreses ziņojuma izdruka", kura izveido izdruku par administratora nosūtīto e-adreses ziņojumu PDF formātā, kurā ir iekļauta visa informācija par ziņojumu (nosūtīšanas laiks, statusi, pielikumi u.tml.). Tāpat ir iespēja izvēlēties visus ziņojumus vai konkrētos, pēc tam nospiežot minēto pogu, lai izveidotu izdruku. Minētā poga neveic izdruka par nosūtītajiem epastiem.

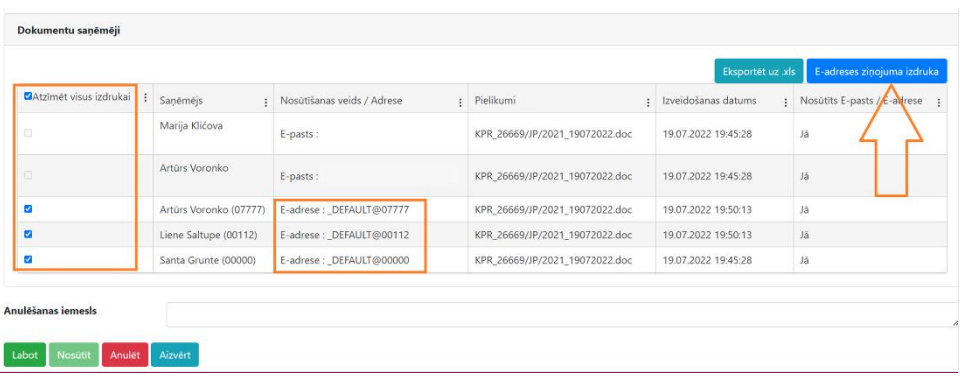

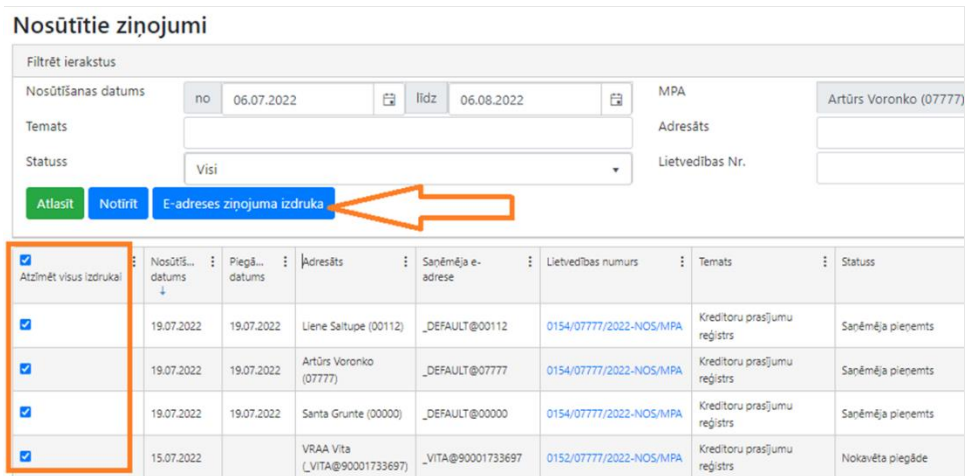

#### **1. Saņemtie E-adreses ziņojumi**

<span id="page-28-0"></span>Sadaļas "E-adrese" apakšsadaļā **"Saņemtie E-adreses ziņojumi"** (līdzīgi kā e-pastā mape "Saņemtie") ir pieejami ziņojumi, kurus citas personas nosūta uz administratora e-adresi. Šajā apakšsadaļā administrators var atvērt saņemtos ziņojumus, sniegt atbildi uz saņemto ziņojumu, piereģistrēt saņemto ziņojumu administratora lietvedībā, kā arī veikt ziņojumu apstrādi (atlasīt un filtrēt ziņojumus pēc dažādiem kritērijiem), lai ērtāk tos apstrādātu.

Ja e-adresē ir saņemti jauni ziņojumi, tad nelasīto ziņojumu skaits tiek atspoguļots iekavās (piemēram, 5 nelasīti saņemtie ziņojumi. Skatīt attēlu augstāk).

Lai ieslēgtu notifikāciju e-pastā par EMUS e-adresē jaunu saņemto ziņojumu, laukā "Saņemt notifikācijas" ir jāveic atzīme (jāieliek ķeksītis). Tad EMUS automātiski ielasīs administratora e-pastu no sadaļas "Uzraudzība" apakšsadaļas "MPA detaļas" – "Kontaktinformācija" un jānospiež poga "Saglabāt". Ja tiks izmantots cits e-pasts, tad tas ir manuāli jāievada laukā "E-pasts/i" un jānospiež poga "Saglabāt". Ja tiek ievadīti vairāki e-pasti, tad tos jāatdala ar komatu, lai notifikācija tiktu nosūtīta uz visiem e-pastiem. Lai izslēgtu notifikāciju, ir jānoņem atzīme laukā "Saņemt notifikācijas" un jānospiež poga "Saglabāt".

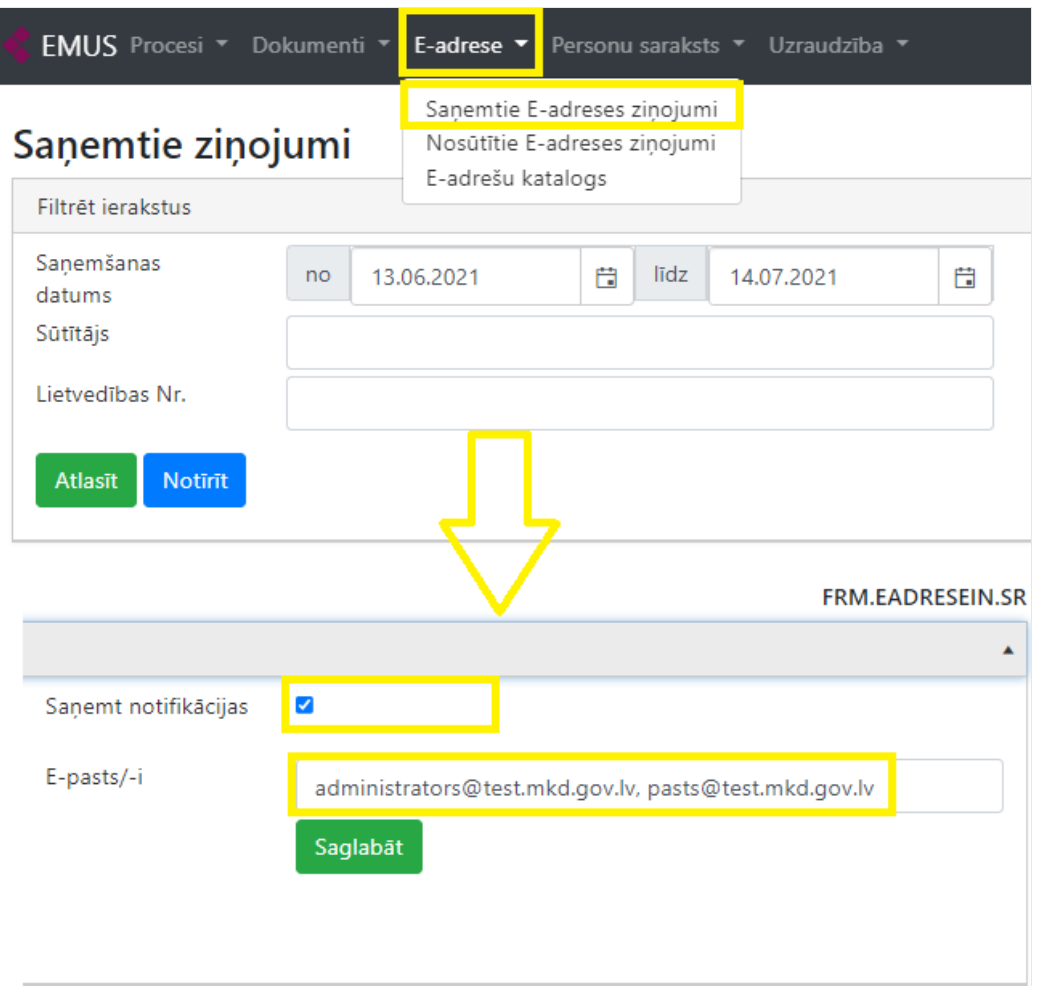

Jauns (nelasītais) saņemtais ziņojums parādās saraksta augšgalā – treknrakstā (bold). Lai to atvērtu, ir jānospiež uz ieraksta. Ziņojums pēc atvēršanas būs bez treknraksta (izlasīts ziņojums).

Sarakstā kolonnas ir iespējams kārtot, nospiežot uz kolonnu nosaukumiem "Saņemšanas datums", "Sūtītājs", "Temats", "Lietvedības Nr. ".

# Sanemtie zinojumi

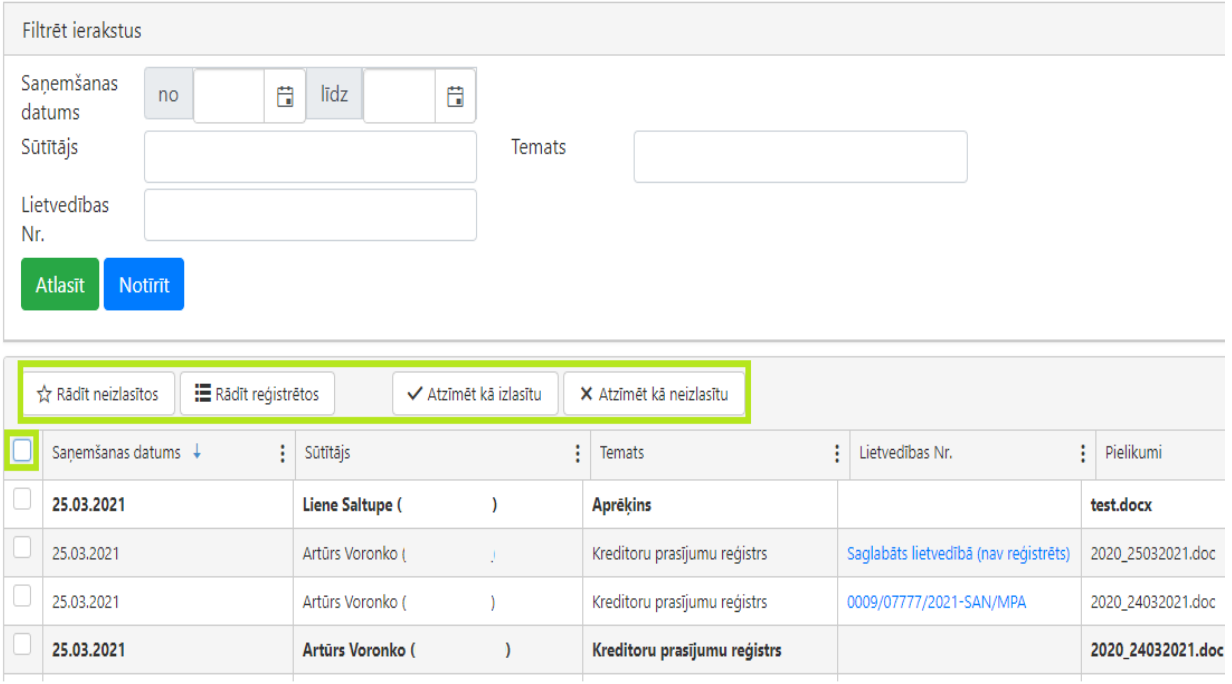

Ar pogu **"Atlasīt"** tiek veikta datu atlase pēc laukos ievadītās informācijas.

Sarakstā kreisajā pusē var atzīmēt visus ziņojumus (augšā) vai konkrēto ziņojumu (pretī katram ziņojumam), lai ar pogu **"Atzīmēt kā izlasītu"** vai **"Atzīmēt kā neizlasītu"** nomainītu ziņojuma statusu.

Sarakstā var uzlikt filtru ar pogu **"Rādīt neizlasītos"** vai **"Rādīt reģistrētos"** (poga ir zilā krāsā, ja filtrs ir uzlikts), bet noņemt filtru var atkārtoti nospiežot attiecīgo pogu.

Ja ziņojums nav reģistrēts administratora lietvedībā, tad lauks "Lietvedības Nr. " būs tukšs, savukārt pēc ziņojuma reģistrēšanas laukā būs norādīts dokumenta reģistrācijas Nr.

Atvērtajā saņemtajā ziņojumā būs informācija par sūtītāju, saņemšanas datumu, tematu (teksts, ko sūtītājs norādīja, līdz 200 simboliem), saturu (teksts, ko sūtītājs norādīja, līdz 4000 simboliem), kā arī pielikumiem, kuri ir pievienoti e-adreses ziņojumam.

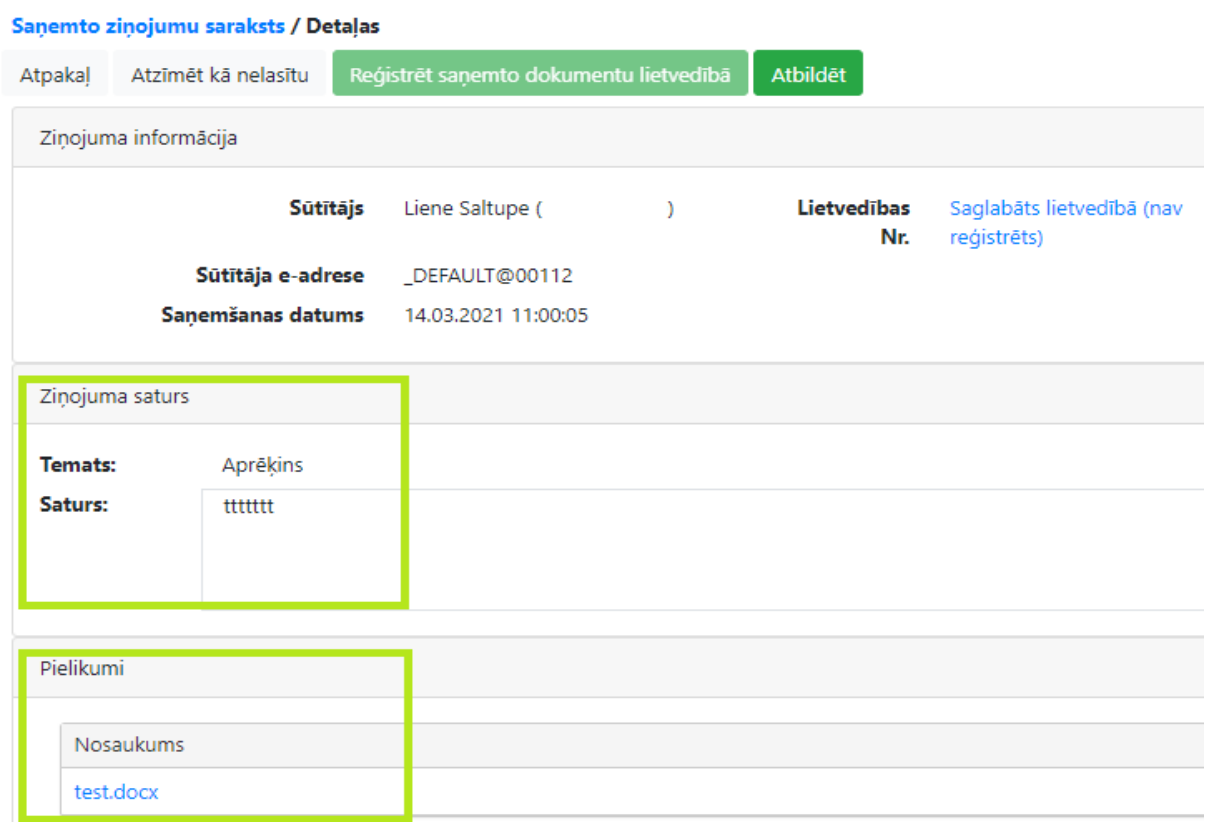

Ar pogu **"Reģistrēt saņemto dokumentu lietvedībā"** administrators atvērto ziņojumu var piereģistrēt savā lietvedībā. Nospiežot minēto pogu, jaunā cilnē atvērsies saglabāta EMUS lietvedības saņemtā dokumenta kartīte ar aizpildītu informāciju no ziņojuma:

- Saņemšanas datums;
- Iesniedzējs (ja ir jauna persona, tad tā automātiski tiks piereģistrēta EMUS personu sarakstā);
- Dokumenta piezīmes (saturs) Dokuments saņemts, izmantojot e-adresi (persona, eadrese);
- Dokumenta satura atklāsts ziņojuma temats;
- Pielikumi.

Minēto kartīti administrators var labot, saglabāt un reģistrēt. Ja kartīte nebūs reģistrēta, tad ziņojumu saraksta laukā "Lietvedības Nr. " būs teksts "Saglabāts lietvedībā (nav reģistrēts)".

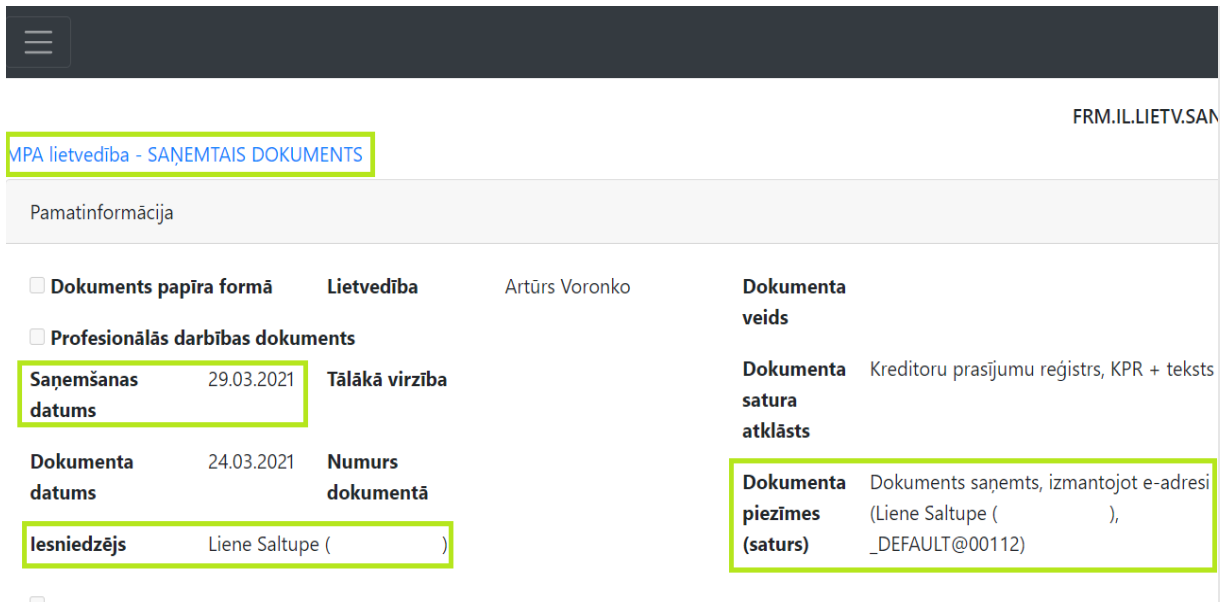

Ar pogu **"Atbildēt"** ir iespējams atbildēt uz saņemto e-adreses ziņojumu. Nospiežot minēto pogu, jaunā cilnē atvērsies EMUS lietvedības nosūtāmā dokumenta kartīte, kur laukā "Dokumentu saņēmēji" automātiski aizpildīsies informācija par adresātu un viņa e-adresi.

#### **2. Nosūtītie E-adreses ziņojumi**

<span id="page-32-0"></span>Sadaļas "E-adrese" apakšsadaļā **"Nosūtītie E-adreses ziņojumi"** (līdzīgi kā e-pastā mape "Nosūtītie") ir pieejami ziņojumi, kurus administrators no savas e-adreses nosūtījis uz citu personu e-adresēm. Šajā apakšsadaļā administrators var pārliecināties par nosūtītā ziņojuma statusu, atvērt nosūtītos ziņojumus, kā arī atlasīt tos.

Sarakstā kolonnas ir iespējams kārtot – nospiežot uz kolonnu nosaukumiem "Nosūtīšanas datums", "Piegādes datums", "Adresāts", "Saņēmēja e-adrese", "Lietvedības Nr.", "Temats" un "Statuss".

Ar pogu "Atlasīt" tiek veikta datu atlase pēc laukos ievadītās informācijas.

Sarakstā kreisajā pusē var atzīmēt visus ziņojumus (augšā) vai konkrēto ziņojumu (pretī katram ziņojumam), lai ar pogu "Atzīmēt kā izlasītu" vai "Atzīmēt kā neizlasītu" nomainītu ziņojuma statusu.

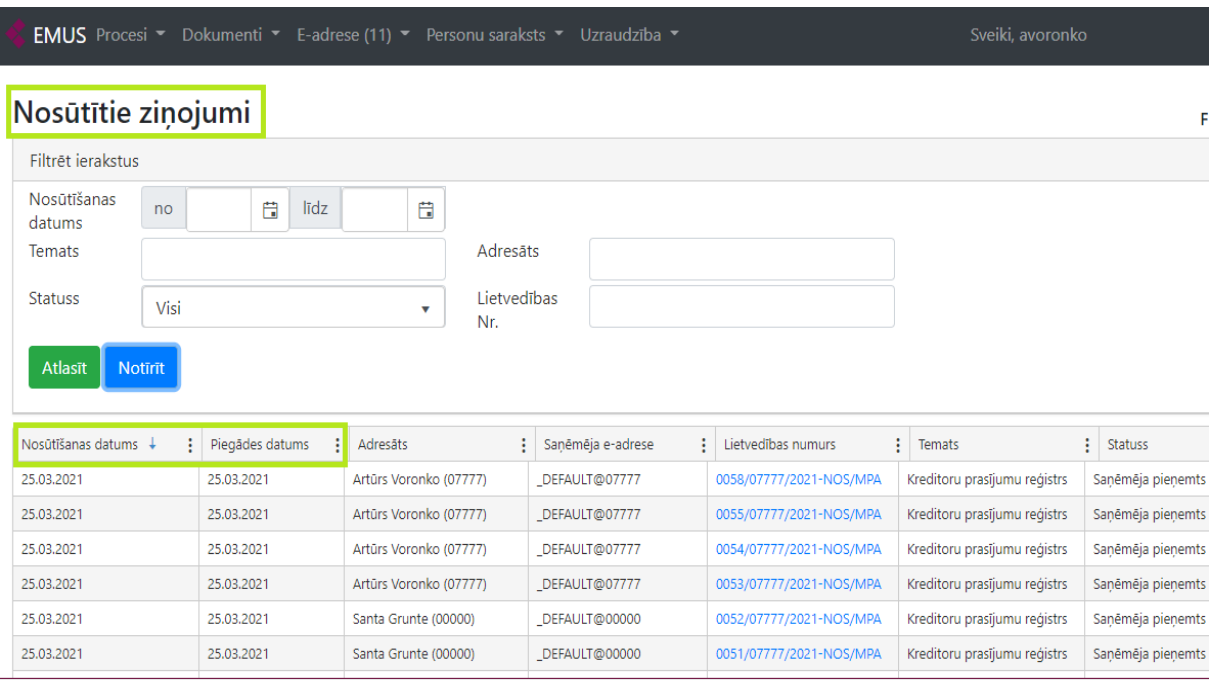

Atvērtajā nosūtītajā ziņojumā būs informācija par saņēmēju, izveidošanas datumu, nosūtīšanas datumu, piegādes datumu, statusu, tematu (teksts, ko administrators norādīja, līdz 200 simboliem), saturu (teksts, ko administrators norādīja, līdz 4000 simboliem), kā arī pielikumiem, kuri ir pievienoti e-adreses ziņojumam.

```
Nosūtīto ziņojumu saraksts / Detaļas
```
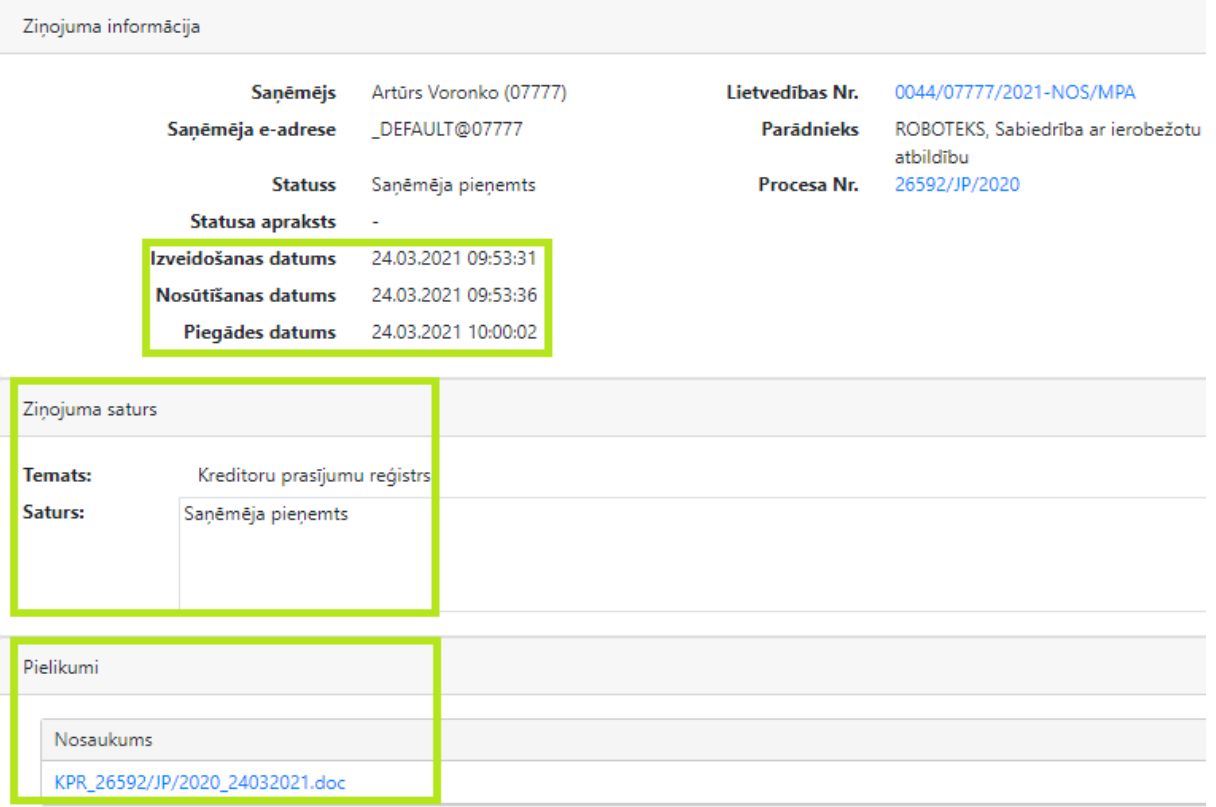

Lai pārliecinātos par ziņojuma statusu un vai tas ir nosūtīts, jāskatās konkrētā ziņojuma pozīcijas ieraksts kolonnā **"Statuss"**. Ir iespējami šādi statusi:

- 1. **Sagatave** e-adreses ziņojums tiek sagatavots sūtīšanai uz VRAA serveri (EMUS ielasās izveidošanas datums, administrators nevar veikt citas darbības);
- 2. **Nosūtīts** VRAA serveris ir saņēmis e-adreses ziņojumu (EMUS ielasās nosūtīšanas datums);
- 3. **Noraidīts** VRAA serveris ir noraidījis ziņojumu, balstoties uz kļūdainu lietotāja ievadīto informāciju, kas sūtīta (piemēram, nepareizs pielikuma formāts, pārsniegts simbolu skaits u.tml.);
- 4. **Kļūda nosūtot** VRAA serveris ir noraidījis ziņojumu sistēmu kļūdas dēļ (statusa aprakstā ir detalizēts kļūdas apraksts);
- 5. **Saņēmēja pieņemts** e-adreses ziņojums ir piegādāts saņēmējam (EMUS ielasās piegādes datums);
- 6. **Saņēmēja noraidīts** e-adreses saņēmēja sistēma noraidīja e-adreses ziņojumu;
- 7. **Nokavēta piegāde**  VRAA serviss sūtījis ziņojumu saņēmēja sistēmai un tā nav atbildējusi noteiktajā laikā (ziņojums jāsūta atkārtoti).

Piemēram, administrators nosūtīja e-adreses ziņojumu, vispirms būs statuss – "Nosūtīts", kā arī aizpildīsies izveidošanas un nosūtīšanas datums, savukārt pēc datu apmaiņas ar VRAA serveri būs "Statuss" – "Saņēmēja pieņemts ", kā arī aizpildīsies piegādes datums (var aizpildīties dažu stundu laikā), kas nozīmē, ka e-adreses ziņojums ir veiksmīgi piegādāts.

Ja pēc e-adreses ziņojuma nosūtīšanas statuss ir "Noraidīts", "Kļūda nosūtot", "Saņēmēja noraidīts" vai "Nokavēta piegāde", tad lūdzam administratoru sazināties ar MKD, rakstot uz e-pasta adresi: info.emus@mkd.gov.lv.

EMUS ir iestrādāta notifikāciju funkcionalitāte, kas nodrošina, ka ir iespējams veikt atzīmi (atrodas EMUS saņemto e-adreses ziņojumu sadaļā labajā augšējā stūrī), lai administrators varētu saņemt notifikāciju e-pastā par EMUS e-adresē nosūtītajiem ziņojumiem, **kuri nav piegādāti adresātam** (ziņojumam nav statuss "Saņēmēja pieņemts")**. Lai ieslēgtu notifikāciju** saņemto e-adreses ziņojumu sadaļā, saraksta augšā pie atlases kritērijiem laukā "Saņemt notifikācijas" ir jāveic atzīme (jāieliek ķeksītis). Tad EMUS automātiski ielasīs administratora e-pastu no sadaļas "Uzraudzība" apakšsadaļas "MPA detaļas" – "Kontaktinformācija" un jānospiež poga "Saglabāt" (skatīt attēlus zemāk). Ja tiks izmantots cits e-pasts, tad tas ir manuāli jāievada laukā "E-pasts/i" un jānospiež poga "Saglabāt". Ja tiek ievadīti **vairāki e-pasti, tad tos jāatdala ar komatu**, lai notifikācija tiktu nosūtīta uz visiem

e-pastiem. **Lai izslēgtu notifikāciju saņemšanu,** minētajā laukā "Saņemt notifikācijas" ir jānoņem atzīme un jānospiež poga "Saglabāt".

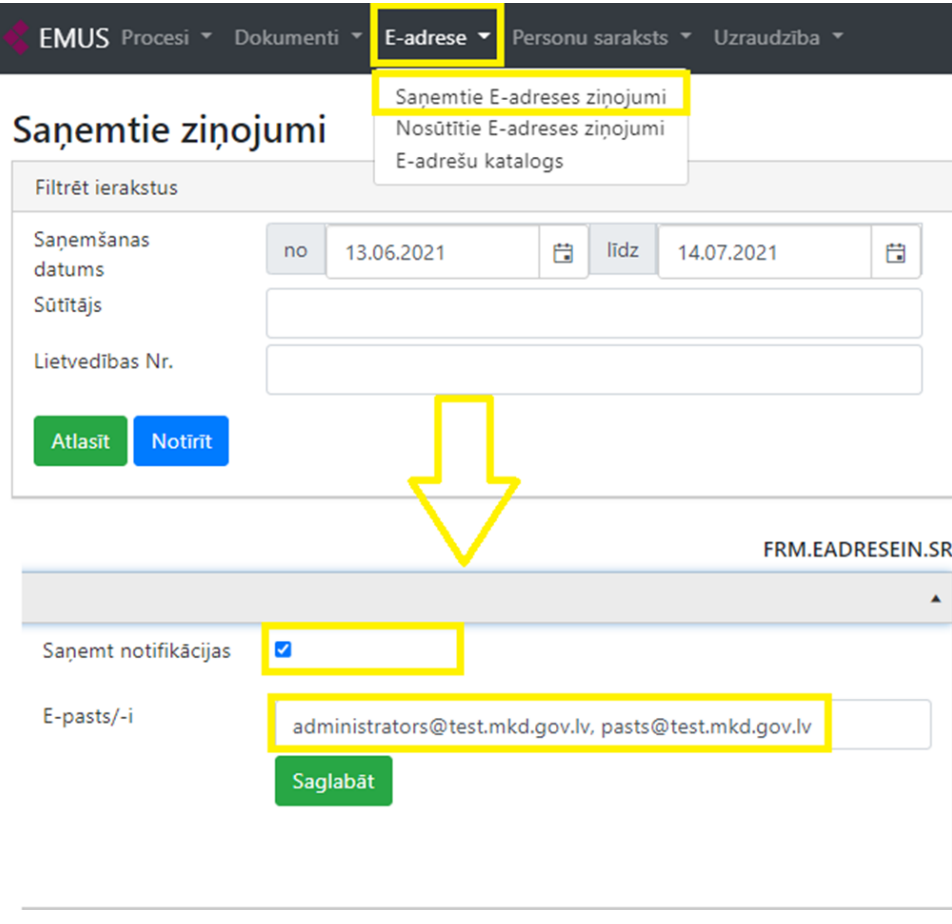

Notifikācijas tiks nosūtītas par tiem administratora nosūtītajiem e-adreses ziņojumiem, kuriem pēc e-adreses ziņojuma nosūtīšanas ziņojuma statuss (katra ziņojuma statusu var redzēt EMUS nosūtīto e-adreses ziņojumu sadaļā, nevis lietvedības kartītē) ir **"Noraidīts"**, **"Kļūda nosūtot"**, **"Saņēmēja noraidīts"** vai **"Nokavēta piegāde"**. Ja ziņojuma statuss "**Sagatave "** vai **"Nosūtīts"** būs nemainīgs 24 stundas pēc nosūtīšanas, tad par šiem statusiem notifikācijas tiks nosūtītas dienas beigās (piem. statuss izveidots 10.07.22 plkst. 13.00, tad notifikācija tiks nosūtīta 11.07.22 ap plkst. 23.00). **Ja būs saņemta notifikācija par minētajiem statusiem – tas nozīmē, ka ziņojums nav nosūtīts adresātam un tas jāsūta atkārtoti** no tās pašas lietvedības kartītes, ņemot vērā katra statusa aprakstu.

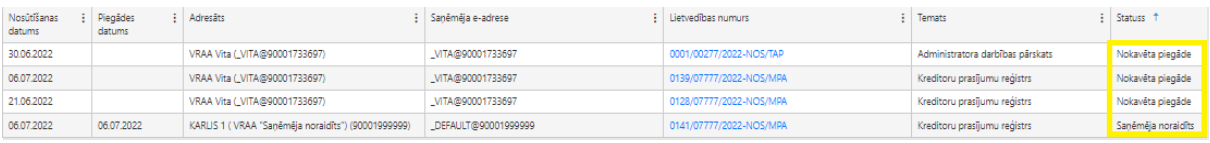
## **3. E-adrešu katalogs**

Šajā apakšsadaļā ir iespējams pārbaudīt, vai konkrētai personai ir aktīva e-adrese, kā arī to, vai personai ir vairākas e-adreses (piemēram, vienai iestādei ir vairākas struktūrvienības). Ja personas struktūrvienībai ir atsevišķa e-adrese, tad to varēs atlasīt.

Personas e-adresi var pārbaudīt pēc nosaukuma (vārda uzvārda), reģistrācijas numura (adresāta koda), adresātu ierakstu tipa un adresātu tipa klasifikatora. E-adrešu statusa klasifikatorā var atlasīt aktīvas, deaktivizētas vai visas e-adreses (statuss konkrētajā datumā).

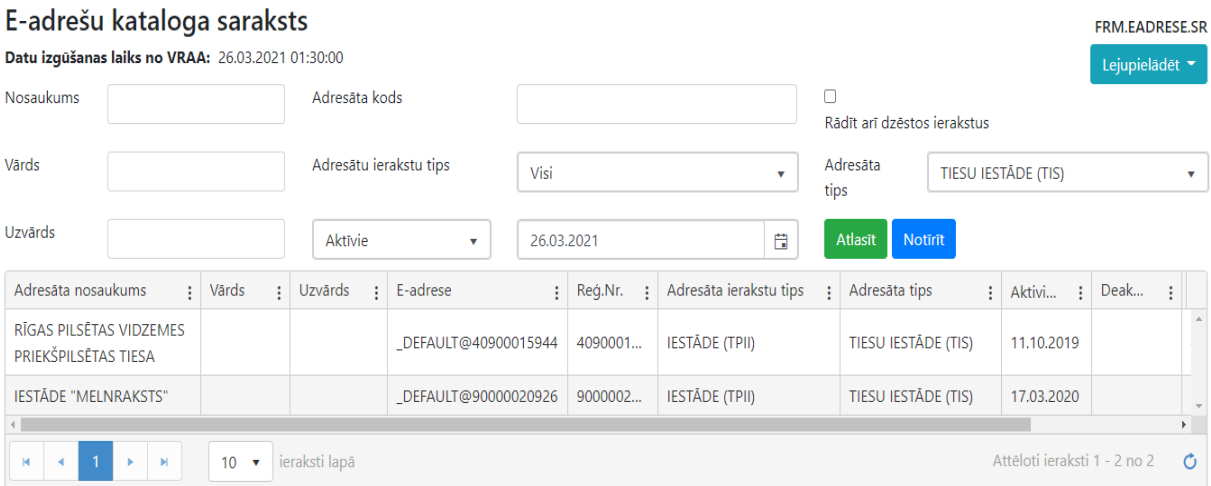

## **IV Maksātnespējas procesu atlase**

Maksātnespējas procesa administratoram, atverot sadaļu "Maksātnespējas procesi", ir pieejams visu viņa lietvedībā esošo juridisko personu un fizisko personu maksātnespējas procesu saraksts. Konkrēto maksātnespējas procesu ir iespējams atlasīt pēc šādiem kritērijiem (apvienojot vairākus vai pēc viena no tiem):

- pasludināšanas datums, ievadot vērtības "no" un/vai "līdz";
- izbeigšanas datums, ievadot vērtības "no" un/vai "līdz";
- EMUS Nr.,
- administrators, ievadot vārdu, uzvārdu un/vai amata apliecības Nr.;
- veids, izvēloties no klasifikatora vērtību juridiskās personas process vai fiziskās personas process;
- parādnieks, ievadot pilnu vārdu, uzvārdu, nosaukumu vai personas kodu, reģistrācijas numuru;
- statuss, izvēloties no klasifikatora vērtību aktīvs vai izbeigts;
- stadija, izvēloties no klasifikatora vērtību bankrota procedūra, saistību dzēšanas procedūra vai ierosināšana;
- Plāns/ziņojums, atlasot no klasifikatora vērtību par to, vai maksātnespējas procesa kartītē
- ir veikta atzīme, ka ir sastādīts ziņojums par mantas neesamību vai arī ir sastādīts mantas pārdošanas plāns.

Administratoram, izdarot atzīmi "Saistību dzēšanas procedūras pasludināšana" maksātnespējas procesu saraksta meklēšanas laukā, ir iespējams atlasīt tikai fizisko personu maksātnespējas procesus, kuros pasludināta saistību dzēšanas procedūra.

Gadījumā, ja šo atzīmi "Saistību dzēšanas procedūras pasludināšana" maksātnespējas procesu meklēšanas laukā neizdara, tad EMUS atlasa tikai tos fizisko personu maksātnespējas procesus, kuros vēl nav pasludināta saistību dzēšanas procedūra (norit bankrota procedūra). Minētās atlases funkciju ir iespējams apvienot arī ar citiem meklētāja laukiem, piemēram, izvēlnē "Statuss" izvēlēties parametru "Aktīvs" un izdarīt atzīmi "Saistību dzēšanas procedūras pasludināšana", EMUS atlasīs tos fizisko personu maksātnespējas procesus, kuri ir aktīvi un kuros pasludināta saistību dzēšanas procedūra.

Administratoram sadaļā "Maksātnespējas procesi" **ir iespēja mainīt kolonnu secību**, piemēram, sākotnējā skatā redzamo pirmo kolonnu, kas ir EMUS Nr., novietot aiz otrās vai trešās kolonnas, piemēram, aiz kolonnas ar nosaukumu "Tiesa". Savukārt, nospiežot uz

konkrētās kolonnas trīs punktiem, ir iespēja norādīt, kuras kolonnas rādīt un kuras nē. Minētās izmaiņas kolonnu izkārtojumā pēc EMUS aizvēršanas netiek saglabātas.

Papildus norādāms, ka pēc noklusējuma ir paslēpta kolonna "Ierosināšanas datums" un "Parādnieka personas kods/reģ. Nr.". Lai minētās kolonnas būtu redzamas, ir jānospiež uz jebkuras kolonnas trīs punktiem un tad jāveic atzīme par minēto kolonnu attēlošanu.

Tāpat arī administratoram ir iespēja visu maksātnespējas procesu sarakstu vai tikai to maksātnespējas procesu sarakstu, kas atlasīts pēc iepriekš minētajiem kritērijiem, lejupielādēt savā datorā nospiežot pogu "**Eksportēt uz .xlm**". Lejupielādētajā failā tiek attēlota šāda informācija: EMUS Nr., pasludināšanas datums, tiesas nosaukums, parādnieka nosaukums vai vārds, uzvārds, administratora vārds, uzvārds, amata apliecības/sertifikāta Nr., statuss (izbeigts, aktīvs), izbeigšanas datums (ja tāds ir). Gadījumā, ja kāda kolonna, piemēram, EMUS Nr. tiks noņemts no saraksta redzamās daļas (uzspiežot uz konkrētās kolonnas trīs punktiem tiks izņemta attiecīgā atzīme), tad arī lejupielādētajā failā tā netiks atspoguļota.

## **V Maksātnespējas procesa kartīte**

Maksātnespējas procesa kartītē informācija tiek iekļauta un ievadīta atbilstoši Maksātnespējas likumā, Ministru kabineta 2018. gada 4. decembra noteikumos Nr. 761 "Elektroniskās maksātnespējas uzskaites sistēmas noteikumi" un Ministru kabineta 2019. gada 16. jūlija noteikumos Nr. 346 "Maksātnespējas procesa administratora darbības pārskata noteikumi" noteiktajam.

Maksātnespējas procesa kartīte sastāv no šādām sadaļām:

- Pamatinformācija;
- Parādnieka pārstāvji;
- Administrators;
- Kreditoru prasījumu saraksts;
- Darbinieku prasījumu saraksts;
- Ieraksti procesā;
- Dati no citām sistēmām;
- Depozīts ;
- Atlīdzība par DP iesniegšanu ;
- Saistītās lietas .

Maksātnespējas procesa kartīte ir pieejama divos režīmos: skatīšanās un rediģēšanas. Lai veiktu ierakstus kādā no maksātnespējas procesa kartītes sadaļām, ir nepieciešams nospiest pogu "Rediģēt", savukārt, lai informāciju tikai aplūkotu, nav nepieciešams aktivizēt rediģēšanas režīmu.

Papildus norādāms, ka EMUS maksātnespējas procesa kartītes tiek izveidotas, pamatojoties uz automatizētas datu apmaiņas rezultātā saņemtajiem datiem no Latvijas Republikas Uzņēmumu reģistra vestā maksātnespējas reģistra un Tiesu informatīvās sistēmas. Līdz ar to datu apmaiņas procesā var pastāvēt nepilnības datu struktūrās, kas atsevišķos gadījumos var radīt ietekmi uz piekļuvi maksātnespējas procesa kartītei. Šādos gadījumos aicinām sazināties ar MKD, rakstot uz e-pasta adresi: info.emus@mkd.gov.lv

#### **1. Maksātnespējas procesa kartītes pamatinformācija**

Maksātnespējas procesa kartītes pamatinformācijas sadaļā ir ieviesti dažādi papildu lauki, kas administratoram ir jāaizpilda:

> 1. Informācija par to, vai maksātnespējas procesā ir sastādīts mantas pārdošanas plāns vai arī ziņojums par mantas neesamību (atzīmes lauks "Sastādīts ziņojums par mantas neesamību" vai "Sastādīts mantas pārdošanas plāns"). Trīs mēnešu

> laikā no maksātnespējas procesa pasludināšanas ir jāveic atzīme vienā vai otrā laukā. Ja pēc minētā termiņa atzīme netiks veikta, tad administrators nevarēs veikt izmaiņas maksātnespējas procesa kartītē;

- 2. Atzīmes lauks "FP veic saimniecisko darbību" (tikai fiziskās personas maksātnespējas procesa kartītē) – tas ir jāaizpilda, ja administrators maksātnespējas procesa laikā konstatē, ka konkrētā fiziskā persona (parādnieks) veic saimniecisko darbību;
- 3. Lauks "Vienīgā mājokļa saglabāšana" (tikai fiziskās personas maksātnespējas procesa kartītē) - no klasifikatora jāizvēlas vērtība "Jā" vai "Nē". Minētais laiks ir jāizpilda, ja maksātnespējas procesa laikā ir noslēgta vienošanās par parādnieka mājokļa saglabāšanu parādnieka īpašumā.

## **2. Parādnieka pārstāvji juridiskās personas maksātnespējas procesa kartītē**

Maksātnespējas procesa kartītes sadaļā "Parādnieka pārstāvji" ir norādāma šāda informācija:

- 1. parādnieka pārstāvja vārds, uzvārds;
- 2. personas kods vai dzimšanas gads (ja parādnieka pārstāvis ir nerezidents);
- 3. datums, kad pieņemts lēmums par parādnieka pārstāvja iecelšanu;
- 4. datums, kad pieņemts lēmums par parādnieka pārstāvja atcelšanu (ja attiecināms).

! Minētā informācija ir obligāti jāievada katrā juridiskās personas maksātnespējas procesa kartītē.

Gadījumā, ja persona, kura pievienojama EMUS kā parādnieka pārstāvis, nav pievienota sadaļā "Personu saraksts", tad veicamas šādas darbības: 1) jāizvēlas funkcionalitāte "Pievienot jaunu personu", 2) jāveic visas nepieciešamās darbības personas pievienošanai sadaļā "Personu saraksts", 3) pēc personas reģistrēšanas sadaļā "Personu saraksts" jāveic parādnieka pārstāvja pievienošana maksātnespējas procesa kartītes sadaļā "Parādnieka pārstāvji."

Sadaļā "Parādnieka pārstāvji" administratoram ir iespējams izveidot lēmumu par parādnieka pārstāvja noteikšanu. Lai izveidotu minēto dokumentu, administratoram parādnieka pārstāvja pievienošanas kartītē ir jānospiež poga "Ģenerēt veidni". Šajā gadījumā EMUS automātiski izveidos minēto dokumentu, bet tas vēl netiks reģistrēts administratora lietvedībā. Administratoram, lai to reģistrētu savā lietvedībā, ir jānospiež poga "Reģistrēt lietvedībā".

Nospiežot pogu "Reģistrēt lietvedībā", EMUS automātiski uzģenerēs lēmuma veidni un vienlaikus reģistrēs to attiecīgā administratora lietvedībā nosūtāmo dokumentu sarakstā. Šajā gadījumā EMUS ģenerētajā un reģistrētajā dokumentā nebūs norādīts dokumenta numurs. Lai dokumentā norādītu lietvedības numuru vai to rediģētu, ir jārediģē konkrētā nosūtāmā dokumenta kartīte un no tās jālejupielādē attiecīgais dokuments. Pēc izmaiņu veikšanas dokuments kā pielikums ir jāpievieno attiecīgajā dokumenta kartītē.

Tāpat arī lietvedības kartītē ir jāpievieno dokumenta saņēmēji (*piemēram, parādnieka pārstāvis un tiesa, kurā pasludināts parādnieka maksātnespējas process*), proti, jānospiež poga "Labot" un secīgi poga "Pievienot jaunu".

Lauks "Datums, kad pieņemts lēmums par parādnieka pārstāvja atcelšanu" jāaizpilda, ja pieņemts lēmums atcelt noteikto parādnieka pārstāvi.

## **3. Kreditoru prasījumu saņemšana, reģistrēšana un informācijas ievade kreditoru prasījumu sarakstā**

## **3.1. Kreditora prasījums**

Kreditoram ir iespēja iesniegt savu kreditora prasījumu elektroniski, nosūtot to uz administratora elektroniskā pasta adresi, e-adresi, papīra dokumenta formā vai arī izmantojot EMUS e-pakalpojumu.

Administratoram, saņemot kreditora prasījumu ārpus EMUS e-pakalpojuma, ir jāreģistrē attiecīgais kreditora prasījums EMUS lietvedībā kā saņemto dokumentu. Savukārt EMUS e-pakalpojumā iesniegtais kreditora prasījums tiks piereģistrēts EMUS administratora lietvedībā automātiski. Administratoru lietvedības kārtošanas metodiskie norādījumi norādīti šī dokumenta II nodaļā "Maksātnespējas procesa administratora un tiesiskās aizsardzības procesa uzraugošās personas lietvedība".

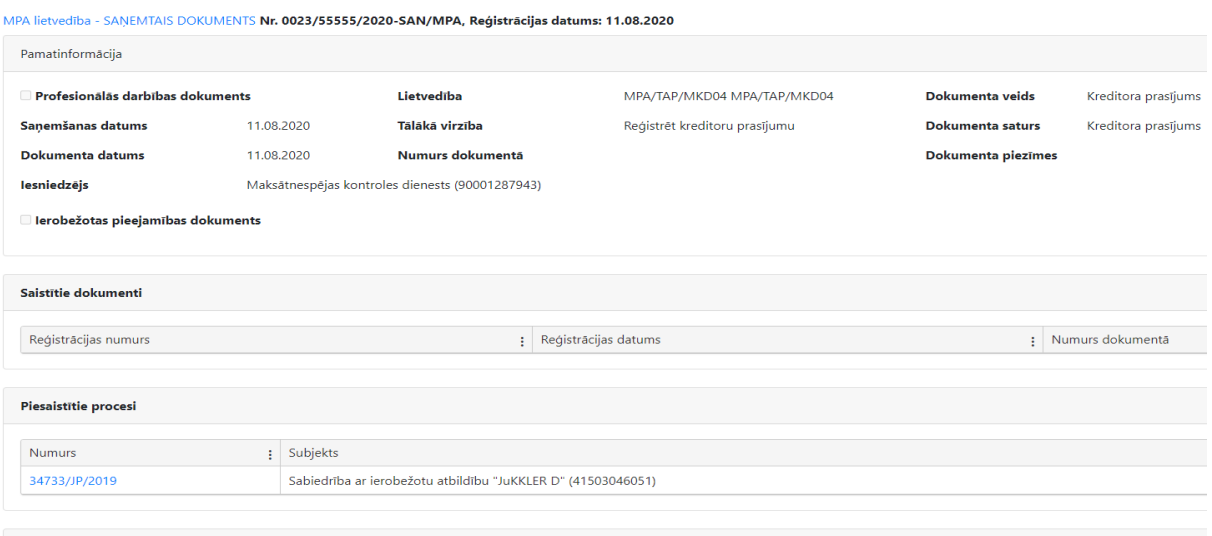

Administrators saņems notifikāciju (EMUS notifikāciju logā un e-pastā), ja kreditors iesniegs kreditoru prasījumu EMUS e-pakalpojumā.

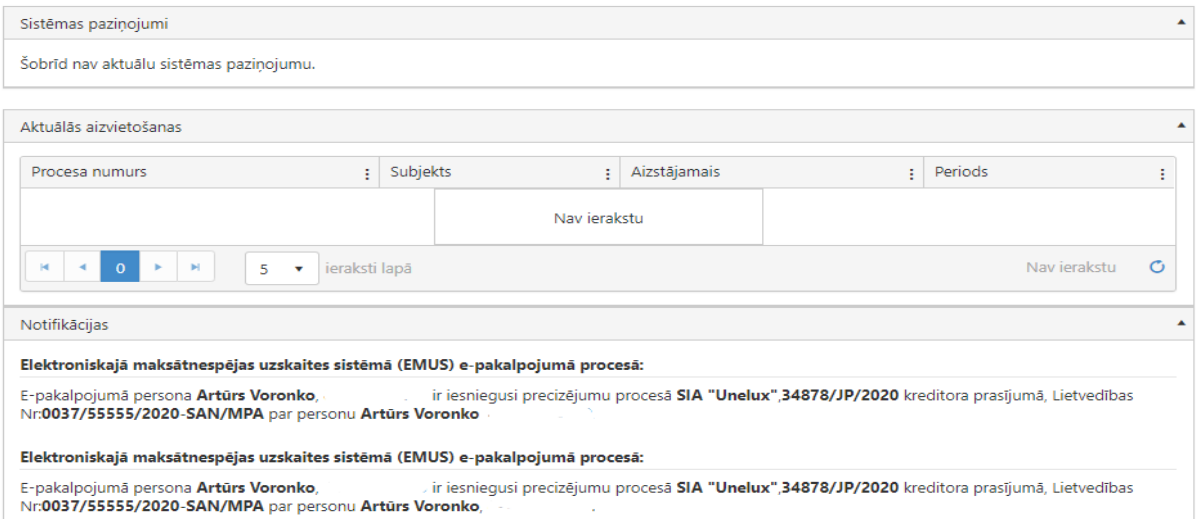

EMUS e-pakalpojuma kreditoru tiesību īstenošanas sadaļa (sadaļa "Ieraksti procesā" un EMUS lietvedības dokumenti, kuriem būs veikta atzīme "rādīt kreditoriem") **būs pieejama tiem kreditoriem**, kuriem administrators EMUS kreditoru prasījumu sarakstā konkrētajam kreditora prasījumam būs norādījis kreditora prasījumu **statusu "atzīts", "daļēji atzīts" vai "neatzīts"**, kā arī ir veikta **atzīme "iekļaut kreditoru reģistra dokumentā"**.

Izņēmums ir dokumentu veidiem – **kreditoru prasījumu reģistrs, kreditoru prasījuma reģistra precizējumi, administratora darbības pārskats, mantas pārdošanas plāns un ziņojums par mantas neesamību**. Minētie dokumenti būs pieejami EMUS epakalpojuma kreditoru tiesību īstenošanas sadaļā **pēc noklusējuma, ja administrators arī nebūs veicis atzīmi "rādīt kreditoriem"**.

Pielikumi

## **3.1.1. Kreditora pievienošana**

Visi saņemtie kreditoru prasījumi tiek ievadīti EMUS sadaļā "Procesi" - "Maksātnespējas procesi" – attiecīgā maksātnespējas procesa kartīte – "Kreditoru prasījumu saraksts". Pirms ievadīt informāciju par kreditora prasījumu vai labot esošo informāciju par kreditora prasījumu, nepieciešams nospiest pogu "Rediģēt" (maksātnespējas procesa kartītes augšējā labajā stūrī poga zilā ietvarā).

Skata režīmā (nespiežot pogu "Rediģēt") var aplūkot konkrētos ierakstus, nospiest uz rindiņas sarakstā ar konkrēto kreditora prasījumu, tad atvērsies visi konkrēta kreditora prasījumi.

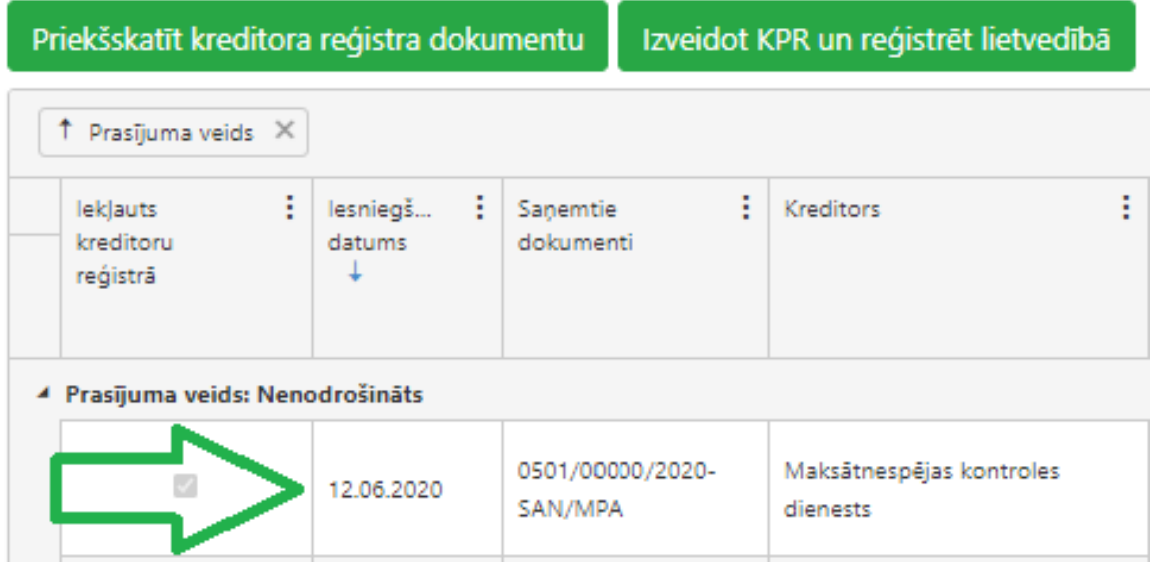

Jānospiež uz rindiņas ar kreditora prasījumu vai pogu "Detaļas", tad atvērsies logs "Prasījuma detaļas", kur detalizēti var aplūkot konkrēto kreditora prasījumu.

Kreditora prasījums

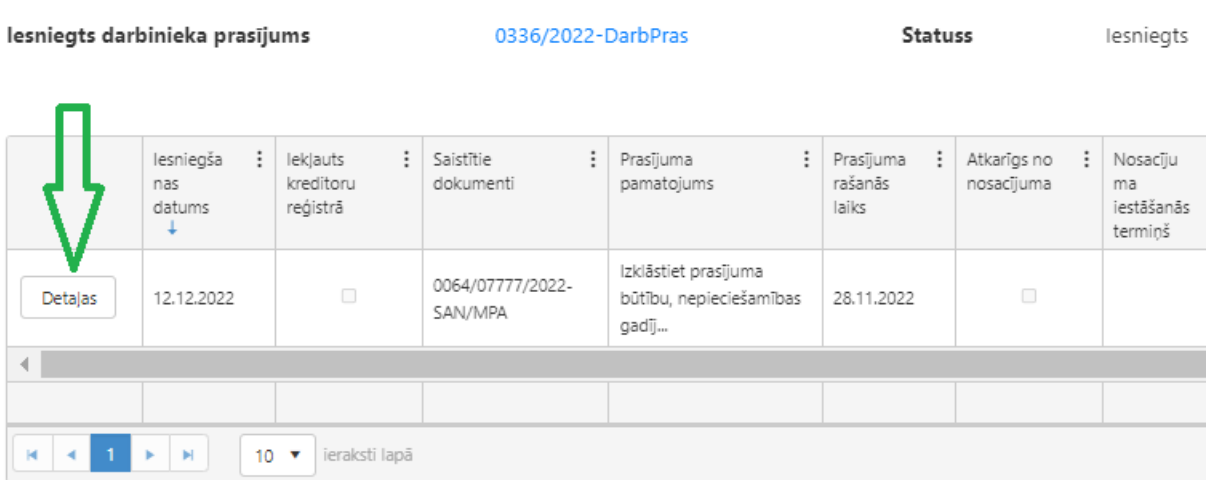

Vispirms administratoram kreditoru prasījumu sarakstā ir nepieciešams pievienot kreditoru. To var izdarīt, atverot sadaļu "Kreditoru prasījumu saraksts" un nospiežot pogu "Pievienot jaunu".

Nospiežot pogu "Pievienot jaunu", administratoram atvērsies jauns logs ar nosaukumu "Kreditora pievienošana". Šajā logā administratoram ir jāievada informācija par kreditoru:

> 1) Kreditora veids: fiziskā persona, juridiskā persona, valsts vai pašvaldības institūcija, tiesa, cita institūcija/cita persona un MPA (administrators); Kreditoru ir nepieciešams atlasīt pēc personas koda (fiziskā persona) vai nosaukuma vai reģistrācijas numura (pārējās personas). Lai EMUS atlasītu konkrēto kreditoru, viņam jābūt ievadītam sadaļā "Personu saraksts". Ja kreditors EMUS sadaļā "Personu saraksts" nav ievadīts, tad ir iespēja izvēlēties "Pievienot jaunu personu". Nospiežot pogu "Pievienot jaunu personu",

automātiski tiks atvērta sadaļa "Personu saraksts".

+ Pievienot jaunu personu

2) Ievadot kreditora personas kodu vai reģistrācijas numuru un nospiežot pogu:

 $\hbox{\tt Q}$ , EMUS automātiski uzrādīs meklējamo personu. Kreditora kontaktinformāciju (adrese, telefona nr., e-pasts, konta nr.) administratoram būs iespēja izvēlēties no saraksta vai ievadīt jaunus datus:

÷

Rīga Mārstaļu iela 19 LV-1050

#### Pievienot jaunu adresi

Ja administratoram ir nepieciešams ievadīt citu kontaktinformāciju, ir jāizvēlas pogu "Pievienot jaunu". Kontaktinformācijā ir jānorāda tikai viens kreditora epasts. **Ja būs ievadīti vairāki e-pasti, tad EMUS neveiks e-pastu nosūtīšanu**.

- 3) Ja šāds kreditors konkrētajā maksātnespējas procesā jau ir ievadīts, EMUS parādīsies šāds pazinojums: Kreditors jau eksistē, iet uz kartiņu ... Administratoram būs iespēja, nospiežot uz šī paziņojumu, pāriet uz jau esošā kreditora kartīti.
- 4) Administratoram nepieciešams izvēlēties, vai kreditors attiecība uz parādnieku ir atzīstams par ieinteresēto personu. Pēc noklusējuma stāv atzīme "Nē".
- 5) Ievadot visu nepieciešamo informāciju ir jānospiež poga "Pievienot". Ja tiks nospiesta poga "Atcelts", logs automātiski aizvērsies un iepriekš ievadītā informācija netiks saglabāta.

- 6) Spiežot pogu "Dzēst" kreditora kartītē, tiks dzēsts attiecīgais kreditors un tam pievienotie visi kreditoru prasījumi.
- 7) Lai izlabotu informāciju par kreditoru nepieciešams nospiest pogu "Labot", pēc informācijas labošanas ir jānospiež poga "Pievienot". Pēc nepieciešamās informācijas ievades, nepieciešams nospiest pogu "Saglabāt".

## **3.1.2. Kreditora pilnvarotās personas ievadīšana**

Ja kreditoru pārstāv pilnvarotais pārstāvis, administratoram ir nepieciešams EMUS kreditoru kartītē ievadīt datus par kreditora pilnvaroto pārstāvi. Minētais ir nepieciešams, lai kreditora pilnvarotais pārstāvis, izmantojot EMUS e-pakalpojumus, varētu iepazīties ar maksātnespējas procesa dokumentiem (noteikta veida dokumentiem) un informāciju par maksātnespējas procesa norisi.

Nospiežot pogu "Pievienot jaunu", nepieciešams norādīt pilnvarotās personas personas kodu. EMUS pēc personas koda ievadīšanas atrod minēto personu no "Personu saraksta".

Tāpat administratoram ir jānorāda pilnvarotās personas pilnvaras sākuma datums un beigu datums, ja šāds datums ir norādīts pilnvarā. Ja pilnvara ir izdota bez termiņa ierobežojuma, nepieciešams izvēlēties "Beztermiņa".

Administratoram ir jānorāda pilnvaras pamatojošā dokumenta reģistrācijas numurs. Izvēloties "Izvērstā meklēšana", automātiski atvērsies administratora lietvedības sadaļa ar administratora lietvedībā reģistrētajiem dokumentiem (saņemtie un nosūtītie), no kuras būs iespējams izvēlēties attiecīgo dokumentu, nospiežot pogu "Pievienot". Var būt vairāki pilnvarotie pārstāvji, līdz ar to nepieciešamības gadījuma administratoram ir iespēja šajā sadaļā ievadīt vairākus pilnvarotos pārstāvjus.

Ja pilnvarota ir juridiska persona, to ir iespējams ievadīt, bet jānorāda fiziska persona, kura pārstāv konkrēto juridisko personu laukā "Pārstāvja persona" (piekļuve EMUS epakalpojumam ir fiziskajai personai).

#### **3.2. Kreditora prasījuma pievienošana**

Kreditora prasījuma ievadīšana notiek caur lauku "Kreditora prasījums". Lai pievienotu konkrētajam kreditoram attiecīgo prasījumu, nepieciešams nospiest pogu "Pievienot jaunu".

Pēc šīs izvēles atvērsies jauns logs "Prasījuma pievienošana". Administratoram ir nepieciešams aizpildīt ailes par kreditora prasījuma informāciju. Ar "\*" ir apzīmēti obligātie lauki.

EMUS e-pakalpojumā iesniegtais kreditora prasījums tiks automātiski pievienots EMUS sadaļā "Kreditoru prasījumu saraksts", kurā administrators to varēs apstrādāt, vadot attiecīgos laukus vai nomainot statusus, tādējādi to nevajag pievienot manuāli (kreditora prasījums kopā ar kreditora prasījumu pamatojošajiem dokumentiem automātiski tiks piereģistrēts EMUS lietvedībā).

## **3.2.1. Lauks "Nr."**

Laukā tiek atspoguļots kreditora prasījuma identifikācijas numurs, kuru EMUS piešķir automātiski. Šo lauku nav iespējams aizpildīt manuāli, kā arī to nav iespējams labot. Identifikācijas numurs tiks piešķirts tad, kad tiks ievadīta un saglabāta nepieciešamā informācija par kreditora prasījumu.

#### **3.2.2. Lauks "Veids"**

Laukā nepieciešams norādīts kreditora veidu (jāizvēlas kāda no klasifikatora vērtībām): "Cita juridiska persona", "Cita nodokļu administrācija", "Darbinieks", "Fiziska persona", "Kredītiestāde", "MKD", "Nebanku kreditēšanas pakalpojumu sniedzējs" vai "VID".

## **3.2.3. Lauks "Prasījuma veids"**

Laukā tiek norādīta informācija par kreditora prasījuma veidu – nodrošināts vai nenodrošināts (jāizvēlas kāda no klasifikatora vērtībām).

Ja prasījuma veids tiek atzīmēts kā "nodrošināts" un vēlāk tas tiek segts daļā, tad to norāda, izmantojot izvēlni "Darbības saraksts ar kreditora prasījumu"<sup>9</sup>, jāizvēlas no klasifikatora darbība "Nodrošinātā kreditora prasījums segts daļā".

Ja nodrošinātā kreditora prasījuma atlikušā daļa tiek atzīta par nenodrošināto prasījumu, tad administratoram pie attiecīgā kreditora nepieciešams pievienot jaunu prasījumu, tam norādot prasījuma veidu "nenodrošināts".

Ja prasījuma veids tiek atzīmēts kā "nenodrošināts", parādīsies izvēlne:  $\Box$  Jã Vai nodrošinātā kreditora prasījums ir segts daļā?

Prasījumam, kas radies, nodrošinātā kreditora prasījumu sedzot daļā, nepieciešams minētajā izvēlnē atzīmēt "Jā", tad kreditoru prasījumu reģistra dokumentā šim kreditora prasījumam tiks

.

<sup>9</sup> Detalizētāku informāciju skatīt šo metodisko norādījumu V nodaļas "Maksātnespējas procesa kartīte" sadaļas Nr. 3. "Kreditoru prasījumu saņemšana, reģistrēšana un informācijas ievade kreditoru prasījumu sarakstā" apakšsadaļā Nr. 3.3. "Nodrošinātā kreditora prasījums segts daļā".

norādīta atzīme "\*" un dokumenta apakšā tiks norādīts skaidrojums: "Kreditora pāreja no nodrošinātā uz nenodrošināto kreditora prasījuma veidu, ja nodrošinātais prasījums segts daļā".

#### **3.2.4. Lauks "Iesniegšanas datums"**

Laukā tiek norādīta informācija par kreditora prasījuma iesniegšanas datumu. Minēto lauku iespējams aizpildīt manuāli, datumu norādot formātā – diena.mēnesis.gads (piemēram, 01.01.2020), vai arī kalendāra logā atzīmējot konkrētu datumu.

#### **3.2.5. Lauks "Rašanās laiks"**

Laukā norādāma informācija par kreditora prasījuma rašanās laiku. Minēto lauku iespējams aizpildīt manuāli, datumu norādot formātā – diena.mēnesis.gads (piemēram, 01.01.2020), vai arī kalendāra logā atzīmējot konkrētu datumu. Norādāms viens konkrēts datums, nevis periods. Periodu var norādīt brīvā tekstā laukā "Prasījuma pamatojums".

#### **3.2.6. Lauks "Saņemtie dokumenti"**

Laukā norādāms saņemtā kreditora prasījuma reģistrācijas numurs (numurs, kuru EMUS piešķīra administratora lietvedībā saņemtajam dokumentam, kad tas tika piereģistrēts administratora lietvedībā). Nospiežot pogu "Izvērstā meklēšana", tiek atvērts administratora lietvedībā esošo dokumentu saraksts, no kura administratoram ir iespēja pievienot attiecīgo dokumentu. Pēc pogas "Pievienot" nospiešanas, EMUS automātiski ielasīs dokumenta numuru.

#### **3.2.7. Lauks "Atkarīgs no nosacījuma"**

Laukā norādāms, vai minētā kreditora prasījums ir atkarīgs no nosacījuma (jāizvēlas kāda no klasifikatora vērtībām).

### **3.2.8. Lauks "Nosacījuma iestāšanas termiņš"**

Ja laukā "Atkarīgs no nosacījuma" ir izvēlēts "Jā", tad šajā laukā nepieciešams norādīt nosacījuma iestāšanās termiņu. Lauku nepieciešams aizpildīt manuāli, datumu norādot formātā – diena.mēnesis.gads (piemēram, 01.01.2020), vai arī kalendāra logā atzīmējot konkrētu datumu. Gadījumā, ja nosacījumam nav termiņa, tad nevajag norādīt termiņu, jo šis lauks nav obligāts.

#### **3.2.9. Lauks "Prasījuma statuss"**

Laukā norādāms kreditora prasījuma statuss (jāizvēlas kāda no klasifikatora vērtībām): "Iesniegts", "Atzīts", "Daļēji atzīts", "Neatzīts", "Izslēgts no reģistra" vai "Novērst trūkumus".

Ja administrators saskaņā ar Maksātnespējas likuma 75. pantu nav atzinis kreditora prasījumu, attiecīgo kreditora prasījumu iekļauj kreditoru prasījumu reģistrā līdz brīdim, kad tiesa ir izskatījusi sūdzību par administratora lēmumu vai prasības pieteikumu par strīda izskatīšanu par tiesībām, bet šim kreditoram balsstiesības nepiešķir. Pēc tam, kad tiesa ir izskatījusi sūdzību par administratora lēmumu par kreditora prasījuma atzīšanu, neatzīšanu vai daļēju atzīšanu vai pēc pārsūdzēšanas termiņa beigām, attiecīgais prasījums tiek izslēgts no kreditoru prasījumu reģistra.

Lai izpildītu minētās likuma prasības – administratoram jāievada katrs kreditora prasījuma veids atsevišķi, ja ir iesniegti vairāki kreditora prasījumi. Minētajā gadījumā administratoram EMUS kreditoru prasījumu sarakstā pie konkrētā kreditora prasījuma laukā "Prasījuma statuss" ir jānorāda klasifikatora vērtību **"Neatzīts".** Papildus norādāms, ka šādā gadījumā minētajam kreditora prasījumam ir jābūt izdarītai atzīmei "Iekļaut kreditoru reģistra dokumentā". Līdz ar to EMUS automātiski uzģenerētajā kreditora prasījuma reģistra dokumentā tiks iekļauts attiecīgais kreditora prasījums ar norādīto statusu. Pēc tam, kad tiesa ir izskatījusi sūdzību, minētā klasifikatora vērtība jānomaina uz **"Izslēgts no reģistra"** un jāizņem atzīme "Iekļaut kreditoru reģistra dokumentā". Līdz ar to EMUS automātiski uzģenerētajā kreditora prasījuma reģistra dokumentā attiecīgais kreditora prasījums ar norādīto statusu netiks iekļauts.

Ja administrators, izskatot iesniegto kreditoru prasījumu, nolemj atgriezt to atpakaļ EMUS e-pakalpojumā kreditoram trūkumu novēršanai (vienlaicīgi nosūta kreditoram lūgumu novērst konstatētos trūkumus), tad viņam minētajā laukā ir jāizvēlas klasifikatora vērtība **"Novērst trūkumus"**. 10

## **3.2.10. Lauks "Iekļaut kreditoru reģistra dokumentā"**

Laukā norādāms, vai minētais kreditora prasījums ir iekļaujams kreditoru prasījumu reģistra dokumentā (jāizvēlas kāda no klasifikatora vērtībām: "Jā" vai "Nē").

Vienlaikus vēršam uzmanību, ka minētā atzīme ietekmē arī pārskatā iekļaujamo informāciju par kreditoru prasījumiem. Proti, ja minētā atzīme ir izdarīta un laukā "Prasījuma

<sup>10</sup>Skatīt šo metodisko norādījumu VI nodaļas "EMUS e-pakalpojums" sadaļas "Kreditora (t.sk. darbinieka) prasījuma iesniegšana" apakšsadaļu Nr. 1.6. "Kreditora prasījuma trūkumu novēršana".

statuss"" ir norādīts "Atzīts" vai "Daļēji atzīts", tad arī pārskatā tiek iekļauta informācija par attiecīgo kreditora prasījumu.

Gadījumā, ja kreditora prasījums ir segts pilnā apmērā, tad kreditora prasījuma kartītē nav jāizņem atzīme "Iekļaut kreditoru reģistra dokumentā", bet nepieciešams veikt atzīmi laukā **"Segts pilnā apmērā. Pārskati netiks sūtīti"**. Ja minētā atzīme tiks veikta konkrētā kreditora prasījuma kartītē, tad šis kreditors kā adresāts nosūtāmā dokumenta kartītē netiks ielasīts ar pogu "Nosūtīt visiem kreditoriem" un "Nosūtīt visiem". Tāpat šādam kreditoram netiks sūtīts administratora darbības pārskats.

Ja laukā "Iekļaut kreditoru reģistra dokumentā" tiks atzīmēts "Jā" un laukā "Prasījuma statuss" tiks norādīts "Atzīts" vai "Daļēji atzīts ", tad šim kreditoram tiks sūtīts administratora darbības pārskats. Savukārt, ja minētā atzīme netiks izdarīta, tad pārskats netiks sūtīts.

Detalizētāku informāciju par atzīmes "Iekļaut kreditoru reģistra dokumentā" veikšanas ietekmi uz dokumentu nosūtīšanu skatīt šo metodisko norādījumu II nodaļas "Maksātnespējas procesa administratora un tiesiskās aizsardzības procesa uzraugošās personas lietvedība" sadaļas Nr. 2 "Dokumenta reģistrācija" apakšsadaļā Nr. 2.18. "Dokumentu saņēmēji un dokumenta nosūtīšana tiem".

## **3.2.11. Lauks "Balsstiesīgs"**

Laukā norādāms, vai kreditoram tiek piešķirtas balsstiesības (jāizvēlas kāda no klasifikatora vērtībām). EMUS automātiski aprēķināts balsu skaits, kas tiks atspoguļotas kreditoru prasījumu sarakstā.

#### **3.2.12. Lauks "Pagaidu aizsardzības piemērošana"**

Laukā norādāma informācija, vai kreditoram ir piemērojams pagaidu aizsardzības līdzeklis (jāizvēlas kāda no klasifikatora vērtībām: "Aizliegums piedalīties kreditoru sapulcē ar balsstiesībām", "Aizliegums sniegt iebildumus par saņemto MNL 81. panta pirmajā un otrajā noteikto informāciju" vai "Nav"). Pēc noklusējuma šis lauks ir neaizpildīts.

## **3.2.13. Lauks "Nodrošinājuma apmērs"**

Pēc noklusējuma šis lauks ir neaktīvs. Ja kreditora prasījuma veids ir izvēlēts "Nodrošināts", lauks kļūst aktīvs un tajā ir iespējams norādīt kreditora prasījuma nodrošinājuma apmēru. Vērtība tiek norādīta EUR*.* Lauka vērtību ir iespējams ievadīt manuāli (piemēram 100.00 vai 100).

#### **3.2.14. Lauks "Prasījuma pamatojums"**

Brīvā teksta lauks. Laukā ir norādāma informācija par kreditora prasījuma pamatojumu, piemēram, līguma veids vai arī cita ar kreditora prasījumu saistītā informācija, kas administratora ieskatā ir būtiska. Simbolu skaita ierobežojums ir 1000.

## **3.2.15. Lauks "Iesniegts darbinieka prasījums"**

Automātisks lauks. Lauks tiek automātiski aizpildīts, ja kreditors, izmantojot EMUS epakalpojumu, kopā ar kreditora prasījumu iesniedz darbinieka prasījumu. Lauks ir aizpildīts ar darbinieka prasījuma automātisku reģistrācijas numuru ar aktīvi saiti (piemēram: 0341/2023- DarbPras), kuru nospiežot, EMUS atvērs iesniegto darbinieka prasījumu. Tāpat ir norādīts attiecīga darbinieka prasījuma izskatīšanas statuss, kas mainās attiecīgi darbinieka prasījuma izskatīšanas gaitai (piemēram: Izskatīšanā MKD).

#### **3.3. Darbību saraksts ar kreditora prasījumu**

Logā "Prasījuma pievienošana" ir pieejams darbību saraksts (tabula). Tabula kļūst aktīva tikai tad, kad administrators saglabā informāciju par kreditora prasījumu (ja iesniegts EMUS e-pakalpojumā tabula ir uzreiz aktīva). Pēc nepieciešamās informācijas ievades, nepieciešams nospiest pogu "Saglabāt".

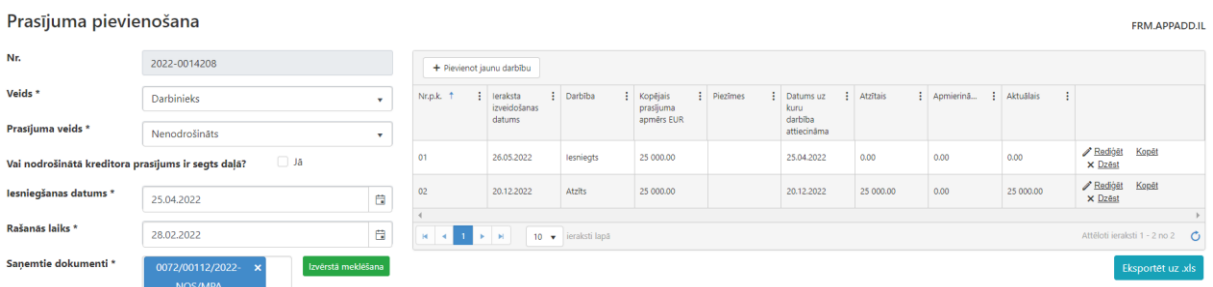

Logs "Prasījuma pievienošana" automātiski aizvērsies un parādīsies sadaļa "Kreditora prasījums".

Nospiežot pogu "Labot" tiks atvērts logs "Prasījuma pievienošana" un būs pieejama poga "Pievienot jaunu darbību": + Pievienot jaunu darbību.

Izvēloties pogu "Pievienot jaunu darbību", automātiski atvērsies jauns logs "Darbības ar kreditora prasījumu".

Veicot izmaiņas EMUS kreditoru prasījumu saraksta funkcionalitātē 2020. gada 23. jūlijā, notika automātiska ievadīto datu (galvenā prasījuma apmērs, blakus prasījuma apmērs, kopējais prasījuma apmērs un apmierinātā summa) migrācija uz jauno formu. Minētie dati, kurus iepriekš bija ievadījis administrators, automātiski tika ielasīti kreditora prasījuma

formā "Darbību sarakstā", kur tos var salīdzināt ar datiem logā "Vēsture pirms uzlabojumiem", kurā ir atspoguļoti iepriekš manuāli ievadītie dati pirms uzlabojumu veikšanas.

## **3.3.1. Lauks "Ieraksta izveidošanas datums"**

Nerediģējams lauks. EMUS automātiski norādīs datumu, kad ieraksts tika izveidots.

## **3.3.2. Lauks "Nr.p.k."**

Laukā norādāms ieraksta numurs pēc kārtas. Laukā numuru EMUS norāda automātiski (ja pēdējā ieraksta numurs bija 2, tad jaunā ieraksta numurs būs 3) Ir iespēja manuāli norādīt numuru, ja, piemēram, ieraksts, kas bija ar Nr. 3, tika izdzēsts un nepieciešams pievienot jaunu ierakstu ar Nr. 3.

Ierakstu manuālā labošana ietekmē arī kopējos aprēķinus, kurus veic EMUS.

## **3.3.3. Lauks "Darbība"**

Laukā ir jāizvēlas darbības veids un jānorāda galvenā un blakus prasījuma summa. Attiecībā uz ievadāmajām summām – jānorāda galvenā un blakus prasījuma summa, par kuru konkrētajā gadījumā tiek lemts (darbībā "Iesniegts", "Atzīts" un "Apmierināts" sākotnēji **jānorāda summa, kura tiek iesniegta, atzīta vai apmierināta**, savukārt citos darbību veidos **jāievada starpība**, nevis jaunā summa, piem. ieskaita gadījumā jānorāda prasījuma vērtība, par kuru veikts ieskaits u.tml.).

#### **Darbības:**

"**Iesniegts**" – neatkarīgi no norādītājām galvenā un blakus prasījuma summām, kolonnu "Atzītā prasījuma apmērs", "Apmierināts" un "Aktuālais atzītais prasījuma apmērs" summas paliek nemainīgas.

Piemēram, iesniegts nenodrošinātā kreditora galvenais prasījums EUR 110 un blakus prasījums EUR 10 (kopā EUR 120).

"**Atzīts**" – pie galvenā un blakus prasījuma summas sākotnēji ir jānorāda tā summa, kas konkrētajā gadījumā tiek atzīta. Pēc tam EMUS automātiski aprēķinās atzīto summu (šajā gadījumā iepriekšējā ieraksta atzītajai summai tiks pieskaitīta ievadītā summa), apmierināto summu (šajā gadījumā tiks atspoguļota iepriekšējā ieraksta apmierinātā summa) un aktuālo atzīto prasījuma summu (šajā gadījumā iepriekšējā ieraksta aktuālajai atzītajai summai tiks pieskaitīta ievadītā summa).

Piemēram, iesniegts nenodrošinātā kreditora galvenais prasījums EUR 210 un blakus prasījums EUR 10 (kopā EUR 220), atzīts galvenais prasījums EUR 200 un blakus prasījums EUR 10 (kopā EUR 210).

Ja procesa gaitā administrators atzīst kreditora prasījumu vēl kādā daļā, tādā gadījumā viņam ir jāpievieno jauna darbība "Atzīts" un kā atzītā galvenā un blakus prasījuma summa jānorāda tikai tā summa, par kura atzīšanu konkrētajā gadījumā administrators lemj. Nav jānorāda kopējā prasījuma atzītā summa, jo to izrēķinās EMUS.

"**Apmierināts**" – pie galvenā un blakus prasījuma summas sākotnēji ir jānorāda tā summa, kas konkrētajā gadījumā tiek apmierināta. Pēc tam EMUS automātiski aprēķinās atzīto summu (šajā gadījumā tiks atspoguļota iepriekšējā ieraksta atzītā prasījuma summa), apmierināto prasījuma summu (šajā gadījumā iepriekšējā ieraksta apmierinātajai summai tiks pieskaitīta ievadītā summa) un aktuālo atzīto prasījuma summu (šajā gadījumā no iepriekšējā ieraksta par aktuālo atzīto summu tiks atņemta ievadītā summa).

Piemēram, atzīts nenodrošinātā kreditora galvenais prasījums EUR 200 un blakus prasījums EUR 10 (kopā EUR 210), apmierināts galvenais prasījums EUR 30 un blakus prasījums EUR 0, EMUS automātiski aprēķinās, ka aktuālais atzītais galvenais prasījums EUR 170 un blakus prasījums EUR 10 (kopā EUR 180).

Ja procesa gaitā administrators kreditora prasījums sedz vēl kādā daļā, tādā gadījumā viņam ir jāpievieno jauna darbība "Apmierināts" un kā apmierinātā galvenā un blakus prasījuma summa ir jānorāda tikai tā summa, par kuras apmierināšanu konkrētajā gadījumā administrators lemj. Nav jānorāda kopējā prasījuma apmierinātā summa, jo to izrēķinās EMUS.

"**Nodrošinātā kreditora prasījums segts daļā**" – pie galvenā un blakus prasījuma summas ir jānorāda tā summa, kas konkrētajā gadījumā tiek apmierināta. Pēc tam EMUS automātiski aprēķinās atzīto prasījuma summu (šajā gadījumā tiks atspoguļota iepriekšējā ieraksta atzītā prasījuma summa), apmierināto summu (šajā gadījumā iepriekšējā ieraksta apmierinātajai summai tiks pieskaitīta ievadītā summa) un aktuālo atzīto prasījuma summu (šajā gadījumā no iepriekšējā ieraksta par aktuālo atzīto summu tiks atņemta ievadītā summa).

Piemēram, atzīts nodrošinātā kreditora galvenais prasījums EUR 110 un blakus prasījums EUR 10 (kopā EUR 120). Galvenais prasījums tiek segts daļā, proti EUR 100, tad jāizvēlas no klasifikatora darbība "Nodrošinātā kreditora prasījums segts daļā", kur jānorāda tā summa, kas konkrētajā gadījumā tiek apmierināta. EMUS automātiski aprēķinās apmierināto summu un aktuālo atzīto prasījuma summu, proti, nodrošinātā kreditora galvenais prasījums EUR 10 un blakus prasījums EUR 10 (kopā EUR 20).

Savukārt minētajam kreditoram nepieciešams pievienot jaunu prasījumu ar prasījuma veidu "nenodrošināts", kurā atzīst nodrošinātā kreditora prasījuma nesegto daļu (galvenais prasījums EUR 10 un blakus prasījums EUR10, kopā EUR 20), kā arī ielikt atzīmi "Vai nodrošinātā kreditora prasījums ir segts daļā?".

Līdz ar to EMUS kreditoru prasījumu sarakstā un arī kreditoru prasījumu reģistra dokumentā būs divi kreditoru prasījumi, viens nodrošināts, bet otrs nenodrošināts, kurš ir nodrošinātā prasījuma nesegtā daļa (nodrošinātā kreditora nesegtās prasījuma daļas summa norādīta kā atzītā summa). Minētajam nenodrošinātajam kreditoram kreditoru prasījumu reģistra dokumentā pie attiecīgā prasījuma būs atzīme ar "\*", savukārt dokumenta beigās būs paskaidrojums "Kreditora pāreja no nodrošinātā uz nenodrošināto kreditora prasījuma veidu, ja nodrošinātais prasījums segts daļā". Minētā funkcionalitāte par abu kreditoru prasījumu iekļaušanu kreditoru prasījumu reģistrā ļaus kreditoriem izsekot darbībām, kas veiktas maksātnespējas procesa ietvaros.

"**Segts no DPGF**" – darbinieka (kreditora) prasījuma pozīcijai ir jāpievieno jauna darbība, no klasifikatora izvēloties vērtību "Segts no DPGF", un jānorāda summa, kas konkrētajā gadījumā tiek segta no darbinieku prasījumu garantiju fonda (neto summa). Pēc tam EMUS automātiski aprēķinās atzīto prasījuma summu (šajā gadījumā no iepriekšējā ieraksta no atzītās prasījuma summas tiks atņemta ievadītā summa), apmierināto summu (šajā gadījumā tiks atspoguļota iepriekšējā ieraksta apmierinātā summa) un aktuālo atzīto prasījuma summu (šajā gadījumā no iepriekšējā ieraksta no aktuālās atzītās prasījuma summas tiks atņemta ievadītā summa). Piemēram, MKD segtais neto darbinieka prasījums ir EUR 1 000, tātad šī summa jānorāda konkrētā darbinieka kreditora prasījumā darbībā "Segts no DPGF" (lauks izmaiņas galvenā prasījuma apmērā).

Ja darbinieka (kreditora) prasījums tiek segts no darbinieku prasījuma garantiju fonda, tad administratoram papildus ir jāveic turpmāk norādītās darbības.

Valsts ieņēmumu dienesta kreditora prasījuma pozīcijai ir jāpievieno jauna darbība, no klasifikatora izvēloties vērtību "Segts no DPGF", un jānorāda summa, kas konkrētajā gadījumā tiek segta no darbinieku prasījumu garantiju fonda (nodokļu summa). Piemēram, MKD segtie nodokļi ir EUR 300, tātad šī summa jānorāda Valsts ieņēmumu dienesta kreditora prasījumā darbībā "Segts no DPGF" (lauks izmaiņas galvenā prasījuma apmērā).

Tāpat ir jāpievieno MKD prasījumu EMUS kreditoru prasījumu sarakstā kā vienu prasījumu (nevis vairākus prasījumus) par vienu summu par visiem MKD lēmumiem, norādot galvenā prasījuma summu darbībā "Atzīts" (piem. MKD lēmumi ir par EUR 1 300, tātad šī

summa jānorāda kā galvenais prasījums). Ja kreditors ir MKD, tad nav nepieciešams ievadīt darbību "Iesniegts", var uzreiz vadīt darbību "Atzīts".

Ja ir pieņemti jauni MKD lēmumi, tad šajā pašā MKD kreditora prasījumā (nevis jaunā prasījumā) jāpievieno jauna darbība "Atzīts" (nevis jālabo iepriekšējā pozīcija "Atzīts") un tai jānorāda galvenā prasījuma summa tikai par jaunajiem lēmumiem. Savukārt kopējo atzīto summu EMUS aprēķinās automātiski (piem. MKD jauni lēmumi ir par EUR 700, tātad šī summa jānorāda kā galvenais prasījums jaunā darbībā "Atzīts", savukārt EMUS automātiski aprēķinās kopējo atzīto summu EUR 2 000).

"**Kreditora prasījuma cesija**" – pie galvenā un blakus prasījuma summas ir jānorāda tā summa, kas konkrētajā gadījumā tiek cedēta. Pēc tam EMUS automātiski aprēķinās atzīto prasījuma summu (šajā gadījumā no iepriekšējā ieraksta no atzītās prasījuma summas tiks atnemta ievadītā summa), apmierināto summu (šajā gadījumā tiks atspogulota iepriekšējā ieraksta apmierinātā summa), un aktuālo atzīto prasījuma summu (šajā gadījumā no iepriekšējā ieraksta no aktuālās atzītās prasījuma summas tiks atņemta ievadītā summa).

Piemēram, atzīts kreditora galvenais prasījums EUR 12 un blakus prasījums EUR 10 (kopā EUR 22). Ja minētais prasījums tiek cedēts pilnā apmērā, tad no klasifikatora ir jāizvēlas darbība " Kreditora prasījuma cesija", kur jānorāda tā summa, kas konkrētajā gadījumā tiek cedēta (galvenais prasījums EUR 12 un blakus prasījums EUR 10 (kopā EUR 22)). EMUS automātiski aprēķinās minētā prasījuma summu, proti atzītais un aktuālais atzītais kreditora prasījums būs EUR 0.

Savukārt jaunajam kreditoram (cesionāram) nepieciešams pievienot jaunu kreditora prasījumu, kuru viņš ieguva cesijas rezultātā, proti atzīts galvenais prasījums EUR 12 un blakus prasījums EUR 10 (kopā EUR 12).

Ja minētais prasījums tiek cedēts daļēji, tad jāveic līdzīgas darbības, ņemot vērā, ka daļēja prasījuma summa paliek sākotnējam kreditoram, proti, ja tiek cedēts galvenais prasījums EUR 5, tad tas ir jāievada pie attiecīgās darbības, bet EMUS automātiski aprēķinās, ka atzītais un aktuālais atzītais galvenais prasījums būs EUR 7 un blakus prasījums EUR 10 (kopā EUR 17). Attiecīgi jaunajam kreditoram (cesionāram) nepieciešams pievienot jaunu kreditora prasījumu par cedēto summu.

Līdz ar to, ja prasījums tiek cedēts daļā, tad EMUS kreditoru prasījumu sarakstā un arī kreditoru prasījumu reģistra dokumentā būs divi kreditoru prasījumi, viens sākotnējais (kura daļu cedēja), bet otrs cedētais prasījums (abiem kreditoriem jāpaliek EMUS kreditoru prasījumu sarakstā ar atzīmi "Iekļauts reģistra dokumentā"). Ja prasījums cedēts pilnā apmērā,

tad minēta atzīme ir jānoņem sākotnējam prasījumam (kuru cedēja), bet cedētajam prasījumam atzīme paliek.

"**Ieskaits**" – pie galvenā un blakus prasījuma summas ir jānorāda tā summa, par kuru konkrētajā gadījumā tiek samazināts kreditora prasījums, veicot ieskaitu. Pēc tam EMUS automātiski aprēķinās atzīto prasījuma summu (šajā gadījumā tiks atspoguļota iepriekšējā ieraksta atzītā summa), apmierināto summu (šajā gadījumā iepriekšējā ieraksta apmierinātajai summai tiks pieskaitīta ievadītā summa) un aktuālo atzīto prasījuma summu (šajā gadījumā no iepriekšējā ieraksta no aktuālās atzītās prasījuma summas tiks atņemta ievadītā summa).

Piemēram, atzīts kreditora galvenais prasījums EUR 100 un blakus prasījums EUR 10 (kopā EUR 110). Ja tiek veikts ieskaits EUR 50 apmērā (galvenais prasījums), tad no klasifikatora ir jāizvēlas darbība "Ieskaits", kur jānorāda tā summa, par kuru konkrētajā gadījumā tiek veikts ieskaits (galvenais prasījums EUR 50 un blakus prasījums EUR 0 (kopā EUR 50)). EMUS automātiski aprēķinās minētā prasījuma summu, proti atzītais kreditora prasījums būs EUR 110, apmierinātais kreditora prasījums būs EUR 50 un aktuālais atzītais kreditora prasījums būs EUR 60.

"**Kreditors piekritis paturēt parādniekam piederošo mantu sev**" – pie galvenā un blakus prasījuma summas ir jānorāda tā summa, par kuru konkrētajā gadījumā tiek samazināts kreditora prasījums. Pēc tam EMUS automātiski aprēķinās atzīto prasījuma summu (šajā gadījumā tiks atspoguļota iepriekšējā ieraksta atzītā summa), apmierināto summu (šajā gadījumā iepriekšējā ieraksta apmierinātajai summai tiks pieskaitīta ievadītā summa) un aktuālo atzīto prasījuma summu (šajā gadījumā no iepriekšējā ieraksta no aktuālās atzītās prasījuma summas tiks atņemta ievadītā summa).

Piemēram, atzīts kreditora galvenais prasījums EUR 1 000 un blakus prasījums EUR 100 (kopā EUR 1 100). Ja kreditors piekritis paturēt parādniekam piederošo mantu EUR 100 apmērā, tad no klasifikatora ir jāizvēlas darbība "Kreditors piekritis paturēt parādniekam piederošo mantu sev", kur jānorāda tā summa, par kuru konkrētajā gadījumā tiek samazināts kreditora galvenais prasījums EUR 100 apmērā. EMUS automātiski aprēķinās minētā prasījuma summu, proti atzītais kreditora prasījums būs EUR 1 100, apmierinātais kreditora prasījums būs EUR 100 un aktuālais atzītais kreditora prasījums būs EUR 1 000.

"**Kreditors atteicies no prasījuma**" – pie galvenā un blakus prasījuma summas ir jānorāda tā summa, no kuras konkrētajā gadījumā atteicās kreditors. Pēc tam EMUS automātiski aprēķinās atzīto prasījuma summu (šajā gadījumā no iepriekšējā ieraksta no atzītās prasījuma summas tiks atņemta ievadītā summa), apmierināto summu (šajā gadījumā tiks atspoguļota iepriekšējā ieraksta apmierinātā summa), un aktuālo atzīto prasījuma summu (šajā

gadījumā no iepriekšējā ieraksta no aktuālās atzītās prasījuma summas tiks atņemta ievadītā summa).

Piemēram, atzīts kreditora galvenais prasījums EUR 1 000 un blakus prasījums EUR 100 (kopā EUR 1 100). Ja kreditors ir atteicies no sava kreditora prasījuma EUR 1 100 apmērā, tad no klasifikatora ir jāizvēlas darbība "Kreditors atteicies no prasījuma", kur jānorāda EUR 1 000 pie kreditora galvenā prasījuma un EUR 100 pie kreditora blakus prasījuma. EMUS automātiski aprēķinās minētā prasījuma summu, proti atzītais kreditora prasījums būs EUR 0, apmierinātais kreditora prasījums būs EUR 0 un aktuālais atzītais kreditora prasījums būs EUR 0.

"**Cits**" – darbība paredzēta korekciju veikšanai. Ja tiek izvēlēta šī darbība, tad papildus parādīsies lauks: jauns jauns lauks: ○ Atzīts → Apmierināts Norādiet darbību, ar kuru tiks veikta korekcija:

Nepieciešams atzīmēt vienu no divām izvēlēm ("Atzīts" vai "Apmierināts"), ar kuru tiek veikta darbība.

"Atzīts" – ir iespējams ievadīt summu ar "-" vai "+ " zīmi. EMUS automātiski aprēķinās atzīto prasījuma summu (šajā gadījumā no iepriekšējā ieraksta no atzītās prasījuma summas tiks atņemta vai tiks pieskaitīta ievadītā summa), apmierināto summu (šajā gadījumā tiks atspoguļota iepriekšējā ieraksta apmierinātā summa) un aktuālo atzīto prasījuma summu (šajā gadījumā no iepriekšējā ieraksta no aktuālās atzītās prasījuma summas tiks atņemta vai tiks pieskaitīta ievadītā summa). Piemēram: sākotnēji atzīts galvenais prasījums EUR 150, bet saskaņā ar jaunatklātiem apstākļiem kreditora prasījums ir neatzīts, līdz ar to jāveic korekcijas galvenā prasījuma summā. Proti, jāizvēlas darbība "Cits" un "Atzīts", ierakstot "-" zīmi un EUR 150. Līdz ar to pēc saglabāšanas galvenais prasījums būs EUR 0. Attiecīgās izmaiņas jāveic arī laukā "Prasījuma statuss", mainot statusus no "Atzīts" uz "Neatzīts".

"Apmierināts" - ir iespējams ievadīt summu ar "-" vai "+ " zīmi. EMUS automātiski aprēķinās atzītā prasījuma summa (šajā gadījumā tiks atspoguļota iepriekšējā ieraksta atzītā prasījuma summa), apmierināto summu (šajā gadījumā no iepriekšējā ieraksta no apmierinātās summas tiks atņemta vai tiks pieskaitīta ievadītā summa) un aktuālo atzīto prasījuma summu (šajā gadījumā no iepriekšējā ieraksta no aktuālās atzītās prasījuma summas tiks atņemta vai tiks pieskaitīta ievadītā summa).

## **3.3.4. Lauks "Izmaiņas galvenā prasījuma apmērā"**

Laukā norādāms apmērs, ar kuru tiek veikta attiecīgā darbība. Piemēram, ja kreditors ir cedējis savu prasījumu vai tā daļu, ir nepieciešams norādīt galvenā prasījuma apmēru, kas tiek

cedēts. Norādāms, ka pie darbības veida "Iesniegts", "Atzīts" un "Apmierināts" galvenā un blakus prasījuma summas **sākotnēji** ir jānorāda tā summa, kas konkrētajā gadījumā tiek iesniegta, atzīta vai apmierināta.

#### **3.3.5. Lauks "Izmaiņas blakus prasījuma apmērā"**

Laukā norādāms apmērs, ar kuru tiek veikta attiecīgā darbība. Piemēram, ja kreditors ir cedējis savu prasījumu vai tā daļu, ir nepieciešams norādīt blakus prasījuma apmēru, kas tiek cedēts.

## **3.3.6. Lauks "Izmaiņas kopējā prasījuma apmērā"**

Nerediģējams lauks. EMUS automātiski aprēķinās divu iepriekšējo vērtību (izmaiņas galvenā prasījuma apmērā un izmaiņas blakus prasījuma apmērā) kopsummu.

#### **3.3.7. Lauks "Datums, uz kuru darbība attecināma"**

Laukā norādāms datums, uz kuru darbība ir attiecināma. Lauku nepieciešams aizpildīt manuāli, datumu norādot formātā – diena.mēnesis.gads (piemēram, 01.01.2020), vai arī kalendāra logā atzīmējot konkrētu datumu.

#### **3.3.8. Lauks "Piezīmes"**

Brīvā teksta lauks. Laukā ir norādāma informācija par darbību ar kreditora prasījumu, piemēram, cesijas līguma numurs vai cita informācija, kas administratora ieskatā ir būtiska. Simbolu skaita ierobežojums 500.

Pēc visas nepieciešamās informācijas ievadīšanas, nepieciešams izvēlēties pogu "Saglabāt".

Ja tiks izvēlēta poga "Atcelt", logs automātiski aizvērsies un iepriekš ievadītā informācija netiks saglabāta.

#### **3.4. Kreditora iesniegtie prasījumi**

Sadaļā "Kreditora prasījums", laukā "Kreditora prasījums" ir ieraksti ar kreditora iesniegtajiem un administratora apstrādātajiem kreditora prasījumiem.

Administratoram ir iespēja izdzēst kreditora prasījumu. Lai izdzēstu konkrēto kreditora prasījumu, nepieciešams nospiest pogu "Dzēst": Dzēst

Lai ievadītu kreditora prasījuma apmēru vai veiktu izmaiņas, kas saistītas ar šī kreditora prasījumu, nepieciešams nospiest pogu "Labot":

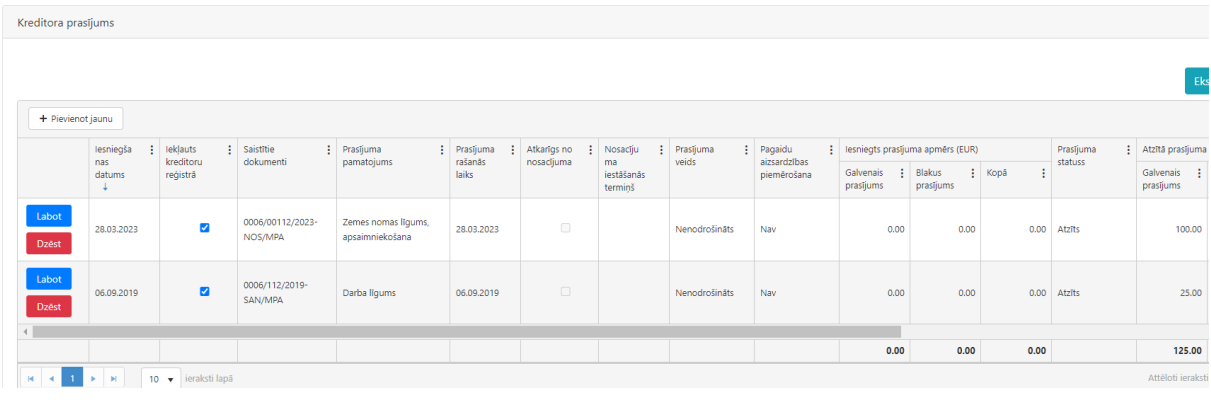

## **3.5. Kreditoru prasījumu saraksts**

Administratoram, atlasot konkrēto maksātnespējas procesu, ir pieejama sadaļa "Kreditoru prasījumu saraksts".

Administratoram ir pieejamas pogas "Priekšskatīt kreditora reģistra dokumentu" un "Izveidot kreditoru prasījumu reģistru (turpmāk – KPR) un reģistrēt lietvedībā".

Kreditoru prasījumu sadaļas sarakstā administratoram ir iespēja mainīt kolonnu secību, piemēram, sākotnējā skatā redzamo pirmo kolonnu, kas ir atzīme "Iekļauts reģistra dokumentā", novietot aiz otrās vai trešās kolonnas, piemēram, aiz kolonnas ar nosaukumu "Saņemtie dokumenti". Savukārt, nospiežot uz konkrētās kolonnas trīs punktiem, ir iespēja norādīt, kuras kolonnas rādīt un kuras nē (slēptās kolonnas).

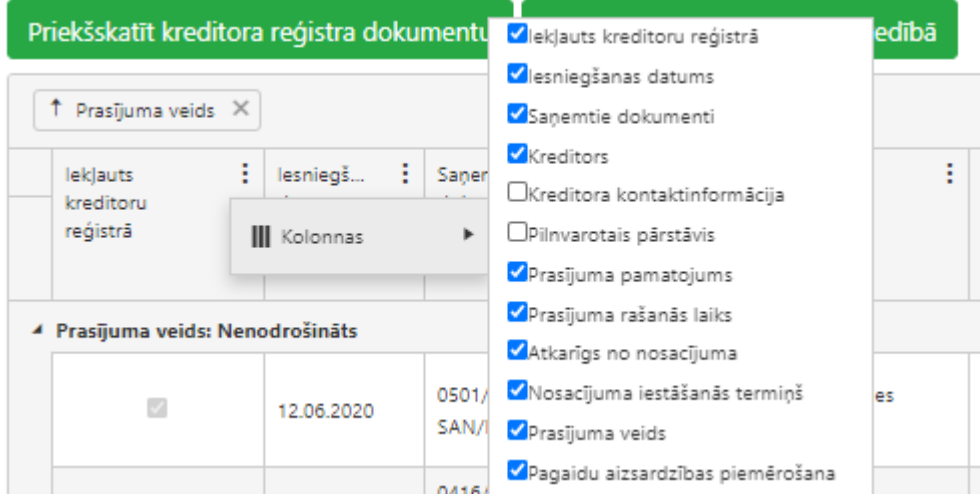

Minētās izmaiņas kolonnu izkārtojumā pēc EMUS aizvēršanas netiek saglabātas. Kolonnu secība, kas tiek mainīta kreditoru prasījumu sarakstā, tiek attēlota tikai, ja KPR dokuments ar pogu "Eksportēt uz .xls" tiek eksportēts uz .xls (xls dokumentā tiks atspoguļots tāpat kā administrators redz kreditoru prasījumu sarakstu ekrānā).

## **3.5.1. Priekšskatīt kreditora reģistra dokumentu**

Pirms izveidot un reģistrēt KPR dokumentu savā lietvedībā, administratoram ir iespēja to priekšskatīt. Lai izveidotu KPR dokumenta priekšskatījumu, nepieciešams izvēlēties pogu "Priekšskatīt kreditora reģistra dokumentu". Pēc minētās pogas nospiešanas EMUS automātiski atvērs logu, kurā būs KPR dokumenta priekšskatījums. Administratoram būs iespējams pārbaudīt, vai visi dati ir savadīti un atspoguļoti korekti. Tāpat administratoram būs iespēja lejupielādēt KPR dokumentu, piemēram, savā datorā. KPR dokuments tiek lejupielādēts .pdf formātā.

Norādāms, ka administratoram ir iespēja, pēc priekšskatījuma veikšanas, piereģistrēt KPR dokumentu savā lietvedībā. Lai to izdarītu nepieciešams nospiest pogu "Izveidot KPR un reģistrēt lietvedībā" (atvērtajā priekšskatījuma logā).

Nospiežot pogu "Izveidot KPR un reģistrēt lietvedībā" EMUS atvērs brīdinājuma logu ar uzrakstu: "*Vai tiešām vēlaties reģistrēt KPR dokumentu savā lietvedībā?*" un būs pieejami divi atbilžu varianti – "Jā" un "Nē".

Nospiežot pogu "Jā", EMUS automātiski reģistrēs un tad atvērs KPR dokumenta kartīti. Dokumenta kartīte jau būs aizpildīti lauki: dokumenta veids, dokumenta saturs, piesaistītie procesi, kā arī pielikumos būs izveidotais KPR dokuments.

Papildus tam norādāms, ka KPR dokumentā automātiski ielasīsies dokumenta reģistrācijas numurs un datums, ko piešķir EMUS. Līdz ar to pēc šo darbību veikšanas, administratoram būs iespēja KPR dokumentu lejupielādēt, elektroniski parakstīt un augšupielādēt elektroniski parakstīto dokumentu EMUS esošajā lietvedības kartītē.

#### **3.5.2. Izveidot KPR un reģistrēt lietvedībā**

Administratoram, neizmantojot priekšskatīšanas opciju, ir iespējams izveidot un piereģistrēt savā lietvedībā KPR dokumentu.

Lai izveidotu un piereģistrētu KPR dokumentu, nepieciešams nospiest pogu "Izveidot KPR un reģistrēt lietvedībā".

Nospiežot pogu "Izveidot KPR un reģistrēt lietvedībā" EMUS atvērs brīdinājuma logu ar uzrakstu: "*Vai tiešām vēlaties reģistrēt KPR dokumentu savā lietvedībā?*" un būs pieejami divi atbilžu varianti – "Jā" un "Nē".

Nospiežot pogu "Jā", EMUS automātiski reģistrēs un tad atvērs KPR dokumenta kartīti. Dokumenta kartītē jau būs aizpildīti lauki: dokumenta veids, dokumenta saturs, piesaistītie procesi, kā arī pielikumos būs izveidotais KPR dokuments.

Papildus tam norādāms, ka KPR dokumentā automātiski ielasīsies dokumenta reģistrācijas numurs un datums, ko piešķir EMUS. Līdz ar to pēc šo darbību veikšanas, administratoram būs iespēja KPR dokumentu lejupielādēt (veikt labojumus, ja nepieciešams), elektroniski parakstīt un augšupielādēt elektroniski parakstīto dokumentu EMUS esošajā lietvedības kartītē.

#### **3.5.3. Eksportēt uz .xls**

Pēc noklusējuma, kreditoru prasījumu sarakstā netiek attēlotas sekojošas kolonnas: pilnvarotais pārstāvis, galvenais prasījums, blakus prasījums, kopā, galvenā prasījuma apmērs, blakus prasījuma apmērs. Nospiežot uz konkrētās kolonnas trīs punktiem, ir iespēja norādīt, vai iepriekš minētās kolonnas ir nepieciešams attēlot kreditoru prasījumu sarakstā un iekļaut, eksportējot KPR dokumentu uz .xls.

Eksportējot KPR dokumentu uz .xls, administratoram ir iespēja noformēt KPR dokumentu pēc sava ieskata, sakārtojot kolonnas tādā secībā, kādā tas ir nepieciešams administratoram.

Gadījumā, ja kāda kolonna, piemēram atzīme "Iekļauts reģistra dokumentā", tiks noņemta no saraksta redzamās daļas (uzspiežot uz konkrētās kolonnas trīs punktiem tiks izņemta attiecīgā atzīme), tad arī lejupielādētajā failā tā netiks atspoguļota.

## **4. Darbinieku prasījumu saraksts**

EMUS sadaļā "Procesi" – "Maksātnespējas procesi" attiecīgā maksātnespējas procesa kartītē pieejams – "Darbinieku prasījumu saraksts", kurā var ievadīt datus atbilstoši Ministru kabineta 2011. gada 27. decembra noteikumiem Nr. 995 "Maksātnespējīgo darba devēju darbinieku prasījumu apmierināšanas un administratora atlīdzības izmaksas kārtība".

Darbinieks var iesniegt darbinieka prasījumu (veidlapu) EMUS e-pakalpojumā tikai kopā ar kreditora prasījumu.

Darbinieku prasījumu saraksts ir jāpilda pēc tam, kad konkrētais darbinieka prasījums ir iekļauts kreditoru prasījumu sarakstā. Administratoram **šobrīd obligāti** jāpilda darbinieka prasījums EMUS sadaļā "Darbinieku prasījumu saraksts" **tikai, ja tas ir iesniegts administratoram EMUS e-pakalpojumā.** Ja darbinieka prasījums iesniegts ārpus EMUS epakalpojuma, tad administratoram nav obligāti izmantot EMUS sadaļu "Darbinieku prasījumu saraksts".

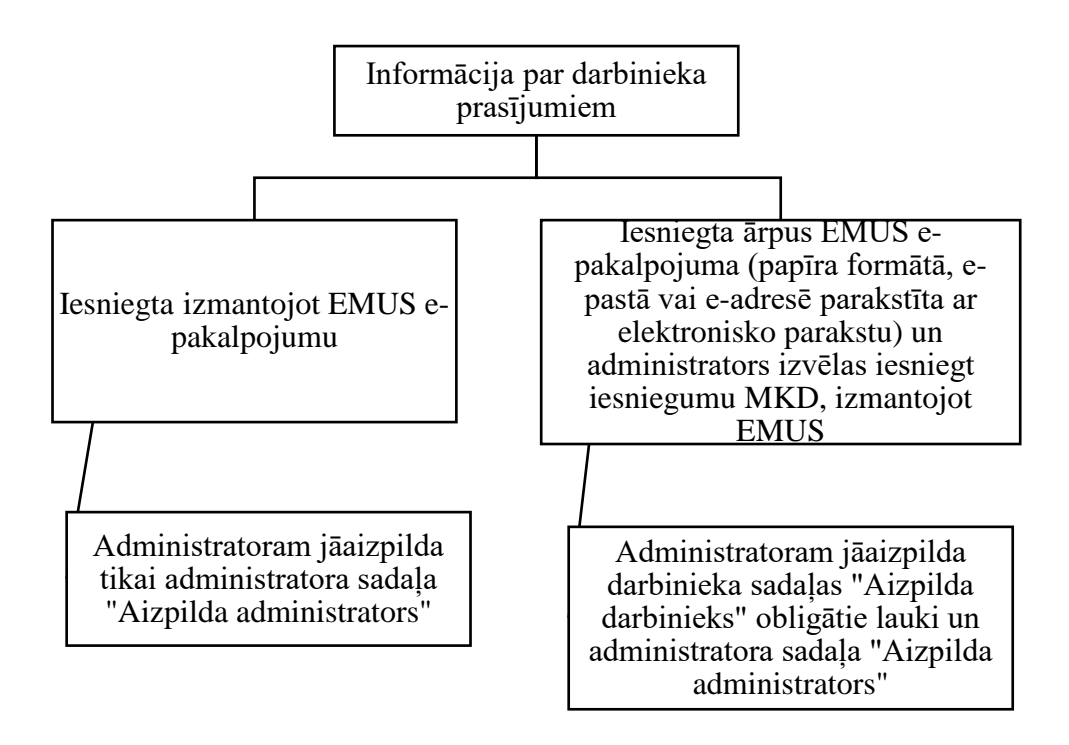

Lai pievienotu jaunu ierakstu par iesniegto darbinieka prasījumu (ārpus EMUS epakalpojuma), nepieciešams nospiest pogu "Rediģēt" un "Pievienot jaunu".

## **4.1. Iesniegums darbinieku prasījumu apmierināšanai (Darbinieka sadaļa)**

Nospiežot pogu "Pievienot jaunu" atvērsies "Iesniegums darbinieku prasījumu apmierināšanai", kuru administratoram jāaizpilda (gan darbinieka sadaļa (obligāti aizpildāmie lauki), ja darbinieks iesniegumu iesniedzis papīra formātā, e-pastā, vai e-adresē parakstot ar eparakstu, gan administratora sadaļa).

**EMUS e-pakalpojumā iesniegtais darbinieka prasījums tiks automātiski pievienots** EMUS sadaļās "Kreditoru prasījumu saraksts" un **"Darbinieku prasījumu saraksts"**, kurā administrators to varēs apstrādāt, vadot attiecīgos laukus vai nomainot statusus, tādējādi to nevajag pievienot manuāli (kreditora un darbinieka prasījums kopā ar kreditora prasījumu pamatojošajiem dokumentiem automātiski tiks piereģistrēts EMUS lietvedībā). **EMUS e-pakalpojumā iesniegtajam darbinieka prasījumam administrators aizpilda tikai administratora sadaļu "Aizpilda administrators", jo darbinieka sadaļa "Aizpilda darbinieks" jau būs aizpildīta.**

Lai aizpildītu darbinieka vārdu un uzvārdu jāpievieno jauna persona, izņemot gadījumus, kad darbinieks jau iepriekš ir bijis reģistrēts EMUS sistēmā, tad ievada darbinieka personas kodu:

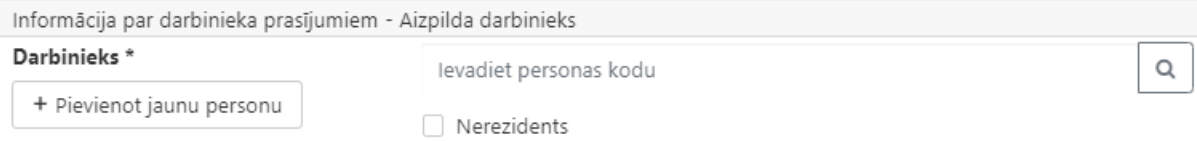

\*Informācijā par darbinieku prasījumiem **visos laukos**, kur jāievada darbinieka vārds, uzvārds – **ievada darbinieka personas kodu** un jāizvēlas attiecīgais darbinieks.

Lai pievienotu jebkuru prasījumu pamatojošo dokumentu, tam jābūt reģistrētam EMUS administratora lietvedībā.

Pamatojošos dokumentu iespējams pievienot, nospiežot pogu "Lietvedības saraksts" "Pievienot jaunu", un atvērsies logs "Lietvedības pielikuma pievienošana", tad manuāli ievadot pamatojošā dokumenta EMUS reģistrācijas numuru vai izvēlēties izvērsto meklēšanu:

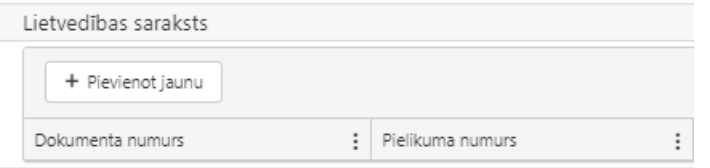

Ja pie izvēlētā dokumenta ir pieejami vairāki pielikumi, ir iespēja izvēlēties tikai vienu no tiem.

Pamatojošiem dokumentiem ir jābūt parakstītiem/apliecinātiem ar elektronisko parakstu.

Logā "Lietvedības pielikuma pievienošana" ir pieejams lauks "MPA komentārs". Šajā laukā administratoram ir iespēja ievadīt informāciju par pielikumu, piemēram, dokumenta nosaukumu, īsu aprakstu un citu informāciju, kas administratora ieskatā ir būtiska.

Laukā "Informācijā par darbinieku prasījumu apmierināšanu" ir nepieciešams norādīt informāciju par iesniegtajiem darbinieka prasījumiem.

## **4.1.1. Darba tiesisko attiecību uzsākšanas un darba tiesisko attiecību izbeigšanas datums**

Lauku "Darba tiesisko attiecību uzsākšanas datums" nepieciešams aizpildīt manuāli, datumu norādot formātā – diena.mēnesis.gads (piemēram, 01.01.2020), vai arī kalendāra logā atzīmējot konkrētu datumu.

Zemāk ir iespēja atzīmēt, vai ir pievienots darba līgums, kā arī nospiežot uz bultiņu, kas pieejama blakus ir iespēja atzīmēt konkrēto pielikumu (tiks

atvērts saraksts ar pielikumiem, kurus administrators ir pievienojis pie loga "Lietvedības pielikuma pievienošana".

Lauku "Darba tiesisko attiecību izbeigšanas datums" nepieciešams aizpildīt manuāli, datumu norādot formātā – diena.mēnesis.gads (piemēram, 01.01.2020), vai arī kalendāra logā atzīmējot konkrētu datumu.

Zemāk ir iespēja atzīmēt, vai ir pievienots darba tiesisko attiecību izbeigšanas dokuments, kā arī nospiežot uz bultiņu, kas pieejama blakus ir iespēja atzīmēt konkrēto pielikumu (tiks atvērts saraksts  $\overline{\phantom{a}}$  $\mathbf{v}$  . ar pielikumiem, kurus administrators ir pievienojis pie loga "Lietvedības pielikuma pievienošana".

Papildus tam administratoram ir iespējams pievienot citus dokumentus.

#### **4.1.2. Nolīgtais darba samaksas apmērs, laiks un samaksa**

Šajos laukos administratoram ir jānorāda informācija par darbinieka nolīgtās darba samaksas apmēru (mēnešalga, stundas likme u.c.) un nolīgto darba laiku.

#### **4.1.3. Prasījums par darba samaksu**

Šajā laukā administratoram ir jānorāda darbinieka prasījums par darba samaksu. Darba samaksas periodus var ievadīt gan atsevišķi – izdalot katru mēnesi un summas, gan kopā ievadot visus mēnešus un summas vienā periodā un summā.

Lai pievienotu ierakstu par darbinieka prasījumu par darba samaksu, nepieciešams nospiest pogu "Pievienot jaunu".

Periodus ir iespējams ievadīt manuāli, datumu norādot formātā – diena.mēnesis.gads (piemēram, 01.01.2020), vai arī kalendāra logā atzīmējot konkrētu datumu.

Prasījumu par darba samaksu ir jānorāda logā "Summa" (bruto un neto apmērā).

Kad visa informācija par darbinieka prasījumu par darba samaksu tiks savadīta, nepieciešams nospiest pogu "Pievienot". Norādāms, ka pievienot informāciju būs iespējams tikai tad, kad tiks aizpildīti visi obligātie lauki.

Ja tiks nospiesta poga "Atcelts", tad logs automātiski aizvērsies un iepriekš ievadītā informācija netiks saglabāta. Ierakstu par darbinieka prasījumu par darba samaksu ir iespējams rediģēt, nospiežot pogu "Rediģēt" vai izdzēst, nospiežot pogu "Dzēst".

Administratoram ir iespējams pievienot pamatojošo dokumentu pie darbinieka prasījuma par darba samaksu, kā arī administratoram ir pieejams lauks "Vieta komentāram",

kurā ir iespēja norādīt informāciju par darbinieka prasījumu par darba samaksu, kā arī citu informāciju, kas administratora ieskatā ir būtiska.

#### **4.1.4. Prasījums saistībā ar atlīdzību par cita veida apmaksātu prombūtni**

Laukā "Apmaksājamas prombūtnes veids" administratoram ir jānorāda prombūtnes veidu, par kuru tiek prasīta atlīdzība (Darbnespējas lapa A, dīkstāve vai aprēķinātais atvaļinājums). Lauku ir nepieciešams aizpildīt manuāli.

Lai pievienotu ierakstu par darbinieka prasījumu saistībā ar atlīdzību par cita veida apmaksātu prombūtni, nepieciešams nospiest pogu "Pievienot jaunu".

Periodus ir iespējams ievadīt manuāli, datumu norādot formātā – diena.mēnesis.gads (piemēram, 01.01.2020), vai arī kalendāra logā atzīmējot konkrētu datumu.

Prasījumu saistībā ar atlīdzību par cita veida apmaksātu prombūtni ir jānorāda logā "Summa" (bruto un neto apmērā).

Kad visa informācija par darbinieka prasījumu saistībā ar atlīdzību par cita veida apmaksātu prombūtni tiks savadīta, nepieciešams nospiest pogu "Pievienot". Norādāms, ka pievienot informāciju būs iespējams tikai tad, kad tiks aizpildīti visi obligātie lauki.

Ja tiks nospiesta poga "Atcelts", tad logs automātiski aizvērsies un iepriekš ievadītā informācija netiks saglabāta. Ierakstu par darbinieka prasījumu saistībā ar atlīdzību par cita veida apmaksātu prombūtni ir iespējams rediģēt, nospiežot pogu "Rediģēt" vai izdzēst, nospiežot pogu "Dzēst".

Administratoram ir iespējams pievienot pamatojošo dokumentu pie darbinieka prasījuma saistībā ar atlīdzību par cita veida apmaksātu prombūtni, kā arī administratoram ir pieejams lauks "Vieta komentāram", kurā ir iespēja norādīt informāciju par darbinieka prasījumu saistībā ar atlīdzību par cita veida apmaksātu prombūtni, kā arī citu informāciju, kas administratora ieskatā ir būtiska.

#### **4.1.5. Prasījums saistībā ar atlīdzību par ikgadējo apmaksāto atvaļinājumu**

Šajā laukā administratoram ir jānorāda darbinieka prasījums saistībā ar atlīdzību par ikgadējo apmaksāto atvaļinājumu (atvaļinājuma kompensācija, kuru aprēķina, izbeidzot darba tiesiskās attiecības).

Lai pievienotu ierakstu par darbinieka prasījumu saistībā ar atlīdzību par ikgadējo apmaksāto atvaļinājumu, nepieciešams nospiest pogu "Pievienot jaunu".

Periodus ir iespējams ievadīt manuāli, datumu norādot formātā – diena.mēnesis.gads (piemēram, 01.01.2020), vai arī kalendāra logā atzīmējot konkrētu datumu.

Prasījumu saistībā ar atlīdzību par ikgadējo apmaksāto atvaļinājumu ir jānorāda logā "Summa" (bruto un neto apmērā).

Kad visa informācija par darbinieka prasījumu saistībā ar atlīdzību par ikgadējo apmaksāto atvaļinājumu tiks savadīta, nepieciešams nospiest pogu "Pievienot".

Norādāms, ka pievienot informāciju būs iespējams tikai tad, kad tiks aizpildīti visi obligātie lauki.

Ja tiks nospiesta poga "Atcelts", tad logs automātiski aizvērsies un iepriekš ievadītā informācija netiks saglabāta.

Administratoram ir iespējams pievienot pamatojošo dokumentu pie darbinieka prasījuma saistībā ar atlīdzību par ikgadējo apmaksāto atvaļinājumu, kā arī administratoram ir pieejams lauks "Vieta komentāram", kurā ir iespēja norādīt informāciju par darbinieka prasījumu saistībā ar atlīdzību par ikgadējo apmaksāto atvaļinājumu, kā arī citu informāciju, kas administratora ieskatā ir būtiska.

Turklāt administratoram ir iespēja aizpildīt zemāk esošo tabulu:

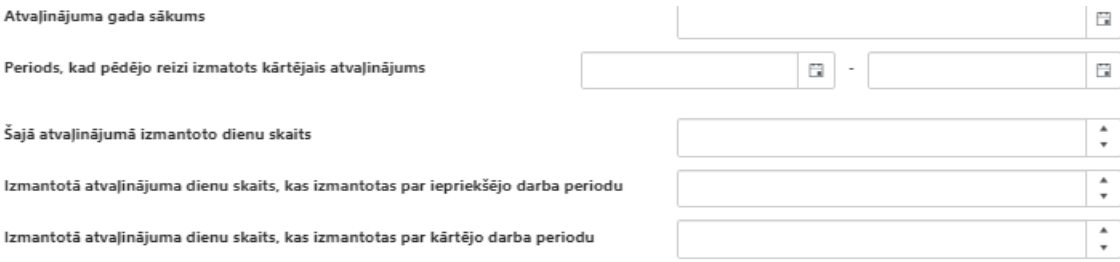

## **4.1.6. Prasījums par atlaišanas pabalstu**

Laukā "Darba tiesisko attiecību izbeigšanas tiesiskais pamats (iemesls)" administratoram jānorāda iemeslu (vai Darba likuma pantu), uz kā pamata darba tiesiskās attiecības ar darbinieku tika izbeigtas.

Darbinieka prasījumu par atlaišanas pabalstu ir jānorāda logā "Summa" (bruto un neto apmērā).

Administratoram ir iespējams pievienot pamatojošo dokumentu pie darbinieka prasījuma par atlaišanas pabalstu, kā arī administratoram ir pieejams lauks "Vieta komentāram", kurā ir iespēja norādīt informāciju par darbinieka prasījumu par atlaišanas pabalstu, kā arī citu informāciju, kas administratora ieskatā ir būtiska.

## **4.1.7. Kaitējuma atlīdzība sakarā ar nelaimes gadījumu darbā vai arodslimību**

Laukā "Datums, kad noticis nelaimes gadījums darbā vai konstatēta arodslimība" administratoram ir jānorāda datums, kad ar darbinieku ir noticis nelaimes gadījums darbā vai

kad darbiniekam tika konstatēta arodslimība. Datumus ir iespējams ievadīt manuāli, norādot to formātā – diena.mēnesis.gads (piemēram, 01.01.2020), vai arī kalendāra logā atzīmējot konkrētu datumu.

Administratoram ir iespējams pievienot pamatojošo dokumentu pie darbinieka prasījuma par kaitējuma atlīdzību sakarā ar nelaimes gadījumu darbā vai arodslimību, kā arī administratoram ir pieejams lauks "Vieta komentāram", kurā ir iespēja norādīt informāciju par darbinieka prasījumu par kaitējuma atlīdzību sakarā ar nelaimes gadījumu darbā vai arodslimību, kā arī citu informāciju, kas administratora ieskatā ir būtiska.

Laukā "Periods, par kuru kaitējuma atlīdzība nav izmaksāta" administratoram jānorāda laika periodu, par kuru darbinieks prasa kaitējumu atlīdzību par sakarā ar nelaimes gadījumu darbā vai arodslimību. Laukā "Summa" administratoram ir jānorāda summas apmēru, kuru prasa darbinieks.

> Kaitējuma atlīdzības summa par turpmāko periodu pārskaitīta speciālajā budžetā Ir  $\bigcirc$  Nav $\bigcirc$

administratoram ir jānorāda ir vai nav kaitējuma atlīdzība par turpmāko periodu pārskaitīta speciālajā budžetā un ja tiek atzīmēta norāde "Nav", tad attiecīgi jāatzīmē lauks:

Lūdzu pārskaitīt speciālajā budžetā kaitējuma atlīdzības summu par turpmāko  $\Box$ periodu

#### **4.1.8. Informācija par pēdējām saņemtajām summām**

Sadaļā "Informācija par pēdējām saņemtajām summām" administratoram ir jāsavada informācija par darbinieka pēdējām saņemtajām summām.

#### **4.1.9. Bankas norēķinu rekvizīti**

Šajā sadaļā ir jāievada informācija par naudas līdzekļu saņēmēju – vārds, uzvārds (ja persona, kas norādīta kā naudas līdzekļu saņēmējs, jau iepriekš ir bijusi reģistrēta EMUS sistēmā, tad ievada šīs personas personas kodu).

Bankas nosaukumā ir jānorāda bankas nosaukums un pēc tam jānospiež uz meklētāja rīku, tad EMUS atlasīs no klasifikatora pieejamos bankas nosaukumus:

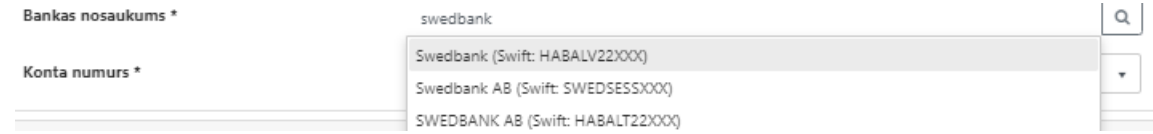

Laukā:

## **4.1.10. Aizpilda darbinieks**

Šajā sadaļā ir jānorāda darbinieka personas kodu (tā darbinieka personas kodu, kurš iesniedzis darbinieka prasījumu), kā arī datumu, kad darbinieka prasījums tika aizpildīts.

## **4.2. Iesniegums darbinieku prasījumu apmierināšanai (Administratora sadaļa)**

Ja administrators atzīst darbinieka kreditora (darbinieka) prasījumu un iekļauj to kreditoru prasījumu reģistrā, darbinieka "Informācijā par darbinieku prasījumiem" norādītās summas un periodus, tad administratoram ir iespēja, nospiežot pogu "Ielasīt darbinieka aizpildīto informāciju" **Lelasīt darbinieka aizpildīto informāciju** pārkopēt ierakstus no darbinieka prasījumu sadaļas uz administratora sadaļu, izņemot darba samaksas apmēru un komentāru sadaļas.

Poga atrodas lapas augšā, pa vidu, starp darbinieka un administratora sadaļu.

**Aizpildot visu nepieciešamo informāciju, jānospiež pogu "Pievienot"** (augšējā labajā stūrī poga zaļā ietvarā).

## **Iesniegums saglabāsies** sadaļā **"Iesniegtie darbinieku prasījumi MPA"**.

#### **4.3. Darbinieka prasījumu iesniegšana**

Administratoram EMUS procesa kartītē nospiež pogu "rediģēt". Minētajā sadaļā administratoram ir pieejami divi saraksti:

- Iesniegtie darbinieku prasījumi MPA;
- Iesniegtie darbinieku prasījumi MKD.

#### **4.3.1. Iesniegtie darbinieku prasījumi MPA**

Šajā sadaļā administrators varēs redzēt ielasītos darbinieku prasījumus, kuri būs iesniegti caur EMUS e-pakalpojumu.

Kā arī šajā sadaļā parādīsies tie darbinieku prasījumi, kurus administrators būs ievadījis un aizpildījis manuāli.

Lai iesniegtu darbinieka prasījumu, administratoram ir jāatlasa konkrēto darbinieku (administratoram ir iespēja atlasīt vairākus darbinieku prasījumus), ieliekot ķeksīti pretī darbinieka vārdam un jānospiež poga **"Atlasītos pievienot nosūtīšanai MKD"**.

Pēc pogas nospiešanas atlasītie darbinieki no pirmā saraksta pārvietosies uz sadaļu "Iesniegtie darbinieku prasījumi MKD".

#### **4.3.2. Iesniegtie darbinieku prasījumi MKD**

Šajā sadaļā administrators varēs redzēt ielasītos darbinieku prasījumus no sadaļas "Iesniegtie darbinieku prasījumi MPA.

Lai iesniegtu atlasītos darbinieku prasījumus MKD iesnieguma izskatīšanai EMUS (jāatlasa konkrēto darbinieku, ieliekot ķeksīti pretī darbinieka vārdam) un jānospiež poga "Nosūtīt MKD iesniegumu". Ja administratoram ir nepieciešams veikt precizējumus konkrētajam darbinieku prasījumam un neiesniegt MKD, tad jāatlasa konkrēto darbinieku (iespēja atlasīt vairākus darbinieku prasījumus), ieliekot ķeksīti pretī darbinieka vārdam un jānospiež poga **"Atlasītos atcelt nosūtīšanu MKD"**. Pēc pogas nospiešanas konkrētais darbinieka prasījums atgriezīsies pirmajā sarakstā, sadaļa "Iesniegtie darbinieku prasījumi MPA", kurā administrators varēs apstrādāt darbinieka prasījumu, precizējot to.

Pēc pogas "Nosūtīt MKD iesniegumu" nospiešanas vienlaicīgi ar darbinieku prasījumu nosūtīšanu (sistēmas līmenī no administratora EMUS vides uz MKD EMUS vidi) administratora lietvedībā izveidojas jauns ieraksts un uzģenerējas datne – Ministru kabineta 2011. gada 27. decembra noteikumu Nr. 995 "Maksātnespējīgo darba devēju darbinieku prasījumu apmierināšanas un administratora atlīdzības izmaksas kārtība" 2. pielikums "Iesniegums darbinieku prasījumu apmierināšanai", kurā apkopoti visi administratora atlasītie darbinieki.

Minētā datne atrodas EMUS administratora lietvedības jaunajā ierakstā, sadaļā – Pielikumi, kur uzģenerēto datni administrators lejupielādē, rediģē, elektroniski paraksta un augšupielādē atpakaļ EMUS administratora lietvedībā, kā arī šajā sadāļā administrators pievieno visus prasījumu pamatojošos dokumentus iesniegumu izskatīšanai, iesniedzot ar pogu "Nosūtīt MKD Doclogix". Dokumenta iesniegšana, izmantojot pogu "Nosūtīt MKD Doclogix", norādīta šajā dokumentā.<sup>11</sup>

## **4.4. Darbinieka prasījumu kalkulators**

EMUS sadaļā "Procesi" – "Maksātnespējas procesi" attiecīgā maksātnespējas procesa kartītē pieejama sadaļa "Darbinieku prasījumu saraksts", kurā izveidots rīks "DP kalkulators".

Rīks "DP kalkulators" izmantojams, lai noteiktu periodu un summu, **kāda izmaksājama darbiniekam saskaņā ar Maksātnespējas likuma 118. panta trešo daļu.** Zaļā krāsā iezīmētie lauki ir aizpildāmi manuāli.

<sup>11</sup>Detalizētāku informāciju skatīt šo metodisko norādījumu II nodaļas "Maksātnespējas procesa administratora un tiesiskās aizsardzības procesa uzraugošās personas lietvedība" sadaļas Nr. 2. "Dokumenta reģistrācija" apakšsadaļā Nr. 2.18.1. "Dokumentu iesniegšana Maksātnespējas kontroles dienestam".

Maksātnespējas procesa pasludināšanas datums un 12 mēneši pirms maksātnespējas, šos laukus EMUS būs aizpildījis automātiski:

Maksātnespējas datums 19.03.2020

12 mēnešu periods pirms maksātnespējas 20.03.2019

Manuāli aizpildāms lauks – maksātnespējas procesa darbinieka darba tiesisko attiecību

periods:

DTA periods 01.04.2020 01.01.2018

Rezultāts – EMUS aprēķinās:

• darba samaksas un cita veida apmaksātas prombūtnes periodu (darba samaksa un cita veida apmaksāta prombūtne par pēdējiem trim darba tiesisko attiecību mēnešiem 12 mēnešu periodā pirms darba devēja juridiskās personas maksātnespējas procesa pasludināšanas)

Sedzamais DS+CVP periods 20.12.2019 19.03.2020

Manuāli aizpildāmie lauki – maksātnespējas procesa darbinieka sabiedrības grāmatvedībā aprēķinātā darba samaksa un cita veida apmaksāta prombūtnes summas, kuras administrators ir atzinis un iekļāvis kreditoru prasījumu reģistrā.

# Summas aprēkins

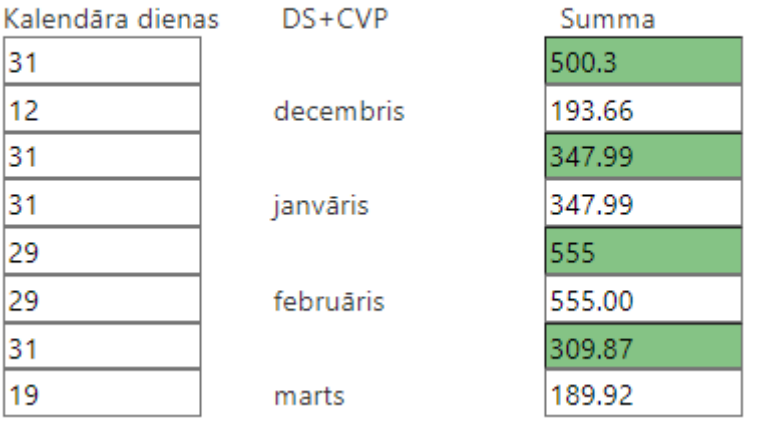

Rezultāts – EMUS aprēķinās darba samaksas un cita veida apmaksātas prombūtnes summu, to proporcionāli sadalot atbilstoši sedzamajam periodam

# Summas aprēķins

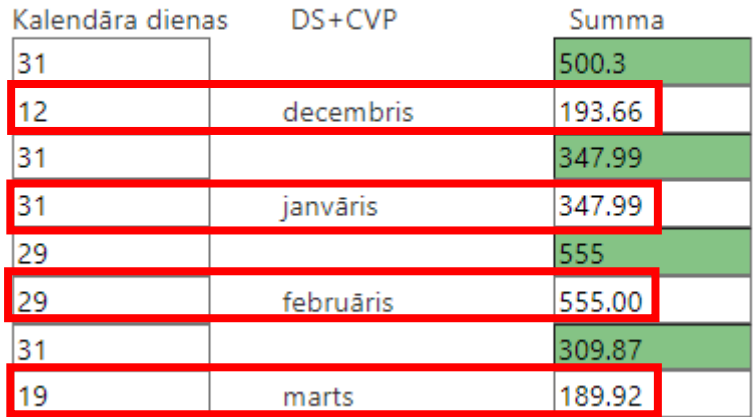

Manuāli aizpildāmie lauki – maksātnespējas procesa darbinieka sabiedrības grāmatvedībā aprēķinātais atvaļinājuma kompensācijas periods un summa, kuru administrators ir atzinis un iekļāvis kreditoru prasījumu reģistrā.

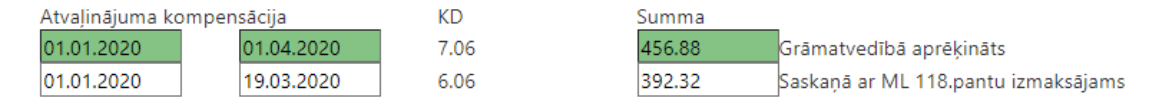

Rezultāts – EMUS aprēķinās sedzamo atvaļinājuma kompensācijas periodu un summu to proporcionāli sadalot atbilstoši sedzamajam periodam (atlīdzība par ikgadējo apmaksāto atvaļinājumu, uz kuru tiesības iegūtas 12 mēnešu periodā pirms darba devēja juridiskās personas maksātnespējas procesa pasludināšanas).

Aprēķinu iespējams eksportēt uz .xls un noformēt pēc sava ieskata.

## **5. Ieraksti procesā**

Saskaņā ar Ministru kabineta 2019. gada 16. jūlija noteikumu Nr. 346 "Maksātnespējas procesa administratora darbības pārskata noteikumi" II nodaļu EMUS sadaļā "Ieraksti procesā" ir ievadāmas ziņas par parādnieka maksātnespējas procesa norisi, kuras tiek iekļautas EMUS automātiski ģenerētajā administratora darbības pārskatā.

Sadaļā "Ieraksti procesā" ievadītie dati tiks ņemti vērā, EMUS automātiski ģenerējot administratora darbības pārskatu.

Vēršam uzmanību, ka sadaļā "Ieraksti procesā" ievadītie dati (visa informācija, ko administrators ievadījis šīs sadaļas apakšsadaļās) būs pieejami kreditoriem un viņu pārstāvjiem, izmantojot EMUS e-pakalpojuma moduli.

Sadaļa "Ieraksti procesā" sastāv no šādām apakšsadaļām:

- 1. Līgumi;
- 2. Pilnvaras;

Rīgā 2023 <sup>70</sup>

- 3. Darbības;
- 4. Izvērtētie darījumi;
- 5. Parādnieka manta;
- 6. Izmaksas;
- 7. Kreditoru sapulces;
- 8. Tiesvedības;
- 9. Saimnieciskā darbība;
- 10. Finansētājs;
- 11. Iegūtie līdzekļi;
- 12. Informācija par citām MPA darbībām;
- 13. Pielikumi;
- 14. Notikumi/Aktivitātes.

Katrā no šīm apakšsadaļām **ir iespēja mainīt kolonnu secību**, piemēram, sākotnējā skatā redzamo pirmo kolonnu, novietot aiz otrās vai trešās kolonnas, proti, pēc tā paša principa, kā aprakstīts šo metodisko norādījumu IV nodaļā "Maksātnespējas procesu atlase". Tāpat arī, nospiežot uz konkrētās kolonnas trīs punktiem, ir iespēja norādīt, kuras kolonnas rādīt un kuras nē. Minētās izmaiņas kolonnu izkārtojumā pēc EMUS aizvēršanas netiek saglabātas. Katrā no šīm apakšsadaļām, izņemot apakšsadaļu "Notikumi/Aktivitātes" ir iespējams ievadītos datus lejupielādēt, piemēram, savā datorā, nospiežot pogu "**Eksportēt uz .xlm**". Lejupielādētajā failā tiek attēlota informācija, kas redzama konkrētās apakšsadaļas kolonnās.

## **5.1. Līgumi**

Sadaļā "Līgumi" norādāma informācija par administratora noslēgtajiem līgumiem parādnieka vārdā, norādot katram noslēgtajam līgumam:

- EMUS dokumenta numuru (nospiežot pogu "Izvērstā meklēšana", tiek atvērts visu dokumentu saraksts, no kura administratoram ir iespēja pievienot attiecīgo dokumentu. Pēc pogas "Pievienot" nospiešanas EMUS automātiski ielasīs EMUS dokumenta numuru);
- uzņēmuma lietvedības numuru (ja attiecināms, tad administrators norāda dokumenta lietvedības Nr., kas piešķirts saskaņā ar Ministru kabineta 2017. gada 30. maijā noteikumiem Nr. 286 "Tiesiskās aizsardzības procesa uzraugošās personas un maksātnespējas procesa administratora lietvedības noteikumi par lietvedības vešanu", vai arī gadījumā, ja administrators saimniecisko darbību turpina vest attiecīgā uzņēmuma lietvedībā vai
> grāmatvedības sistēmā un nepieciešams pievienot dokumentu, kas atrodas uzņēmuma lietvedībā, administrators norāda attiecīgā dokumenta lietvedības numuru);

- dokumenta reģistrācijas datumu (norāda datumu, kad dokuments reģistrēts EMUS nosūtīto vai saņemto dokumentu sarakstā, nospiežot pogu "Izvērstā meklēšana" un atlasot konkrēto dokumentu automātiski tiek aizpildīts šis lauks);
- līguma veidu (jāizvēlas kāda no klasifikatora vērtībām);
- administratoru, kurš noslēdzis līgumu;
- līguma datumu (līgumā norādītais datums);
- līguma priekšmetu (brīvais teksta lauks, pieļaujamais ievadāmo simbolu skaits ir 255, kurā norāda, piemēram, šādu informāciju – juridisko pakalpojumu sniegšana);
- līgumu termiņu (obligāts lauks, kurā norāda konkrētu datumu, ja zināms, ja līgumam nav noteikts konkrēts termiņš, tad ieliek atzīmi "Beztermiņa");
- līguma kopējo summu;
- līguma taksi (ikmēneša summu);
- līgumu izbeigšanas datumu (ja attiecināms, tad norāda konkrētu datumu);
- līguma slēdzēju (otro pusi) (var pievienot vairāk kā vienu līgumslēdzēja pusi);
- pielikumu datne (pievienojama šādos formātos: .png, .jpg, .doc, .docx, .pdf, .edoc, .xls, .xlsx, .csv, .asice, .zip, .7z, maksimālais augšupielādējamās datnes izmērs 20 MB).

Tāpat arī šajā sadaļā pievienotajam līgumam jābūt reģistrētam administratora lietvedībā, izņemot, ja administrators juridiskās personas maksātnespējas procesā lemj par parādnieka saimnieciskās darbības turpināšanu pilnā vai ierobežotā apjomā. Tādā gadījumā administrators dokumentus, kas saistīti ar parādnieka turpmāko saimniecisko darbību, var reģistrēt un kārtot lietās, ievērojot lietvedības kārtību, ko parādnieks noteicis pirms juridiskās personas maksātnespējas procesa pasludināšanas.

Attiecībā par lauku "Līguma kopējā summa" norādāms, ja līgumā nav noteikta viena konkrēta summa par visu līguma priekšmetu, bet mēneša maksa, tad attiecīgā mēneša maksa norādāma laukā "Līguma takse (ikmēneša summa)", savukārt kopējā samaksātā summa norādāma laukā "Līguma kopējā summa".

#### **5.2. Pilnvaras**

Sadaļā "Pilnvaras" norādāma informācija par administratora izdotajām pilnvarām parādnieka maksātnespējas procesa ietvaros, norādot katrai izdotajai pilnvarai:

- EMUS dokumenta numuru (nospiežot pogu "Izvērstā meklēšana", tiek atvērts visu dokumentu saraksts, no kura administratoram ir iespēja pievienot attiecīgo dokumentu. Pēc pogas "Pievienot" nospiešanas EMUS automātiski ielasīs EMUS dokumenta numuru);
- uzņēmuma lietvedības numuru (ja attiecināms, tad administrators norāda dokumenta lietvedības Nr., kas piešķirts saskaņā ar Ministru kabineta 2017. gada 30. maijā noteikumiem Nr. 286 "Tiesiskās aizsardzības procesa uzraugošās personas un maksātnespējas procesa administratora lietvedības noteikumi par lietvedības vešanu", vai arī gadījumā, ja administrators saimniecisko darbību turpina vest attiecīgā uzņēmuma lietvedībā vai grāmatvedības sistēmā un nepieciešams pievienot dokumentu, kas atrodas uzņēmuma lietvedībā, administrators norāda attiecīgā dokumenta lietvedības numuru);
- dokumenta reģistrācijas datumu (norāda datumu, kad dokuments reģistrēts EMUS nosūtīto vai saņemto dokumentu sarakstā, nospiežot pogu "Izvērstā meklēšana" un atlasot konkrēto dokumentu automātiski tiek aizpildīts šis lauks);
- pilnvaras veidu (jāizvēlas kāda no klasifikatora vērtībām);
- pilnvaras devēju (EMUS automātiski ielasa aktuālo administratoru), pilnvaras ņēmēju, pilnvaras datumu, pilnvaras priekšmetu (brīvais teksta lauks, pieļaujamais ievadāmo simbolu skaits ir 255);
- pilnvaras termiņu (obligāts lauks, kurā norāda konkrētu datumu, ja zināms, ja nav noteikts konkrēts termiņš, tad ieliek atzīmi "Beztermiņa");
- pilnvaras apjomu (brīvais teksta lauks, pieļaujamais ievadāmo simbolu skaits ir 255);
- pilnvaras summu (ja attiecināms);
- pilnvaras datni (datne pievienojama šādos formātos: .png, .jpg, .doc, .docx, .pdf, .edoc, .xls, .xlsx, .csv, .asice, .zip, .7z, maksimālais augšupielādējamās datnes izmērs 20 MB). Tāpat arī šajā sadaļā pievienotajai pilnvarai jābūt reģistrētai administratora lietvedībā.

Šajā sadaļā nav pievienojamas pilnvaras, kas izdotas vai saņemtas saskaņā ar Maksātnespējas likuma 28. pantu. Šajā sadaļā jāievada dati par pilnvarām, kas izdotas administratora pilnvarotai personai kādas konkrētas darbības veikšanai, piemēram, pārstāvēšanai administratīvajā tiesā parādnieka maksātnespējas procesā u.c.

Datus par pilnvaru, kas izdota saskaņā ar Maksātnespējas likuma 28. pantu, jāievada EMUS sadaļas "Uzraudzība" apakšsadaļā "MPA detaļas". Šīs informācijas norādīšana ir būtiska, jo tā tiks automātiski nodota ieraksta izdarīšanai LR Uzņēmumu reģistra vestajam maksātnespējas reģistram (šobrīd datu nodošana LR Uzņēmumu reģistra vestajam maksātnespējas reģistram, ņemot vērā LR Uzņēmumu reģistra modernizācijas pasākumus, ir izstrādes procesā).

#### **5.3. Darbības**

Sadaļā "Darbības" norādāma informācija par administratora veiktajām darbībām atbilstoši Maksātnespējas likuma 65. panta 8. punktam, tas ir, par izvērtētajiem darījumiem pret juridiskās personas pārvaldes institūciju locekļiem un kapitālsabiedrības dalībniekiem (akcionāriem) par viņu nodarīto zaudējumu atlīdzību, kā arī pret personālsabiedrības personiski atbildīgajiem biedriem sakarā ar viņu pienākumu ar savu mantu atbildēt par personālsabiedrības saistībām. Šajā sadaļā norādāma informācija par zaudējumu nodarīšanas veidu, iesaistītās puses, administratora veiktā un/vai plānotā darbība. Tāpat jānorāda pārskata periods uz kuru minēto informāciju nepieciešams attiecināt (tas ir būtiski, lai EMUS korekti atspoguļotu pārskata periodā norādāmo informāciju).

Šajā sadaļā norādāmi visi darījumi, kuri ne tikai rada, bet arī iespējami var radīt aizdomas par pārvaldes institūciju locekļu un kapitālsabiedrības dalībnieku (akcionāriem), personālsabiedrības personiski atbildīgo biedru veiktajām darbībām, kas radījušas zaudējumus parādniekam.

#### **5.4. Izvērtētie darījumi**

Sadaļā "Izvērtētie darījumi" norādāma informācija par administratora izvērtētajiem darījumiem atbilstoši Maksātnespējas likuma XVII nodaļā noteiktajām pazīmēm, tas ir, par izvērtētajiem darījumiem, kas parādniekam radījuši zaudējumus. Šajā sadaļā norādāms izvērtētā darījuma apraksts, darījuma noslēgšanas datums, summa, iesaistītās puses, administratora komentārs par darījumu, tā izvērtēšanu un turpmāk veicamajiem pasākumiem. Tāpat jānorāda pārskata periods uz kuru minēto informāciju nepieciešams attiecināt (tas ir būtiski, lai EMUS korekti atspoguļoti administratora darbības pārskata periodā norādāmo informāciju).

Šajā sadaļā norādāmi visi tie darījumi, kurus administrators ir vērtējis un kuri rada aizdomas par zaudējumu nodarīšanu parādniekam. Šādas informācijas neatspoguļošana var radīt maldīgu iespaidu maksātnespējas procesā iesaistītajām pusēm par administratora

veiktajām darbībām, piemēram, ka administrators maksātnespējas procesa ietvaros nav veicis neviena darījuma izvērtēšanu.

#### **5.5. Parādnieka manta**

Sadaļā "Parādnieka manta" norādama visa informācija par parādniekam piederošo mantu, piemēram, visi nekustamie īpašumi, kustamā manta, kopīpašumā esošā manta, naudas līdzekļi, vērtspapīri, debitoru parādi, maksātnespējas procesa depozītu un tās izmaiņām maksātnespējas procesa laikā (piemēram, par mantas pārvērtēšanu, atsavināšanu vai norakstīšanu).

#### **5.5.1. Mantas vērtība saskaņā ar parādnieka bilanci**

Apakšsadaļā "Mantas vērtība saskaņā ar parādnieka bilanci" norādāma informācija, kas izriet no parādnieka pēdējā gada pārskata, kas iesniegts nodokļu administrācijai pirms maksātnespējas procesa pasludināšanas, rādītājiem. Dati nav jānorāda no administratora sastādītās bilances, kas pievienojama administratora darbības pārskatam, vai bilances, ko administratoram pēc maksātnespējas procesa pasludināšanas iesniedzis parādnieka pārstāvis.

Atsevišķi jānorāda: 1) sastādītās bilances datums, 2) ieķīlātās mantas kopējā vērtība, 3) neieķīlātās mantas kopējā vērtība, 4) kontā konstatētie naudas līdzekļi.

### **5.5.2. Naudas plūsma parādnieka kontā**

Apakšsadaļā "Naudas plūsma parādnieka kontā" norādāma informācija, kas iegūta no parādnieka konta, konkrēti norādot: 1) periods no, 2) periods līdz, 3) naudas līdzekļi kontā perioda sākumā, 4) naudas līdzekļi kontā perioda beigās. Vēršam uzmanību, ka šajā apakšsadaļā ir jānorāda negrozīta/nemainīta informācija, kas iegūta no parādnieka konta pārskata.

Tā kā administratora darbības pārskata periods ir viens kalendārais mēnesis, tad arī šajā apakšsadaļā informācija jānorāda par kalendāro mēnesi. Proti, laukā "Periods no" jānorāda kalendārā mēneša, par kuru tiks ģenerēts pārskats, pirmais datums (piemēram, 2020. gada 1. marts), savukārt laukā "Periods līdz" jānorāda kalendārā mēneša, par kuru tiks ģenerēts pārskats, pēdējais datums (piemēram, 2020. gada 31. marts).

## **5.5.3. Mantas pozīciju pievienošanas sadaļa**

Sadaļā "Parādnieka manta" norādāma šāda informācija: 1) mantas tips, 2) mantas veids, 3) atzīme "Manta, kas kalpo par nodrošinājumu kreditora prasījumam ar nosacījumu (ja attiecināms), 4) mantas nosaukums, 5) mantas apraksts, 6) plānotais mantas pārdošanas veids,

7) prognozējamo iegūstamo līdzekļu apjoms, 8) administratora rīcība, 9) datums, kad attiecīgā darbība veikta, 10) iegūto naudas līdzekļu apmērs, 11) datums, kad attiecīgā summa iegūta.

Šajā sadaļā jānorāda parādniekam piederošā manta, atšifrējot to pa pozīcijām. Piemēram, 5 biroja galdi, automašīna "Opel", automašīna "Ford", debitora parāds pret SIA "ABC", nekustamais īpašums Rīgā, Brīvības ielā un tamlīdzīgi. Jo precīzākas mantas pozīcijas tiks ievadītas, jo vieglāk būs pēc tam norādīt, piemēram, mantas vērtību un iegūtos līdzekļus, tos samazinot vai palielinot.

#### **5.5.3.1. Mantas tips**

Administratoram, pārņemot parādnieka mantu savā pārvaldībā, ir jāizvērtē, kura parādnieka manta ir ieķīlāta un kura nav, proti, jānosaka parādniekam piederošās mantas tips.

Laukā "Mantas tips" administratoram ir iespēja izvēlēties no klasifikatora vērtības: 1) ieķīlāta manta, 2) neieķīlāta manta.

#### **5.5.3.2. Mantas veids**

Laukā "Mantas veids" administratoram ir iespēja izvēlēties no klasifikatora vērtības:

- 1. cita manta tāda manta, kas neatbilst nevienai no zemāk norādītajām mantas veida pozīcijām, piemēram, maksātnespējas procesa depozīts;
- 2. debitora parāds parādnieka prasījuma tiesības pret debitoriem vai valdes locekli;
- 3. kontā konstatētie naudas līdzekļi gan parādnieka kontā (bezskaidras naudas) konstatētie, gan parādnieka rīcībā esošie skaidras naudas līdzekļi (piemēram, uzkrājumi vai kasē esošie naudas līdzekļi, to skaitā naudas līdzekļi, kurus personas (t.sk. debitori, valdes locekļi) ieskaitījušas bez administratora darbībām to atgūšanai, piemēram, no Valsts ieņēmumu dienesta atgūtie naudas līdzekļi par nodokļu pārmaksu);
- 4. kustamā manta (piemēram, kuģis, biroja galds, ražošanas iekārtas);
- 5. nekustamais īpašums (piemēram, dzīvoklis, lauksaimniecības zeme).

# **5.5.3.3. Atzīme "Manta, kas kalpo par nodrošinājumu kreditora prasījumam ar nosacījumu"**

Laukā "Manta, kas kalpo par nodrošinājumu kreditora prasījumam ar nosacījumu" izdarāma atzīme, ja konkrētā mantas pozīcija kalpo par nodrošinājumu kreditora prasījumam ar nosacījumu.

#### **5.5.3.4. Mantas nosaukums**

Laukā "Mantas nosaukums" norādāms ievadāmās mantas pozīcijas nosaukums. Piemēram, debitora parāds pret SIA "AAA", nekustamais īpašums Rīgā, Brīvības ielā 1-1, ražošanas iekārta "ZZZZ", monitors "Samsung" LC24F390FHUXEN", automašīna "BMW 530".

Minētais lauks ir brīvā teksta lauks, kurā iespējams ievadīt 255 simbolus.

#### **5.5.3.5. Mantas apraksts**

Laukā "Mantas apraksts" norādāms mantas pozīcijas apraksts, t.sk., raksturojums, skaits, mērvienība. Piemēram, trīs istabu dzīvoklis labā stāvoklī 3. stāvā, 3 ražošanas iekārtas "ZZZZ", 50 skrūvju kastes, automašīna labā stāvoklī.

Minētais lauks ir brīvā teksta lauks, kurā iespējams ievadīt 255 simbolus.

#### **5.5.3.6. Plānotais mantas pārdošanas veids**

Laukā "Plānotais mantas pārdošanas veids" norādāma informācija par plānoto mantas pārdošanas veidu, no klasifikatora izvēloties vērtību: ar izsoli, bez izsoles. Izvēloties klasifikatora vērtību "Bez izsoles", EMUS piedāvā norādīt, izvēloties "Cedējot" vai "Cits". Izvēloties vērtību "Cits", EMUS automātiski atver brīvā teksta lauku "Cits plānotais pārdošanas veids", kurā ierakstāma informācija par to, kā parādnieka manta tiks pārdota, piemēram, norādīt – ievietojot sludinājumu portālā ss.com, vai netiks pārdota, jo naudas līdzekļus nav nepieciešams pārdot.

## **5.5.3.7. Prognozējamo iegūstamo līdzekļu apjoms**

Laukā "Prognozējamo iegūstamo līdzekļu apjoms" norādāma summa, kuru plānots iegūt, pārdodot konkrēto parādnieka mantas pozīciju. Minētā informācija netiks atspoguļota EMUS ģenerētajā administratora darbības pārskatā.

Ja mantas pozīcija ir naudas līdzekļi (piemēram, atgūtā nodokļu pārmaksa vai naudas līdzekļi, kas kontā konstatēti maksātnespējas procesa pasludināšanas brīdī), tad kā prognozējamo iegūstamo naudas līdzekļu apmēru norāda attiecīgo naudas summu, kas ir parādnieka kontā.

#### **5.5.3.8. MPA rīcība**

Laukā "MPA rīcība" no klasifikatora jāizvēlas viena no šādām vērtībām:

• Atgūta manta;

- Veikta aktīvu norakstīšana (piemēram, ja maksātnespējas procesa laikā konstatē, ka sākotnēji mantas pārdošanas plānā iekļautā mantas pozīciju nav iespējams atsavināt);
- Veikta aktīvu pārdošana;
- Veikta aktīvu pārdošana, cedējot prasījuma tiesības;
- Veikta atteikšanās no prasījuma tiesībām;
- Veikta cita darbība (izvēloties šo vērtību EMUS atver brīvā teksta lauku "Cita MPA rīcība", kurā norādāma informācija par to, ko administrators darījis ar konkrēto mantas pozīciju, piemēram, kontā ieskaitītie naudas līdzekļi no Valsts ieņēmumu dienesta, atgūti debitora parādi (maksimālais ievadāmo simbolu skaits ir 100));
- Veikta mantas izslēgšana no parādnieka mantas pārdošanas plāna (piemēram, ja maksātnespējas procesa laikā konstatē, ka sākotnēji mantas pārdošanas plānā iekļautā mantas pozīcija nepieder parādniekam).

## **5.5.3.9. Datums, kad attiecīgā darbība veikta**

Laukā "Datums, kad attiecīgā darbība veikta" norādāms datums par to, kad izvēlētā darbība (no lauka "MPA rīcība") faktiski veikta, piemēram, norādāms datums, kad konkrētā mantas pozīcija pārdota, debitora parādi atgūti vai manta novērtēta ar nulles vērtību un izslēgta no parādnieka mantas pārdošanas plāna.

Lai izvērtētu, kurā administratora darbības pārskata periodā ievadīto informāciju par MPA rīcību ar konkrēto mantas pozīciju atspoguļotu, EMUS, ģenerējot administratora darbības pārskatu, ņems vērā laukā "Datums, kad attiecīgā darbība veikta" norādīto vērtību. Piemēram, ja laukā "Datums, kad attiecīgā darbība veikta" norādīts, ka manta pārdota 09.03.2020., tad administratora darbības pārskatā par marta mēnesi šo darbību EMUS atspoguļos pie marta mēneša perioda.

Lai redzētu iepriekš norādītās vērtības laukos "MPA rīcība" un "Datums, kad attiecīgā darbība veikta", ir jānospiež poga "Vēsture". Pēc minētās pogas nospiešanas, atvērsies jauns logs, kurā būs redzamas administratora ievadītās gan jaunās, gan vecās vērtības.

#### **5.5.3.10. Iegūto naudas līdzekļu apmērs**

Laukā "Iegūto naudas līdzekļu apmērs" norādāma summa, kas faktiski iegūta, piemēram, pārdodot vai atgūstot parādnieka mantu. Ja mantas pozīcija ir naudas līdzekļi (piemēram, atgūtā nodokļu pārmaksa vai naudas līdzekļi, kas kontā konstatēti maksātnespējas procesa

pasludināšanas brīdī), tad kā iegūto naudas līdzekļu apmēru norāda attiecīgo naudas summu, kas ir parādnieka kontā.

Šajā laukā ir norādāma kopējā iegūto naudas līdzekļu summa, kas iegūta no konkrētās mantas pozīcijas realizācijas visā parādnieka maksātnespējas procesa laikā. Piemēram, pirmā mēneša laikā pēc parādnieka maksātnespējas procesa pasludināšanas administrators ir atguvis debitoru parādus 1000 *euro* apmērā, bet nākamajā mēnesī ieguvis 5000 *euro*, tad šajā laukā administrators norāda kopējo iegūto summu, proti, pie sākotnējās summas pieskaitot 5000 *euro*, tātad norāda jau 6000 *euro*.

Vēršama uzmanība, ka laukā "Iegūto naudas līdzekļu apmērs" norādāma visa iegūto naudas līdzekļu summa, t.sk. nodokļi, piemēram, pievienotās vērtības nodoklis. Savukārt visi izejošie maksājumi, t.sk. ar nodokļiem saistītie maksājumi, norādāmi sadaļā "Izmaksas".

#### **5.5.3.11. Datums, kad attiecīgā summa iegūta**

Laukā "Datums, kad attiecīgā summa iegūta" norādāms datums par to, kad iegūtā summa (no lauka "Iegūto naudas līdzekļu apmērs") faktiski saņemta, piemēram, norādāms datums, kad saņemti naudas līdzekļi par konkrētās mantas pozīcijas pārdošanu, cedēšanu vai atgūšanu.

Lai izvērtētu, kurā administratora darbības pārskata periodā ievadīto informāciju par iegūto naudas līdzekļu summu atspoguļotu, EMUS, ģenerējot administratora darbības pārskatu, ņems vērā laukā "Datums, kad attiecīgā summa iegūta" norādīto vērtību. Piemēram, ja laukā "Datums, kad attiecīgā summa iegūta" norādīts, ka summa saņemta 09.03.2020., tad administratora darbības pārskatā par marta mēnesi šo summu EMUS atspoguļos pie marta mēneša perioda.

Lai redzētu iepriekš norādītās vērtības laukos "Iegūto naudas līdzekļu apmērs" un "Datums, kad attiecīgā summa iegūta", ir jānospiež poga "Vēsture". Pēc minētās pogas nospiešanas, atvērsies jauns logs, kurā būs norādītas gan jaunās, gan vecās vērtības.

#### **5.5.3.12. Novērtējuma informācija**

Laukā "Novērtējuma informācija" norādāma informācija par katras konkrētās mantas pozīcijas novērtējumu, norādot novērtējuma datumu, novērtējumu (sākotnējais vai pārvērtējums), pārvērtēšanas pamatojumu (ja iepriekš izvēlēta vērtība "Pārvērtējums", brīvais teksta lauks, ievadāmo simbolu skaits ir 255), novērtējuma summu, vērtētāju (juridiska persona, fiziska persona vai MPA) un vērtētāja personas datus.

Ja mantas pozīcija ir naudas līdzekļi (piemēram, atgūtā nodokļu pārmaksa vai naudas līdzekļi, kas kontā konstatēti maksātnespējas procesa pasludināšanas brīdī), tad kā novērtējuma summu norāda attiecīgo naudas summu, kas ir parādnieka kontā.

Vēršama uzmanība, ka ir būtiski pie katras mantas pozīcijas (arī naudas līdzekļiem, debitoru parādiem) pievienot mantas novērtējumu, lai nerastos situācijas, ka novērtējums nav norādīts, bet iegūtie līdzekļi ir norādīti. Tādā gadījumā administrators kreditoriem un MKD nesniegs pilnīgu informāciju par maksātnespējas procesā konstatēto parādnieka mantu, jo, piemēram, mantas vērtība būtu 0,00 *euro*, bet iegūtie līdzekļi 5000,00 *euro*.

EMUS ievadītajai sākotnējai mantas vērtībai būtu jāsakrīt ar parādnieka mantas pārdošanas plānā norādīto mantas vērtību.

Administratoram, konstatējot, ka sākotnēji norādīta mantas vērtība neatbilst faktiskajai situācijai, ir jāveic mantas pārvērtējums, pievienojot jaunu novērtējuma informāciju. Piemēram, tie varētu būt gadījumi, kad parādnieka manta tiek norakstīta (tātad manta jānovērtē ar nulles vērtību) vai iepriekš veiktais novērtējums ir neatbilstošs šī brīža situācijai/tirgus vērtībai (tātad jāpievieno aktuālais novērtējums).

**!** EMUS automātiski uzģenerētajā administratora darbības pārskatā ir iekļauta sadaļa **par atlikušo mantas vērtību**, ko EMUS administratora darbības pārskatā atspoguļo, ja attiecīgajai mantas pozīcijai datu laukos "MPA rīcība" un "Iegūto naudas līdzekļu apmērs" nav norādīta nekāda informācija. Savukārt, ja datu laukos "MPA rīcība" un "Iegūto naudas līdzekļu apmērs" ir norādīta jebkāda informācija, t. sk. nulles vērtība, tad EMUS uzģenerētajā administratora darbības pārskatā neatspoguļo attiecīgo mantas pozīciju kā atlikušo mantu. Piemēram, ja mantas pozīcijai "Debitora parāds pret pakalpojumu sniedzēju" laukā "MPA rīcība" ir norādīts "Veikta aktīvu norakstīšana" (jo attiecīgo debitoru parādu nebūs iespējams atgūt un to nav iespējams pārdot) un laukā "Iegūto naudas līdzekļu apmērs" ir norādīts 00,00 *euro*, tad administratora darbības pārskatā šīs mantas pozīcijas vērtība neparādīsies kolonnā "Nerealizētā mantas vērtība".

! Sadaļā "Parādnieka manta" kā mantas pozīcija un arī kā iegūtie līdzekļi, kas radušies no šīs mantas pozīcijas, **ir jānorāda maksātnespējas procesa depozīts**. Tāpat arī izmaksu sadaļā nepieciešams norādīt maksātnespējas procesa depozītu kā finansēšanas avotu, ja no tā tiek segtas izmaksas (izdevumi un administratora atlīdzība). Ja visa minētā informācija tiks norādīta, tad EMUS tiktu atspoguļota pilnīga informācija par maksātnespējas procesā norisi. Pretējā gadījumā var rasties situācija, ka maksātnespējas procesā, kurā nav mantas un nav iegūto līdzekļu ir segtas izmaksas vairāku simtu euro apmērā, bet nav informācijas par iegūtajiem līdzekļiem, no kuriem bija iespējams segt izmaksas.

Minētais aizpildīšanas nosacījums jāievēro gan fiziskās personas maksātnespējas procesā, gan juridiskās personas maksātnespējas procesā (neatkarīgi no tā, kas ir iemaksājis maksātnespējas procesa depozītu).

Vienlaikus vēršam uzmanību piemēram, kā būtu aizpildāma informācija par maksātnespējas procesa depozītu kā mantas pozīciju (skatīt attēlu zemāk). Proti:

- 1. laukā "Mantas tips" jāizvēlas klasifikatora vērtība "Neieķīlāta manta";
- 2. laukā "Mantas veids" jāizvēlas klasifikatora vērtība "Cita manta";
- 3. laukā "Mantas nosaukums" jānorāda "Maksātnespējas procesa depozīts";
- 4. laukā "Mantas apraksts" jānorāda "Maksātnespējas procesa depozīts";
- 5. laukā "Plānotais mantas pārdošanas veids" jāizvēlas klasifikatora vērtība "Bez izsoles", apakšpozīcijā jāizvēlas klasifikatora vērtība "Cits" un tad paskaidrojušajā laukā "Cits pārdošanas veids" ir jānorāda "Manta netiks pārdota";
- 6. laukā "Prognozējamo iegūstamo līdzekļu apjoms" jānorāda maksātnespējas procesa depozīta apmērs, piemēram, 1240;
- 7. laukā "MPA rīcība" jāizvēlas klasifikatora vērtība "Veikta cita darbība" un papilu laukā "Cita MPA rīcība" jānorāda "No MKD saņemts maksātnespējas procesa depozīts";
- 8. laukā "Datums, kad attiecīgā darbība veikta" ir jānorāda datums, kad MKD izmaksājis maksātnespējas procesa depozītu administratoram;
- 9. laukā "Iegūto naudas līdzekļu apmērs" jānorāda maksātnespējas procesa depozīta apmērs, ko administratoram izmaksājis MKD, piemēram, 1240;
- 10. laukā "Datums, kad attiecīgā summa iegūta" ir jānorāda datums, kad MKD izmaksājis maksātnespējas procesa depozītu administratoram.

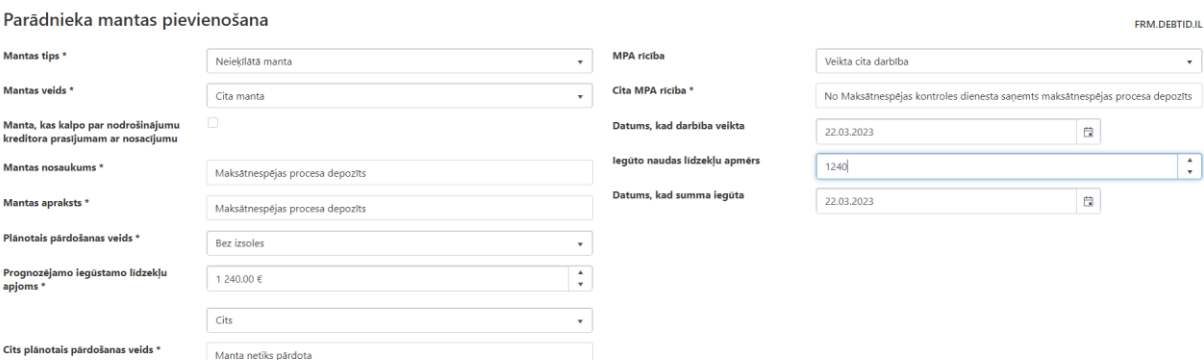

#### **5.5.3.13. Manta, kas kalpo par nodrošinājumu kreditora prasījumam ar nosacījumu**

Fiziskās personas maksātnespējas procesā ir papildu lauks "Manta, kas kalpo par nodrošinājumu kreditora prasījumam ar nosacījumu", kurā norādāma informācija par nodrošinātā kreditora un parādnieka noslēgto vienošanos par mājokļa saglabāšanu: kreditora vārdu, uzvārdu/nosaukumu un personas kodu/reģistrācijas numuru.

## **5.5.4. Nodoms vērsties pret parādnieka valdi**

Juridiskās personas maksātnespējas procesā ir papildu lauks "Nodoms vērsties pret parādnieka valdi", kurā administratoram jāizdara atzīme par nodomu vērsties pret parādnieka valdi - Jā/Nē. Savukārt piezīmju laukā administratoram ir nodrošināta iespēja norādīt pamatojumu nodomam vērsties/ nevērsties pret parādnieka valdi (brīvais teksta lauks, kurā ievadāmo simbolu skaits ir 255).

#### **5.5.5. Pārdošanas termiņš**

Laukā "Pārdošanas termiņš" norādāma informācija par plānoto parādnieka mantas pārdošanas termiņu (konkrēts datums). Minētais termiņš attiecināms uz visu parādnieka mantu kopumā, nevis kādu atsevišķu mantas pozīciju. Administratoram ir iespēja mantas pārdošanas termiņu pagarināt, norādot jaunu datumu un pamatojumu (brīvais teksta lauks, kurā ievadāmo simbolu skaits ir 255).

#### **5.6. Izmaksas**

Sadaļā "Izmaksas" norādāmas visas maksātnespējas procesa laikā radušās un neapmaksātās izmaksas un segtās izmaksas, atšifrējot tās pa pozīcijām. Piemēram, apsardzes nodrošināšana, degviela, kas nepieciešama parādnieka mantas apsekošanai vai izbraukumam uz tiesas sēdi, grāmatveža pieaicināšanai. Jo precīzāk izmaksu pozīcijas tiks ievadītas EMUS, jo pēc tam administratoram būs vieglāk norādīt, radušās un neapmaksātās izmaksas summu, rašanās datumu, segšanas summu un segšanas datumu un segšanas avotu (finansētāju).

Izmaksu sarakstā ir pievienota jauna kolonna "Radušās un neapmaksātas izmaksas", kurā tiek attēlota starpība starp radušos un segto izmaksu. Piemēram, ja radušās izmaksu summa ir 100,00 *euro*, bet segtā summa ir 30,00 *euro*, tad minētajā kolonnā pie attiecīgās pozīcijas tiks parādīta vērtība 70,00 *euro*.

Tāpat izmaksu sarakstā ir izveidota jauna kolonna "Finansētājs", kurā tiek atspoguļota informācija par attiecīgajā izmaksu pozīcijā norādīto/-tajiem finansētāju/-jiem.

Vienlaikus vēršam uzmanību, ka izmaksu sarakstā var veikt datu filtrēšanu un kārtošanu pēc vairākiem kritērijiem. Proti, izmaksu sarakstā katras kolonnas augšā ir trīs punkti, uz kuriem uzspiežot parādās iespēja veikt filtrēšanu. Līdz ar to EMUS lietotājs var veikt datu atlasi pēc konkrētajā gadījumā nepieciešamajiem kritērijiem. Piemēram, var veikt filtrēšanu pēc konkrēta saņēmēja, tad filtrēt ierakstus pēc izmaksu segšanas datuma (norādīt datumu no un datumu līdz) un tad vēl sakārtot atlasītos ierakstus augošā vai dilstošā secībā pēc izmaksu segšanas datuma (uzspiežot uz kolonnas "Segšanas datums" nosaukuma).

### **5.6.1. Izmaksu pozīcijas pamatinformācijas pievienošana**

Sadaļā "Izmaksas" ir aizpildāmi šādi lauki:

- Izmaksas radušās no: ieķīlātā manta vai neieķīlātā manta. Administratoram ir jānosaka, no kuras mantas (ieķīlātās vai neieķīlātās) realizācijas iegūtie līdzekļi tiks novirzīti kuru izmaksu segšanai. Proti, jāspēj noteikt, vai tā ir ieķīlātā vai neieķīlātā manta, lai pēc tam zinātu, kuru kreditora prasījumu segt – nodrošināto vai nenodrošināto;
- Pozīcijas nosaukums (izvēlne ar vērtībām klasifikatorā):
	- ar saimnieciskās darbības vešanu saistīti izdevumi;
	- citi izdevumi;
	- izdevumi administratora noslēgto līgumu izpildei;
	- izdevumi par notāra pakalpojumiem;
	- izdevumi parādnieka noslēgto līgumu izpildei;
	- izdevumi pasta pakalpojumiem;
	- izdevumi, kas radušies kreditoram, parādnieka vārdā ceļot prasību;
	- izdevumi, kas saistīti ar lietu nodošanu arhīvā;
	- kārtējo nodokļu un nodevu maksājumi;
	- komandējumu izdevumi;
	- kredītiestādes pakalpojumi;
	- likvidācijas izdevumi;
	- mantas pārdošanas izdevumi;
	- mantas uzturēšanas izdevumi;
	- administratora atlīdzība;
	- pieaicināto speciālistu atlīdzība;
	- sprieduma izpildes izdevumi, ja MPA pieprasījis izpildu lietvedības izbeigšanu;

- Apakšpozīcijas nosaukums citām no pozīcijām ir jānorāda arī apakšpozīcijas nosaukums (jāizvēlas apakšpozīcija no klasifikatora vai jāaizpilda brīvais teksta lauks, kurā ievadāmo simbolu skaits ir 255);
- Sniegtais pakalpojums jānorāda pakalpojums, kas parādnieka maksātnespējas procesā saņemts (piemēram, apsardzes pakalpojumi, grāmatvedības pakalpojumi) (brīvais teksta lauks, kurā ievadāmo simbolu skaits ir 100);
- Saņēmējs: no klasifikatora jāizvēlas personas tips (piemēram, fiziska persona; juridiska persona, valsts vai pašvaldības institūcija) un jānorāda persona, kas sniedz pakalpojumu, piemēram, Valsts akciju sabiedrība "Latvijas Pasts", SIA "Neste Latvija" (degvielas uzpildes stacija), uzņēmums, kas sniedz grāmatvedības, juridiskos vai apsardzes pakalpojumus;
- Līguma piesaiste ja attiecīgā izmaksa radusies, pamatojoties uz maksātnespējas procesa ietvaros noslēgto līgumu, tad administratoram ir iespēja šo līgumu (kas pievienots līgumu sadaļā) piesaistīt izmaksu sadaļai, kas attiecīgi kalpos par pamatojumu konkrētajai izmaksas pozīcijai.

## **5.6.2. Izmaksu pozīcijas pievienošana**

Sadaļā "Izmaksas" ir aizpildāmi šādi lauki:

- Izmaksu rašanās datums;
- Izmaksu summa;
- Pamatojošais dokuments (jānorāda izmaksu pamatojošā dokumenta, kas reģistrēts EMUS dokumentu sadaļā, numurs. Blakus ir poga "Izvērstā meklēšana", kuru nospiežot tiek atvērts visu dokumentu saraksts, no kura administratoram ir iespēja pievienot attiecīgo dokumentu. Pēc pogas "Pievienot" nospiešanas EMUS automātiski ielasīs EMUS dokumenta numuru);
- Pamatojošā dokumenta Nr. (no uzņēmuma lietvedības), ja attiecināms (jāaizpilda gadījumā, ja uzņēmums turpina vest savu lietvedības sistēmu, piemēram, gadījumos, kad tiek turpināta saimnieciskā darbība).

Atkarībā no tā, kāds datums norādīts laukā "Izmaksu rašanās datums", EMUS izvērtēs, kura kalendārā mēneša pārskatā atspoguļot attiecīgās izmaksas, kā radušās. Piemēram, ja izmaksu rašanās datums ir 09.03.2020., tad tās tiks iekļautas marta mēneša pārskata aprēķinā.

## **5.6.3. Maksājuma pievienošana**

Sadaļā "Izmaksas" ir aizpildāmi šādi lauki:

- Segšanas datums;
- Segtā izmaksu summa;
- Finansētājs:
	- Citu fizisko personu līdzekļiem (jānorāda konkrēta fiziska persona, kas iepriekš pievienota EMUS sadaļā "Personu saraksts");
	- Citu juridisko personu līdzekļiem (jānorāda konkrēta juridiska persona, kas iepriekš pievienota EMUS sadaļā "Personu saraksts");
	- No administratora līdzekļiem;
	- No kreditoru līdzekļiem (jāizvēlas personas tips un tad jānorāda konkrēta persona, kas iepriekš pievienota EMUS sadaļā "Personu saraksts");
	- No maksātnespējas procesa depozīta;
	- No parādnieka līdzekļiem;
	- No valsts budžeta (uzņēmējdarbības risks valsts nodevas līdzekļu ietvaros, Maksātnespējas likuma 62. panta 7.<sup>2</sup> daļa).

Atkarībā no tā, kāds datums norādīts laukā "Segšanas datums", EMUS izvērtēs, kura kalendārā mēneša pārskatā atspoguļot attiecīgās izmaksas, kā segtas. Piemēram, ja izmaksu segšanas datums ir 09.03.2020., tad tās tiks atspoguļotas marta mēneša pārskatā.

Procesa laikā bieži tiek mainīts finansētāja veids, piemēram, sākotnēji izmaksas tiek segtas no administratora vai kreditoru līdzekļiem, bet pēc tam tās tiek segtas no parādnieka līdzekļiem, kas iegūti no mantas pārdošanas. **Lai finansētāja maiņu atspoguļotu EMUS**, ir jāveic šādas darbības:

- 1. sākotnēji jānorāda pirmo finansētāju;
- 2. pēc finansētāja maiņas ir jāanulē attiecīgā pievienotā maksājuma pozīcija, kurā norādīts izmaksas segšanas datums, segtā summa un finansētājs (! nevis visa izmaksas pozīcija). Anulējot konkrēto pozīciju, ir jānorāda anulēšanas pamatojums, piemēram, "Mainījies finansēšanas avots";
- 3. tad ir jāpievieno jauna maksājuma pozīcija, kurā norāda jauno finansēšanas avotu, piemēram, no parādnieka līdzekļiem.

**!** Vienlaikus norādām, ka gadījumā, ja zem vienas izmaksu pozīcijas tiek pievienotas vairākas apakšpozīcijas, tad izmaksu sarakstā tiek attēlota viena pozīcija (skatīt attēlus zemāk).

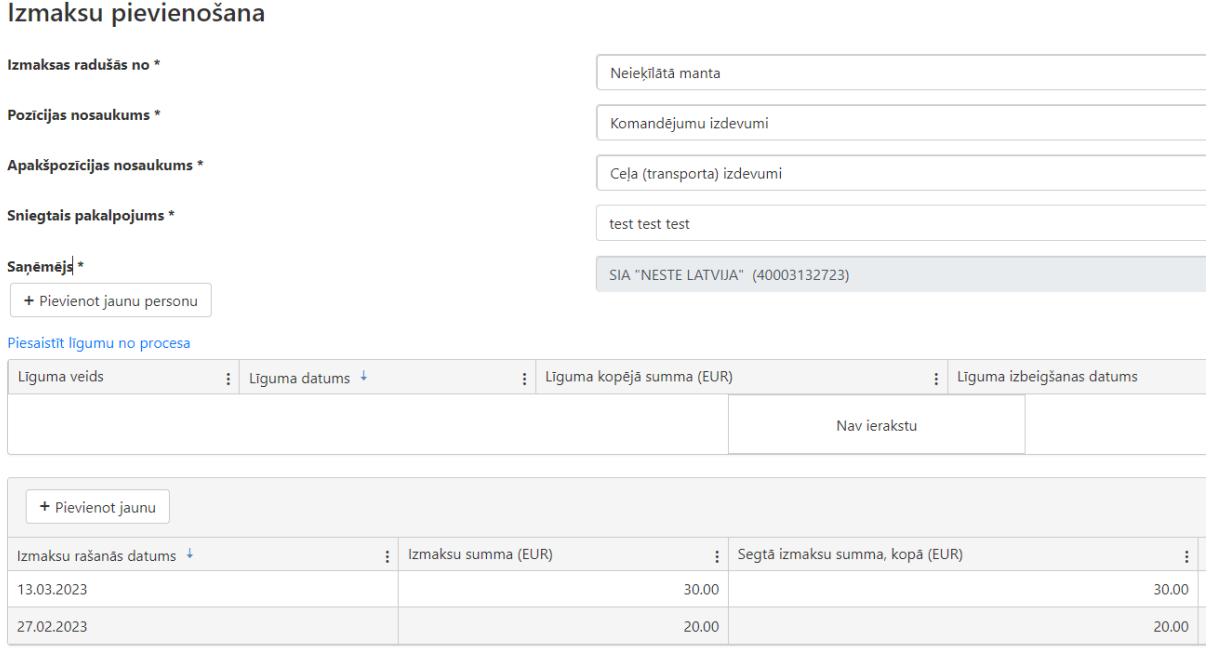

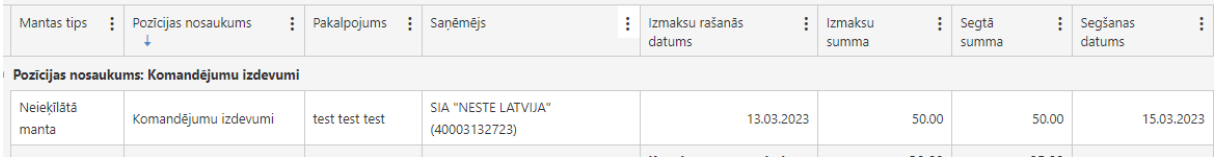

## **5.7. Kreditoru sapulces**

Sadaļā "Kreditoru sapulces" norādāma informācija par administratora sasauktajām kreditoru sapulcēm, norādot atzīmes veidā "Atsākta sapulce", norises datums un laiks, norises vieta (brīvais teksta lauks, kurā ievadāmi 255 simboli), sapulces veids (jāizvēlas no klasifikatora), sapulces darba kārtība (brīvais teksta lauks, kurā ievadāmi 255 simboli), citas ziņas (brīvais teksta lauks, kurā ievadāmi 255 simboli), atzīme "Kreditoru reģistrā ir vairāk par 100 kreditoriem", atzīme, vai kreditoru sapulces lēmums ir pārsūdzēts, administratora komentārs (brīvais teksta lauks, kurā ievadāmi 255 simboli), sapulces protokola, kas reģistrēts EMUS administratora lietvedībā, numurs (ir iespēja meklēt dokumentu caur izvērstās meklēšanas funkcionalitāti).

Šīs informācijas norādīšana ir būtiska ne tikai tā iemesla dēļ, ka tā tiks atspoguļota administratora darbības pārskatā, bet arī tāpēc, ka tā tiks automātiski nodota ieraksta izdarīšanai LR Uzņēmumu reģistra vestajam maksātnespējas reģistram (šobrīd datu nodošana LR Uzņēmumu reģistra vestajam maksātnespējas reģistram, ņemot vērā LR Uzņēmumu reģistra modernizācijas pasākumus, ir izstrādes procesā).

### **5.8. Tiesvedības**

Sadaļā "Tiesvedības" norādāma informācija par tiesvedībām, norādot:

- 1. tiesvedības veidu, izvēloties no klasifikatora kādu vērtību:
	- 1.1. Prasība par to parādnieka darījumu, kas noslēgti pirms maksātnespējas procesa pasludināšanas, apstrīdēšanu;
	- 1.2. Tiesvedība par konstatētiem apstākļiem, kas ir par pamatu, lai MPA vērstos tiesībaizsardzības institūcijās par kriminālprocesa uzsākšanu pret parādnieka pārstāvi vai citām parādnieka atbildīgajām personām;
	- 1.3. Tiesvedība prasībā par parādu atgūšanu no debitoriem;
	- 1.4. Cita tiesvedība;
- 2. Lietas numuru;
- 3. administratora komentāru (brīvais teksta lauks, ievadāmi 300 simboli).

Vienai tiesvedībai (vienai lietai) var pievienot vairākus administratora komentārus.

Šajā sadaļā ir norādāma informācija par administratora uzsāktajām tiesvedībām, t.i., tiesvedībām, kas uzsāktas, izvērtējot darbības pārskata sadaļā "Informācija par administratora pārskata periodā izvērtētajiem parādnieka darījumiem" prasību celšanas tiesā lietderību, kā arī par prasībām par parādu atgūšanu no debitoriem. Vienlaikus sadaļā norādāma informācija par tādu apstākļu konstatēšanu, kas ir par pamatu, lai administrators vērstos tiesībaizsardzības institūcijās par kriminālprocesa uzsākšanu pret parādnieka pārstāvi vai citām parādnieka atbildīgajām personām saskaņā ar Maksātnespējas likuma 26. panta trešās daļas 8. punktu, kā arī par administratora veiktajām darbībām tā uzsākšanai, uzsākšanas faktu un tā gaitu maksātnespējas procesa ietvaros.

#### **5.9. Saimnieciskā darbība**

Sadaļa "Saimnieciskā darbība" sastāv no šādām apakšsadaļām: saimnieciskās darbības ieņēmumi, saimnieciskās darbības izmaksas un informācija par MPA pieņemtajiem lēmumiem.

Apakšsadaļā "Saimnieciskās darbības ieņēmumi" norādāma šāda informācija: ieņēmumi radušies no (no klasifikatora vērtībām jāizvēlas: ieķīlātā manta vai neieķīlātā manta), darījuma periods, iegūto līdzekļu summa, administratora komentārs (brīvais teksta lauks, ievadāmi 255 simboli), EMUS dokumenta Nr. (ir iespēja meklēt dokumentu caur izvērstās meklēšanas funkcionalitāti) vai uzņēmuma lietvedības Nr.

Apakšsadaļā "Saimnieciskās darbības izmaksas" EMUS automātiski atspoguļos informāciju par izmaksām, kas sadaļā "Izmaksas" ir ievadītas ar pozīcijas nosaukumu "Ar saimnieciskās darbības vešanu saistīti izdevumi".

Apakšsadaļā "Informācija par MPA pieņemtajiem lēmumiem" norādāma šāda informācija: lēmuma datums un lēmuma veids (no klasifikatora vērtībām jāizvēlas: saimnieciskās darbības izbeigšana, saimnieciskās darbības turpināšana ierobežotā apjomā vai saimnieciskās darbības turpināšana pilnā apmērā).

#### **5.10. Finansētājs**

Sadaļā "Finansētājs" norādāma šāda informācija: 1) izmaksu segšana (no klasifikatora vērtībām jāizvēlas: citu fizisko personu līdzekļiem, citu juridisko personu līdzekļiem, no administratora līdzekļiem, kreditora līdzekļiem, maksātnespējas procesa depozīta, parādnieka līdzekļiem, no valsts budžeta (uzņēmējdarbības risks valsts nodevas līdzekļu ietvaros, Maksātnespējas likuma 62. panta 7.<sup>2</sup> daļa), 2) summa, 3) pārskata periods uz kuru minēto informāciju nepieciešams attiecināt (tas ir būtiski, lai EMUS korekti atspoguļoti administratora darbības pārskata periodā norādāmo informāciju).

**Sadaļa "Finansētājs" ir jāaizpilda tikai gadījumos, kad maksātnespējas procesā (kas pasludināts līdz 2018. gada 31. decembrim) izmaksām, kas radušās līdz 2018. gada 31. decembrim, ir mainījies finansētājs.** Piemēram, maksātnespējas procesā, kas pasludināts 2018. gadā, izmaksām, kas radušās un sākotnēji segtas 2018. gadā no administratora līdzekļiem, ir mainījies finansēšanas avots. Tādā gadījumā izmaksu sadaļā ir jābūt ievadītai izmaksu pozīcijai saskaņā ar Ministru kabineta 2016. gada 19. aprīļa noteikumiem Nr. 247 "Noteikumi par maksātnespējas procesa administratora darbības pārskatu un tā aizpildīšanas kārtību", kas bija spēkā no 2016. gada 30. aprīļa līdz 2019. gada 20. jūlijam (turpmāk – Noteikumi Nr. 247), kurai nav norādīts finansētājs (jo saskaņā ar minētajiem noteikumiem izmaksu sadaļā nebija iespējams norādīt finansētāju), bet tas ir jānorāda finansētāja sadaļā. Visos pārējos gadījumos izmaksu segšanas avots norādāms sadaļā "Izmaksas".

Vienlaikus uzsveram, ka EMUS **sadaļā "Finansētājs" nav jāievada informācija par maksātnespējas procesu, ja tas pasludināts sākot ar 2019. gada 1. janvāra**, tāpat šī sadaļa nav jāpilda, ja dati par maksātnespējas procesu, kas pasludināts līdz 2018. gada 31.decembrim, radušies no 2019. gada 1. janvāra.

**!** Ja sadaļā "Izmaksas" ir pievienota informācija par konkrētās segtās izmaksas finansētāju, tad atsevišķi sadaļā "Finansētājs" šī informācija nav jānorāda. Pretējā gadījumā šī informācija administratora darbības pārskatā atspoguļosies dubultā.

## **5.11. Iegūtie līdzekļi**

Sadaļā "Iegūtie līdzekļi" norādāma šāda informācija: 1) iegūtie naudas līdzekļi no (no klasifikatora vērtībām jāizvēlas: ieķīlāta manta vai neieķīlāta manta), 2) summa, 3) pārskata periods, uz kuru minēto informāciju nepieciešams attiecināt (tas ir būtiski, lai EMUS korekti atspoguļotu administratora darbības pārskata periodā norādāmo informāciju).

**Sadaļa "Iegūtie līdzekļi" ir jāaizpilda tikai gadījumos, kad maksātnespējas procesā (kas pasludināts līdz 2018. gada 31. decembrim) sadaļā "Parādnieka manta" mantas pozīcija ievadīta saskaņā ar Noteikumiem Nr. 247 un pie tās nav norādīti iegūtie līdzekļi**, jo saskaņā ar minētajiem noteikumiem mantas sadaļā nebija iespējams norādīt iegūtos līdzekļus (tie bija jānorāda atsevišķā sadaļā). Piemēram, ja maksātnespējas procesā (kas pasludināts 2018. gadā) no mantas, kas EMUS ievadīta saskaņā ar Noteikumiem Nr. 247, 2020. gadā ir iegūti naudas līdzekļi, tad sadaļā "Iegūtie līdzekļi" ir jānorāda maksātnespējas procesa laikā iegūtie līdzekļi. Visos pārējos gadījumos iegūto līdzekļu summas norādāmas sadaļā "Parādnieka manta".

Vienlaikus uzsveram, ka EMUS **sadaļā "Iegūtie līdzekļi" nav jāievada informācija par maksātnespējas procesu, ja tas pasludināts sākot ar 2019. gada 1. janvāra**, tāpat šīs sadaļas nav jāpilda, ja dati par maksātnespējas procesu, kas pasludināts līdz 2018. gada 31. decembrim, radušies no 2019. gada 1. janvāra.

Ja sadaļā "Parādnieka manta" pie attiecīgās pozīcijas ir norādīti iegūtie naudas līdzekļi, tad atsevišķi sadaļā "Iegūtie līdzekļi" tie vairs nav jānorāda. Pretējā gadījumā šī informācija administratora darbības pārskatā atspoguļosies dubultā.

#### **5.12. Informācija par citām MPA darbībām**

Sadaļā "Informācija par citām MPA darbībām" norādāms administratora komentārs (brīvais teksta lauks) un pārskata periods, uz kuru minēto informāciju nepieciešams attiecināt (tas ir būtiski, lai administratora darbības pārskatā tiktu korekti atspoguļota informācija par pārskata periodu).

Piemēram, šeit norādāma informācija par citām būtiskām darbībām, kuras administrators veicis attiecīgā pārskata periodā un/ vai arī norādīt skaidrojošu informāciju kreditoriem par sadaļas "Ieraksti procesā" apakšsadaļās norādītajām ziņām, kā arī paskaidrojot kādu mantas pozīciju vai nākamā administratora darbības pārskata periodā anulēto vērtību. Tāpat, ja kādā no EMUS sadaļām tehniski nav iespējams norādīt nepieciešamo informāciju, tad to norāda šajā sadaļā.

## **5.13. Pielikumi**

Sadaļā "Pielikumi" pievienojami administratora darbības pārskatam nosūtāmie dokumenti: Maksātnespējas likuma 65. panta 2. punktā minētā bilance, kārtējā pārskata gada sākumā bilance par iepriekšējo pārskata gadu<sup>12</sup>, ja administrators ir pieņēmis lēmumu neturpināt saimniecisko darbību, un noslēguma bilanci, ja administrators darbības pārskata periodā šādu bilanci ir sastādījis. Šie pielikumi pievienojami tikai juridiskās personas maksātnespējas procesā.

Lai pievienotu pārskatam pievienojamo dokumentu, administratoram sadaļā "Pielikumi" jānospiež poga "Pievienot", pēc minētās pogas nospiešanas ir divas iespējas:

- 1. No sava datora augšupielādēt datni (pievienotajai datnei jābūt reģistrētai administratora nosūtīto dokumentu sarakstā). Minētās darbības rezultātā EMUS izsūtīs to datni, kuru administrators būs augšupielādējis;
- 2. Izveidot sasaisti ar EMUS reģistrētu nosūtīto dokumentu, norādot EMUS piešķirto dokumenta numuru. Minētās darbības rezultātā EMUS izsūtīs to datni, kura būs pievienota attiecīgā lietvedības dokumenta kartītē.

Pēc tam jānospiež poga "Saglabāt" (augšējā labajā stūrī poga zaļā ietvarā).

Šajā sadaļā iekļautos dokumentos kopā ar administratora darbības pārskatu EMUS attiecīgā mēneša 6. datumā automātiski nosūtīs kreditoriem. Piemēram, ja administrators maija mēneša ietvaros sadaļā "Pielikumi" būs pievienojis bilanci, tad 6. jūnijā EMUS kreditoriem, kuri būs norādīti kreditoru prasījumu sarakstā un iekļauti kreditoru prasījumu reģistrā, nosūtīs administratora darbības pārskatu un bilanci.

EMUS automātiski nosūtāmā e-pasta pielikumu apjoms nedrīkst pārsniegt 10 MB. Pretējā gadījumā e-pasts, kurā ir iekļauts administratora darbības pārskats un tā pielikumi, netiks nosūtīti.

Sadaļā "Pielikumi" ir pieejamas pielikumu datnes, kas pārnestas no Elektroniskās maksātnespējas uzraudzības sistēmas (vecais EMUS).

## **5.14. Notikumi/ aktivitātes**

Sadaļā "Notikumi/aktivitātes" tiek atspoguļoti dati, kas iegūti no Tiesu informatīvās sistēmas un LR Uzņēmumu reģistra vestā maksātnespējas reģistra. Šī informācija tiek iegūta datu apmaiņas rezultātā, nevis ievadot tos manuāli. Ņemot vērā šajā sadaļā ietverto informāciju, administrators var sekot līdzi maksātnespējas procesa gaitai.

<sup>12</sup>Ja saimnieciskā darbība tiek turpināta pilnā vai ierobežotā apmērā, administratoram Valsts ieņēmumu dienestam jāiesniedz gada pārskata un zvērināta revidenta ziņojuma (ja tāds ir nepieciešams) noraksts.

Papildus norādām, ka sadaļā "Notikumi/aktivitātes" ir ieviesta jauna kolonna "Datu saņemšanas datums", kurā tiek attēlots datums, kad no Tiesu informatīvās sistēmas vai LR Uzņēmumu reģistra vestā maksātnespējas reģistra ticis saņemts konkrētais ieraksts.

### **6. Administratora darbības pārskats**

Pēc attiecīgā maksātnespējas procesa pasludināšanas EMUS par katru mēnesi nākamā kalendārā mēneša sestajā datumā sākot no plkst. 00.00 automātiski ģenerē pārskatus.

EMUS ģenerē administratora noslēguma darbības pārskatu kalendāra mēneša sestajā datumā sākot no plkst. 00.00, ja EMUS ir saņemtas ziņas par faktu, ka tiesa ir pieņēmusi lēmumu par juridiskās personas maksātnespējas procesa izbeigšanu vai lēmumu par bankrota procedūras pabeigšanu vai izbeigšanu fiziskās personas maksātnespējas procesā. Noslēguma administratora darbības pārskata periods ir no tā kalendāra mēneša, kurā izbeigts juridiskās personas maksātnespējas process vai izbeigta vai pabeigta bankrota procedūra fiziskās personas maksātnespējas procesā, pirmā datuma līdz datumam, kad tiesa pieņēmusi lēmumu par juridiskās personas maksātnespējas procesa izbeigšanu vai lēmumu par bankrota procedūras pabeigšanu vai izbeigšanu fiziskās personas maksātnespējas procesā. Piemēram, ja maksātnespējas process izbeigts 2019. gada 25. martā, tad noslēguma pārskata periods būs no 2019. gada 1. marta līdz 2019. gada 25. martam.

Pārskatā iekļaujamās ziņas par kārtējo kalendāro mēnesi var anulēt un labot līdz nākamā kalendāra mēneša piektajam datumam plkst. 23.59. (ievērojot EMUS funkcionalitātes iespējas, respektīvi, ja EMUS ir iespējams norādīt darbības veikšanas datumu vai periodu, uz kuru attiecināt darbību/summu) Ziņas, kas iekļautas iepriekš ģenerētā pārskatā, var anulēt un labot, attiecīgajā EMUS sadaļā ietverot informāciju par anulēto un laboto ierakstu, kā arī anulēšanas un labošanas iemeslu.

Sadaļā "Pārskati" ir pieejamas šī maksātnespējas procesa pārskatu datnes, kas ģenerētas EMUS un kas pārnestas no vecā EMUS (tas darbojās no 2016. gada 30. aprīļa līdz 2019.gada 18. janvārim).

Ņemot vērā, ka ir mainījies pārskatā iekļaujamo datu apjoms, vēršama uzmanība, ka pārskatā kreditoru, izmaksu un mantas (manta un iegūtie līdzekļi) sadaļās var būt situācijas, ka kopsummu vērtība nesakrīt ar apakšpozīciju vērtību, jo vecajā EMUS dati netika iedalīti tādās apakšpozīcijās, kā piemēram, nebija jānorāda mantas veids (debitora parāds, nekustamais īpašums, kustamā manta), kā to paredz šā brīža spēkā esošais normatīvais regulējums.

Lai administrators varētu apskatīt, kādu pārskatu EMUS uzģenerēs kalendārā mēneša sestajā datumā, viņam ir iespēja uzģenerēt **pārskata priekšskatījumu** (nospiežot pogu "Priekšskatīt pārskatu" un izvēloties nepieciešamo pārskata periodu). Izmantojot pārskata priekšskatījuma funkcionalitāti, EMUS apkopo datus tādā pašā formā, kādā to apkopotu, ģenerējot darbības pārskatu kalendārā mēneša sestajā datumā.

EMUS pēc administratora pieprasījuma (spiežot pogu "Ģenerēt pārskata kopsavilkumu") izveido attiecīgā maksātnespējas procesa **darbības pārskatu kopsavilkumu**, kas satur šādu informāciju:

- 1. datus no visiem EMUS pieejamiem attiecīgā maksātnespējas procesa darbības pārskatiem;
- 2. datus, kas atspoguļo administratora veiktās darbības attiecīgajā maksātnespējas procesā no nākamās dienas pēc iepriekšējā EMUS ģenerētā darbības pārskata perioda beigu datuma līdz darbības pārskatu kopsavilkuma ģenerēšanas brīdim.

Darbības pārskatu kopsavilkumam tiek pievienoti EMUS pieejamie darbības pārskati, kas izmantoti, ģenerējot konkrēto darbības pārskatu kopsavilkumu.

Administrators EMUS veic iepriekš minēto pieprasījumu dienā, kad iesniedz pieteikumu tiesā par atkāpšanos no attiecīgā maksātnespējas procesa, un pievieno to minētajam pieteikumam atbilstoši Maksātnespējas likuma 23. panta otrajai daļai.

**!** Automātiskajā pārskatu ģenerēšanas procesā, kas notiek katra kalendārā mēneša sestajā datumā sākot no plkst. 00.00, tiek veiktas šādas darbības:

- 1. tiek atlasīti maksātnespējas procesi, kuros ir jāģenerē pārskati (piemēram, procesi, kas ir pasludināti, bet nav pabeigti, kuriem procesa kartītē ir norādīts administrators, u.c.)
- 2. tiek uzģenerēti attiecīgā kalendārā mēneša (vai cita perioda saskaņā ar definētajām prasībām par pirmo un pēdējo pārskatu) pārskati;
- 3. pārskati tiek reģistrēti kā nosūtāmie dokumenti attiecīgo administratoru lietvedībā;
- 4. uzģenerētie un reģistrētie pārskati tiek nosūtīti kreditoriem e-pastā vai caur eadreses kanālu.

Pārskati tiek sūtīti tiem kreditoriem, kam kreditori prasījumu kartītēs ir izdarīta atzīme "Iekļaut kreditoru reģistra dokumentā" un laukā "Prasījuma statuss" ir jānorāda klasifikatora vērtību "Atzīts" vai "Daļēji atzīts".

### **7. Dati no citām sistēmām**

Maksātnespējas procesa kartītes sadaļā "Dati no citām sistēmām" administrators var izgūt datus no citām sistēmām. Šī sadaļa ir izveidota, lai administrators pēc iespējas ātrākā un efektīvākā veidā, t.i. tiešsaistes datu pārraides režīmā, varētu izgūt nepieciešamo informāciju par parādnieku un parādnieka pārstāvi.

## **7.1. CSDD**

Administratoram, izmantojot EMUS izstrādāto funkcionalitāti, maksātnespējas procesa kartītes sadaļas "Dati no citām sistēmām" apakšsadaļā "CSDD" ir iespēja tiešsaistes datu pārraides režīmā izgūt aktuālos vai aktuālos un vēsturiskos datus no Valsts akciju sabiedrības "Ceļu satiksmes drošības direkcija" (turpmāk – CSDD) informācijas sistēmas par parādnieka (fiziskās un juridiskās personas) un parādnieka pārstāvja juridiskās personas maksātnespējas procesā īpašumā, turējumā vai valdījumā esošiem transportlīdzekļiem, kā arī no EMUS tiešsaistes datu pārraides režīmā nodot datus CSDD informācijas sistēmai par piemērojamajiem liegumiem attiecīgajam parādnieka transportlīdzeklim.

No CSDD informācijas sistēmas administratoram ir iespēja izgūt šādu informāciju:

- 1. pamatdatus:
	- a. dati par personu (īpašnieks, turētājs) vārds, uzvārds/nosaukums, personas kods/reģistrācijas numurs, tips (fiziska vai juridiska persona);
	- b. dati par transportlīdzekli valsts reģistrācijas numurs, VIN marka, modelis, veids, pirmās reģistrācijas datums vai izlaiduma gads, statuss (izņemot statusu: norakstīts; izslēgts no reģistra, jo reģistrēts ārvalstīs; eksports, šasijas numurs);
	- c. dati par transportlīdzekļa reģistrāciju reģistrācijas datums, reģistrācijas apliecības numurs, reģistrācijas apliecības derīguma termiņš;
	- d. dati par transportlīdzekļa tehnisko apskati sākuma datums, beigu datums, novērtējums.
- 2. informāciju par transportlīdzeklim reģistrētajiem liegumiem:
	- a. rīkojuma numurs;
	- b. lieguma tips (pēc savstarpēji saskaņota klasifikatora);
	- c. iemesls;
	- d. lieguma sākuma datums;
	- e. lieguma beigu datums;
	- f. ķīlas ņēmējs;
	- g. ķīlas devējs;

Rīgā 2023 94

h. persona, kura devusi rīkojumu reģistrēt liegumu transportlīdzeklim.

Vēršam uzmanību, ka ir jāievēro šādi nosacījumi, lai parādnieka īpašumā esošam transportlīdzeklim uzliktu vai noņemtu liegumu:

- 1. Parādniekam (maksātnespējīgajam subjektam) ir jābūt transportlīdzekļa īpašniekam;
- 2. Ir jāizmanto apakšsadaļa "Aktuālie transportlīdzekļi", nevis "Aktuālie un vēsturiskie transportlīdzekļi";
- 3. Nepieciešams aktualizēt datus dienā, kad jāveic lieguma uzlikšana vai noņemšana (jānospiež poga "Aktualizēt").

Lai uzliktu liegumu, aicinām veikt visas darbības tikai vienu reizi. Proti, neveikt atkārtotas darbības, kamēr EMUS veic apstrādes darbības. Pretējā gadījumā konkrētajam transportlīdzeklim var tikt uzlikti vairāki liegumi vienlaikus. Līdz ar to var rasties problēmas ar konkrēto liegumu noņemšanu.

# **7.2. Kontu reģistrs**

Administratoram, izmantojot EMUS izstrādāto funkcionalitāti, maksātnespējas procesa kartītes sadaļas "Dati no citām sistēmām" apakšsadaļā "Kontu reģistrs" kopš 2021. gada 19. jūlija ir iespēja tiešsaistes datu pārraides režīmā izgūt datus no Valsts ieņēmumu dienesta pārziņā esošā kontu reģistra par konkrētā parādnieka kontiem (t.i. bankas nosaukums, konta Nr., konta atvēršanas datums, konta slēgšanas datums (ja attiecināms), konta tips u.c.). Lai attiecīgo informāciju izgūtu, ir jānospiež poga "Aktualizēt".

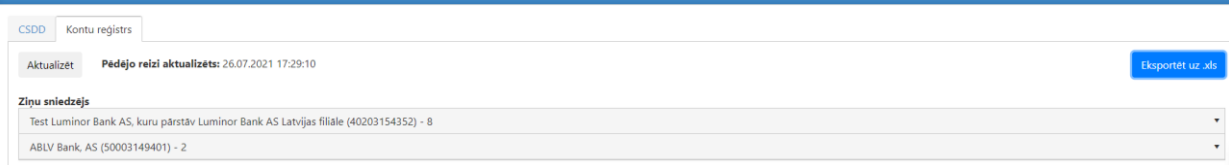

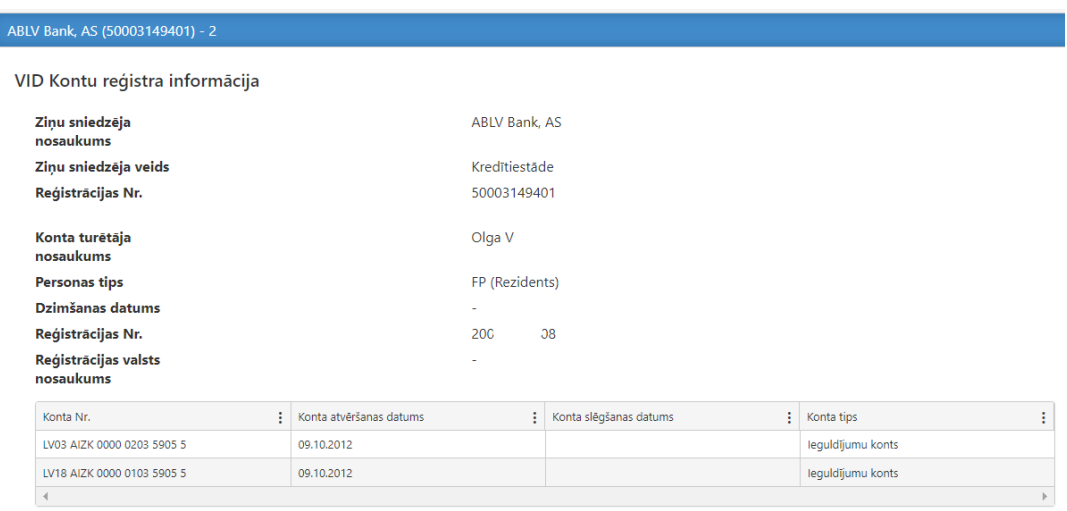

Atkārtoti meklējot informāciju par konkrēto personu var tikt parādīts paziņojums: "Kods: 801, Apraksts: Veicot atlasi pēc norādītajiem parametriem konti nav atrasti". Tas nozīmē, ka par konkrēto personu nav atrasti jauni dati. Šādā gadījumā ir jāapskata jau iepriekš izgūtā informācija.

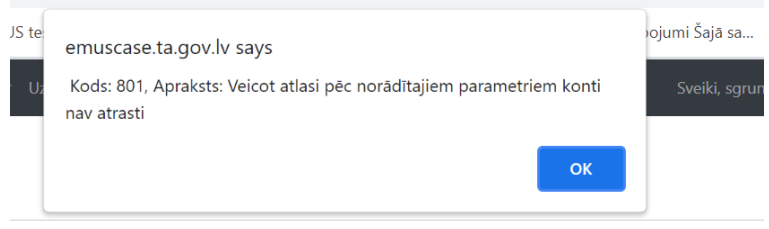

Nospiežot pogu "Eksportēt uz .xls" administratoram ir iespēja no kontu reģistra iegūto informāciju ir eksportēt xls failā (no katras bankas iegūtā informācija tiks attēlota savā lapā).

# **8. Saistītās lietas**

Administratoram, izmantojot EMUS izstrādāto funkcionalitāti, maksātnespējas procesa kartītes sadaļas "Saistītās lietas" apakšsadaļā "Saistītās lietas TIS sistēmā" ir iespēja tiešsaistes datu pārraides režīmā izgūt datus no Tiesu administrācijas pārziņā esošās Tiesu informatīvās sistēmas par civillietām, kurās konkrētais parādnieks ir prasītāja vai atbildētāja statusā. Informācijas tiks attēlota par civillietām, kas vēl nav izskatītas. Par pabeigtām lietām informācijas netiks attēlota.

Nospiežot pogu "Saistītās lietas TIS sistēmā", tiks attēlota šāda informācija:

- 1. Norāde par to, vai parādnieks lietā ir prasītāja vai atbildētāja statusā;
- 2. Lietas ierosināšanas datums;
- 3. Lietas Nr.;
- 4. Tiesas identifikators;
- 5. Tiesas nosaukums.

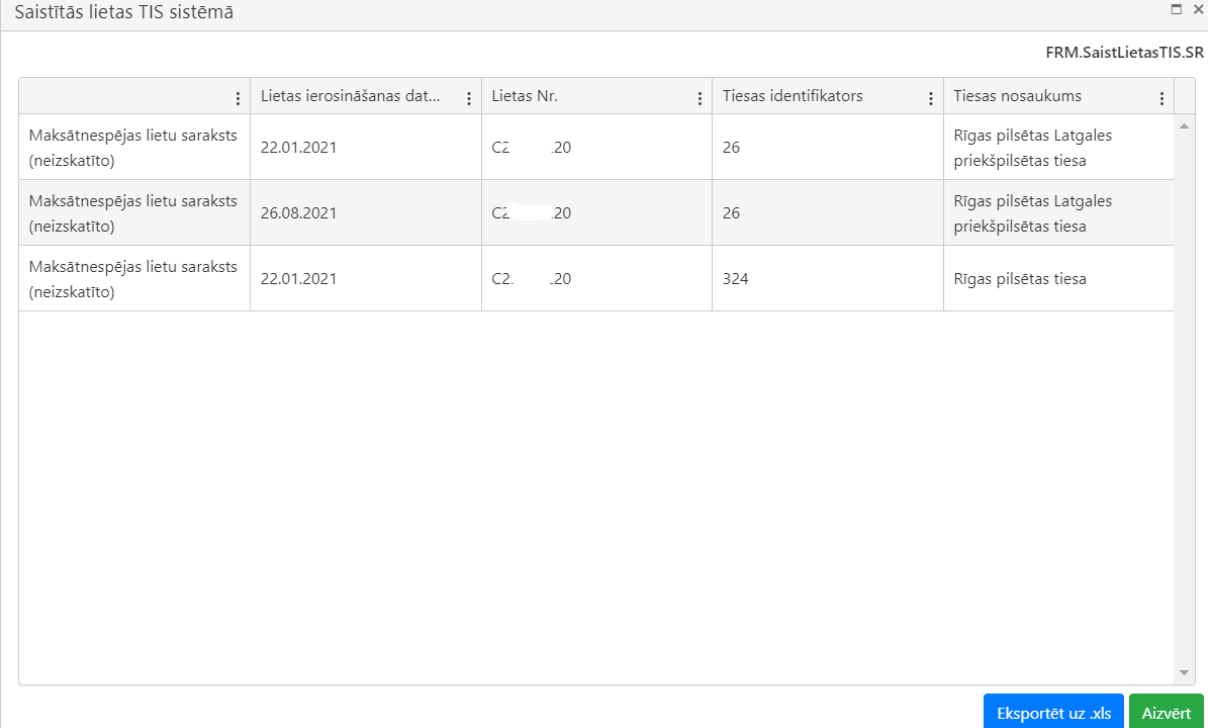

Nospiežot pogu "Eksportēt uz .xls" administratoram ir iespēja no Tiesu informatīvās sistēmas iegūto informāciju ir eksportēt xls failā.

# **VI EMUS e-pakalpojums**

Kreditoram, kreditora pārstāvim, parādnieka pārstāvim un parādniekam (fiziskajai personai) ar Latvija.lv pieslēgšanās rīkiem ir iespēja pieslēgties EMUS e-pakalpojumam, kurā var iesniegt kreditora prasījumu (t.sk. darbinieka prasījumu), kā arī redzēt likumā noteikto procesa informāciju un dokumentus (piem. parādnieka manta, maksātnespējas procesa izmaksas, kreditoru prasījumi u.c.). Minētā informācija ir pieejama līdz vienam gadam pēc konkrētā maksātnespējas procesa izbeigšanas.

EMUS e-pakalpojums pieejams MKD mājaslapā: https://emuspublic.ta.gov.lv/Autentif.

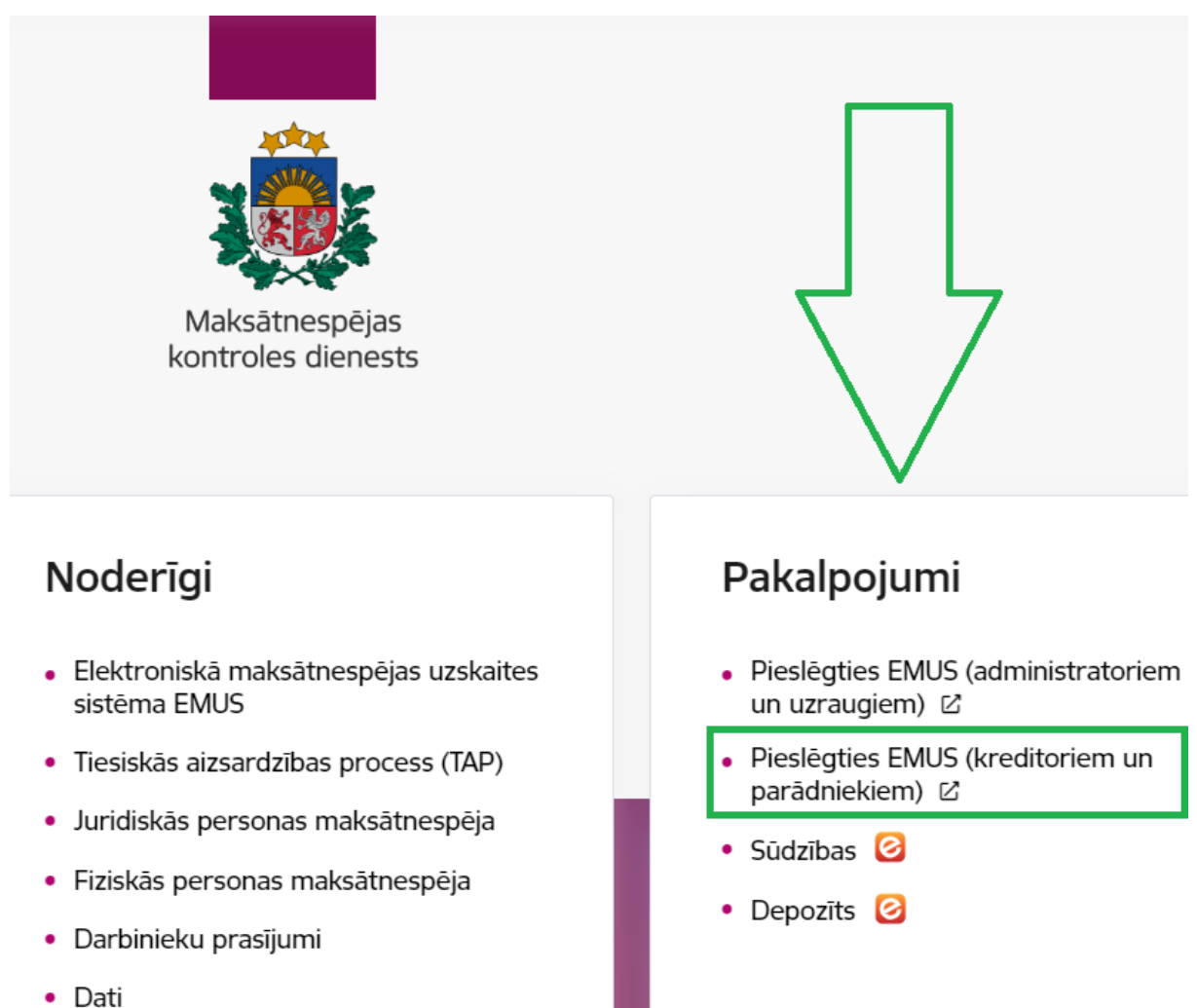

Tāpat EMUS e-pakalpojumam ir iespēja pieslēgties, izmantojot EMUS mājas lapas adresi: https://emus.ta.gov.lv (jānospiež lauks "Kreditoriem un parādniekiem" un "Latvija.lv").

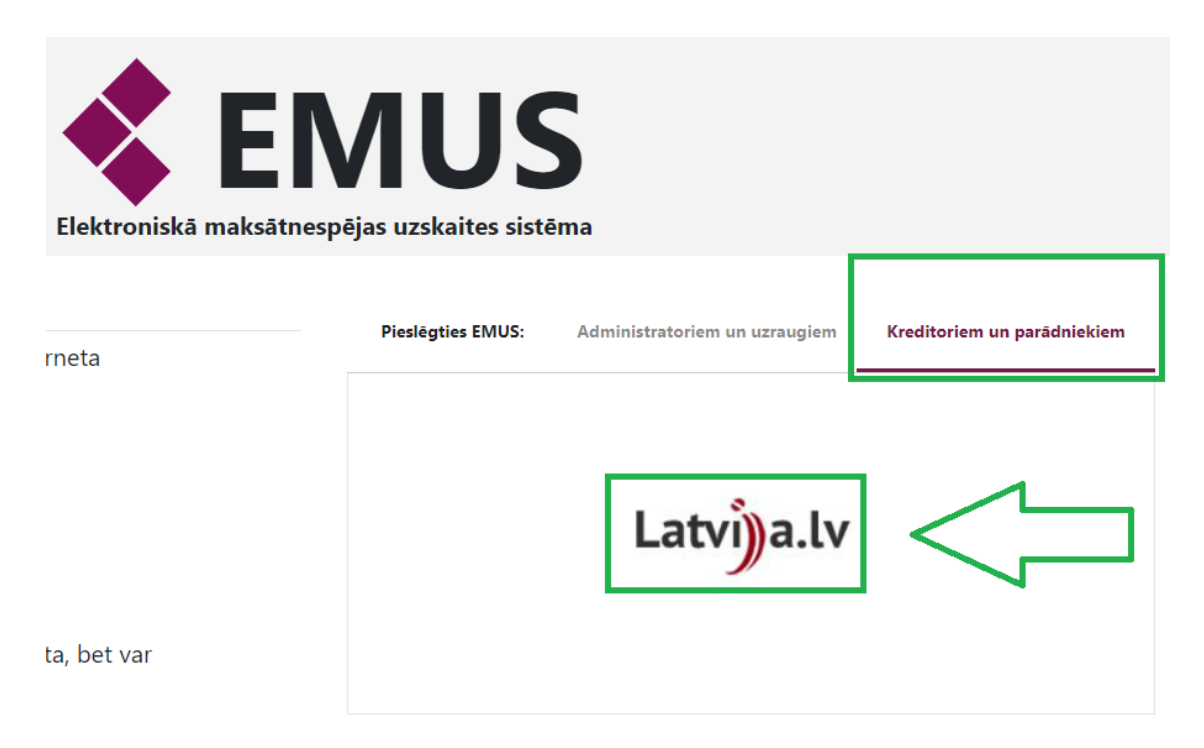

Atverot EMUS e-pakalpojumu, lietotājs var izvēlēties, kādas darbības veikt:

- 1. iesniegt kreditora (t.sk. darbinieka) prasījumu (jānospiež poga "Kreditora (t.sk. darbinieka) prasījuma iesniegšana");
- 2. īstenot kreditora tiesības, aplūkojot informāciju un dokumentus par maksātnespējas procesu, kurā viņš ir kreditors (jānospiež poga "Kreditora tiesību īstenošana");
- 3. īstenot parādnieka pārstāvja vai parādnieka (fizikā persona) tiesības, aplūkojot dokumentus par maksātnespējas procesu (jānospiež poga "Parādnieks vai parādnieka pārstāvis").

## **1. Kreditora (t.sk. darbinieka) prasījuma iesniegšana**

#### **1.1. Kreditors**

Pēc pieslēgšanās ar Latvija.lv ir jāizvēlas vienu no trijām lomām, ar kādu tiks lietots EMUS e-pakalpojums.

Lai iesniegtu kreditora (t.sk. darbinieka) prasījumu ir jānospiež attiecīgā izvēlne un jānospiež poga "turpināt".

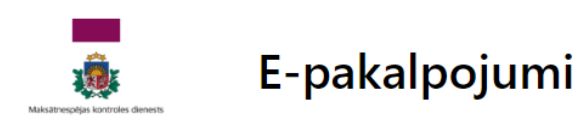

# Lūdzu izvēlaties lomu, ar kādu lietosiet EMUS e-pakalpojumus:

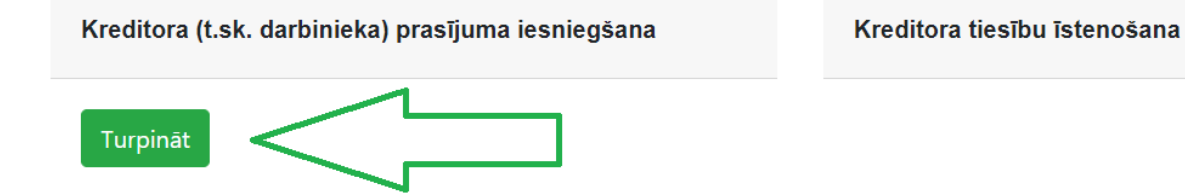

Logā "maksātnespējas procesa meklēšana" ir jānorāda konkrētais parādnieks (personas kods – fiziskajai personai, nosaukums vai reģistrācijas numurs – juridiskajai personai vai civillietas numurs), kura procesā tiks iesniegts kreditora prasījumu.

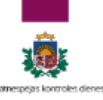

# E-pakalpojumi

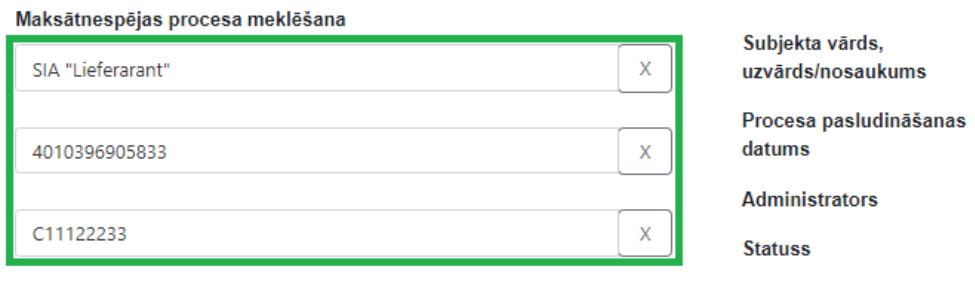

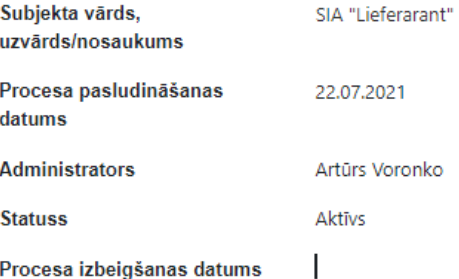

Pēc attiecīgā procesa atrašanas ir iespējams izvēlēties konkrēto kreditoru, par kuru sniegs kreditors prasījumu (ja lietotājs jau iepriekš šim kreditoram konkrētajā procesā ir iesniedzis kreditora prasījumu) vai nospiest pogu "jauns kreditors" un aizpildīt kreditora informāciju, ja iepriekš kreditora prasījums nav sniegts (pēc noklusējuma kā kreditors tiks ielasīta tā persona, kura izmanto Latvija.lv pieslēgšanās rīku). Lietotājs var iesniegt kreditora prasījumu par sevi, vai arī citu personu (gan fizisku, gan juridisku), ja ir pilnvara to pārstāvēt. Piemēram, fiziska persona uz pilnvaras pamata pārstāv citu fizisku vai juridisku personu. Vēršam uzmanību, ka kontaktinformācijā kā kreditora e-pasts ir jānorāda **tikai viena e-pasta adrese**.

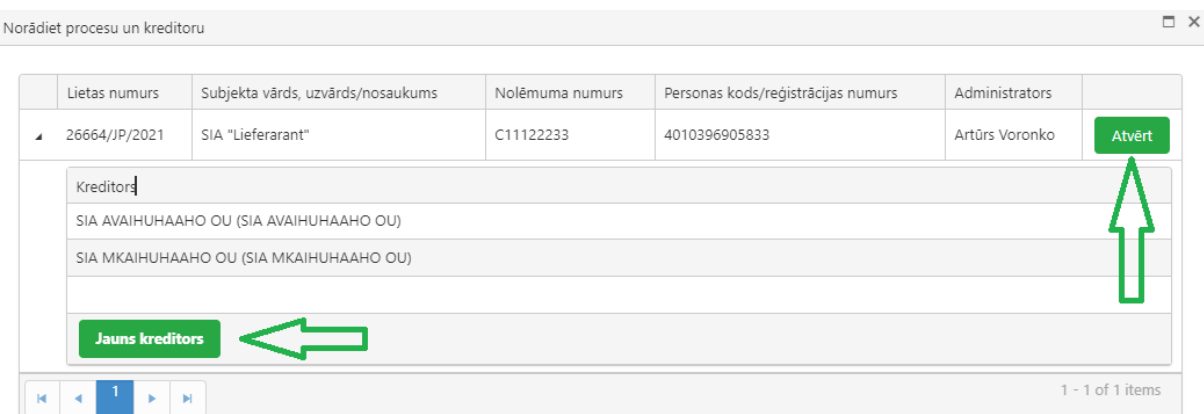

Vēršam uzmanību, ka **ieinteresētā persona** ir parādnieka dalībnieki (akcionāri) vai personālsabiedrības biedri, pārvaldes institūciju locekļi; prokūrists un komercpilnvarnieks; persona, kura sastāv ar parādnieka dibinātāju, dalībnieku (akcionāru) vai personālsabiedrības biedru, pārvaldes institūciju locekļiem laulībā, radniecībā vai svainībā līdz otrajai pakāpei; kreditors, kas atrodas vienā koncernā ar parādnieku. Par ieinteresētajām personām attiecībā pret parādnieku minētās personas ir atzīstamas, ja tās šajā statusā bijušas pēdējo piecu gadu laikā pirms juridiskās personas maksātnespējas procesa pasludināšanas dienas. **Ja kreditors nav ieinteresētā persona, tad jāatstāj vērtība "nē".** Pēc informācijas ievades nospiež pogu "saglabāt". Ja kreditors ir juridiska persona, tad jānorāda informāciju par juridisko personu.

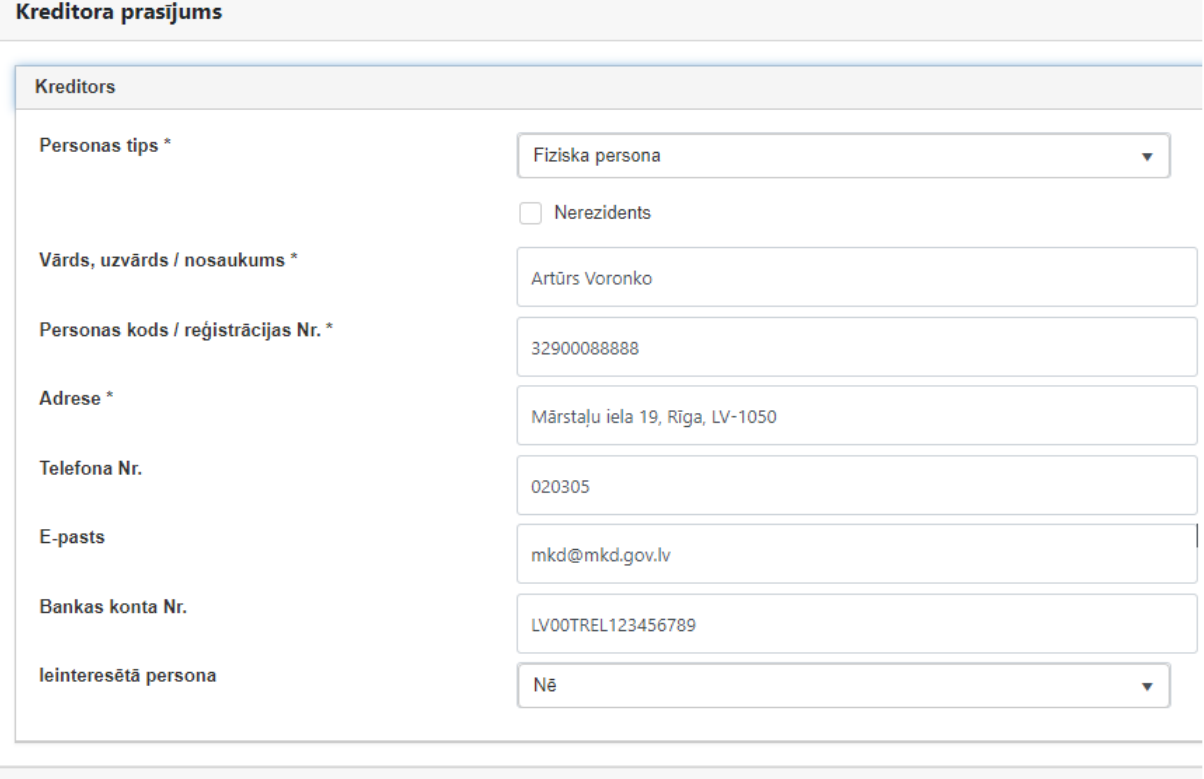

Saglabāt **Atcelt** 

Pēc kreditora informācijas saglabāšanas, to var apskatīt apakšsadaļā "Kreditors", nospiežot uz ieraksta, kas atvērs logu ar ievadīto informāciju, kuru var labot.

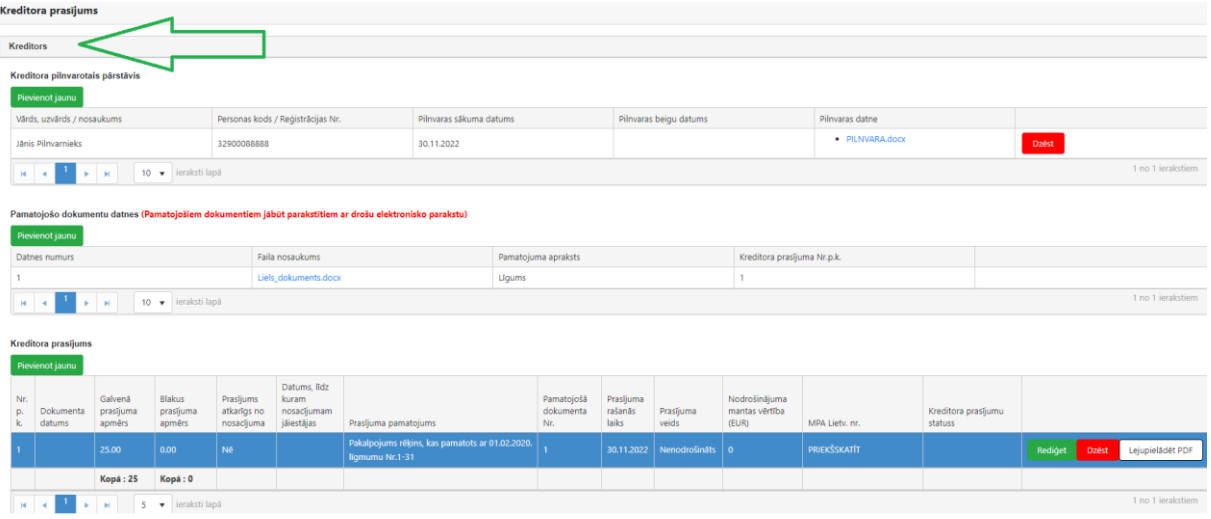

## **1.2. Kreditora pilnvarotais pārstāvis**

Laukā "kreditora pilnvarotais pārstāvis" ir jānospiež poga "pievienot jaunu". Pēc noklusējuma kā pilnvarotais pārstāvis tiks ielasīta persona, kura izmanto Latvija.lv pieslēgšanās rīku. Jaunatvērtajā logā ir jānorāda pilnvaras termiņš (termiņš ierobežos minētās personas tiesības pieslēgties konkrētajā procesā EMUS e-pakalpojumu kreditoru tiesību īstenošanas sadaļā) attiecīgos laukos un jāpievieno pilnvaras datne, nospiežot pogu "saglabāt". Kā pilnvaroto pārstāvi ir iespējams norādīt gan fizisko personu, gan juridisko personu, izvēloties personas tipu no klasifikatora.

Lietotājs var manuāli pievienot citu personu kā kreditora pilnvaroto pārstāvi, aizpildot attiecīgi minētos laukus.

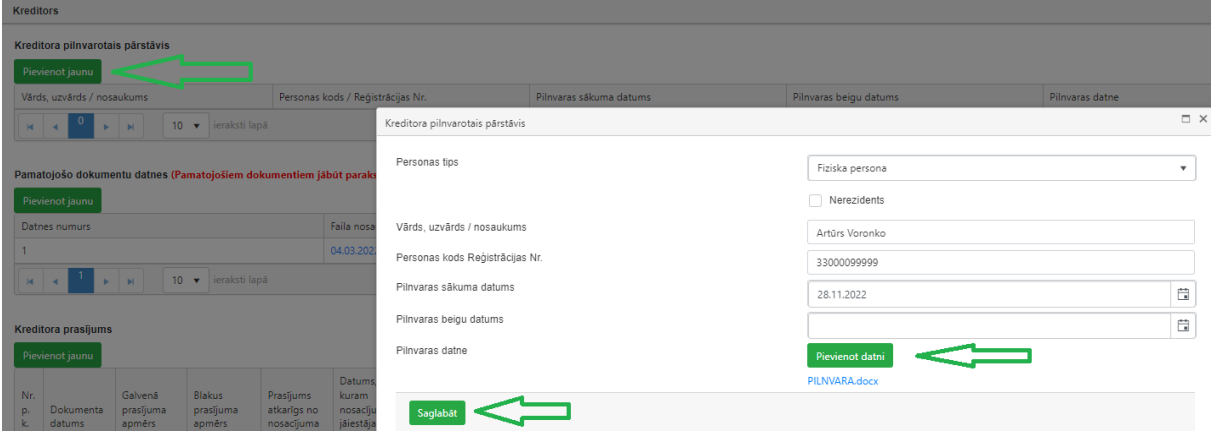

Pilnvaras datnei jābūt parakstītai ar drošu elektronisko parakstu un jāsatur laika zīmogs. Maksimālais vienas datnes izmērs ir 20 MB.

## **1.3. Pamatojošo dokumentu datnes**

Pēc pilnvarotā pārstāvja informācijas aizpildīšanas (ja attiecināms) ir jānorāda informācija par kreditora prasījuma pamatojošo datni. Proti, laukā "Pamatojošo dokumentu datnes" ir jānospiež poga "Pievienot jaunu", tad jānorāda kreditora prasījuma pamatojuma dokumenta apraksts (piemēram, aizdevuma līgums, rēķins u.tml.), kā arī jāpievieno kreditora prasījuma dokumenta datne un jānospiež poga "Saglabāt".

Pamatojošo dokumentu **datnei jābūt parakstītai ar drošu elektronisko parakstu un jāsatur laika zīmogs**.

Maksimālais vienas datnes izmērs ir 20 MB.

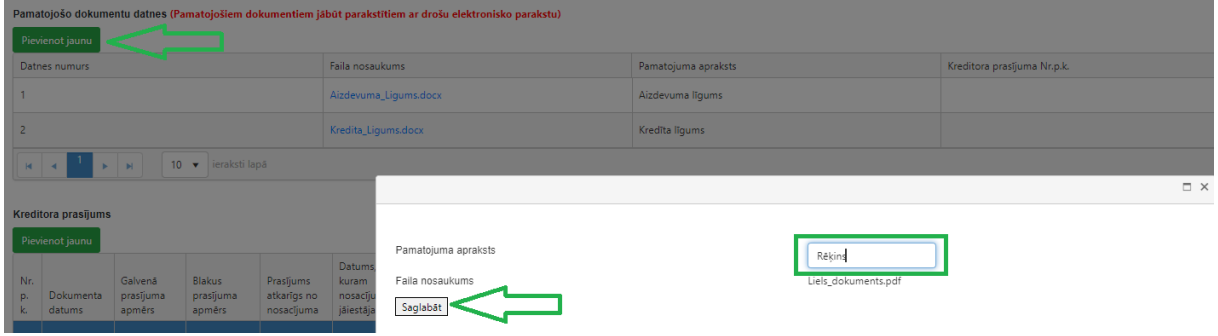

#### **1.4. Kreditora prasījums**

Pēc minēto lauku aizpildīšanas ir jānorāda informācija par pašu kreditoru prasījumu. Proti, laukā **"Kreditora prasījums"** ir jānospiež poga "Pievienot jaunu", tad jānorāda galvenā un blakus prasījuma apmērs (ja apmērs ir 0, tad jānorāda 0, jo šie lauki ir obligāti aizpildāmi). Ja apmēri ir citās valūtās, tad laukā jānorāda attiecīgās summas EUR, bet blakus laukā citas valūtas nosaukums un summa.

Jāveic atzīme, vai prasījums atkarīgs no nosacījums, ja ir attiecināms, tad jānorāda datums, līdz kuram nosacījumam jāiestājas (ja tāds ir).

Laukā "Prasījuma pamatojums" īsi jāizklāsta prasījums pamatojums (ierobežojums 750 simboli). Ja prasījuma pamatojums ir sarežģīts un apjomīgs, tad to var uzrakstīt kā atsevišķu dokumenta datni, pievienojot to. Par to, ka plašāks prasījuma pamatojums izklāstīts atsevišķā dokumentā var norādīt laukā "Prasījuma pamatojums".

Laukā "Pamatojošā dokumenta datnes Nr." uz konkrēto kreditora prasījumu no saraksta ir jāattiecina pamatojošā dokumenta datne vai datnes, kuras iepriekš pievienota laukā "Pamatojošo dokumentu datnes". Ja viena datne attiecas uz vairākiem kreditora prasījumiem, tad konkrētā datne ir jāattiecina katrā no kreditoru prasījumiem. Piemēram, aizdevuma līgums, kas pievienots laukā "Pamatojošo dokumentu datnes" ir attiecināms uz diviem kreditora prasījumiem. Līdz ar to tas ir jāattiecina uz diviem kreditora prasījumiem.

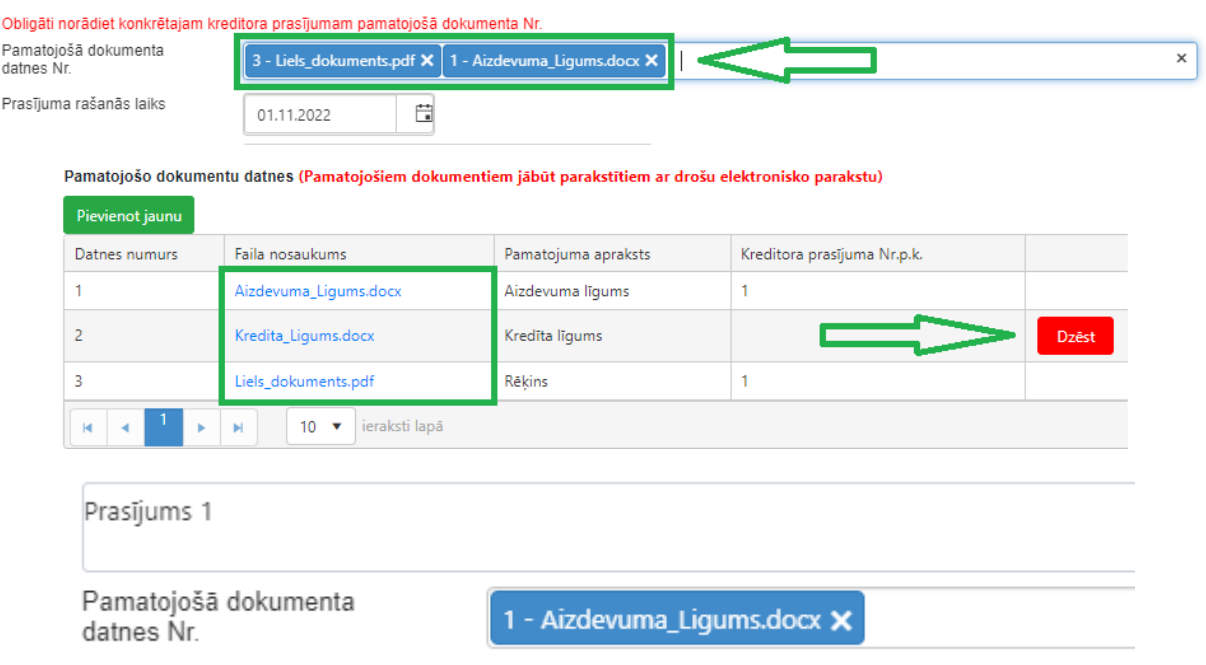

Laukā "prasījuma rašanās laiks" jānorāda informācija par kreditora prasījuma rašanās laiku. Ja prasījuma rašanās laiks ir vairāki datumi vai periods, to var norādīt brīvā tekstā laukā "Prasījuma pamatojums".

Laukā "prasījuma veids" tiek norādīta informācija par kreditora prasījuma veidu – **nodrošināts** vai **nenodrošināts** (jāizvēlas kāda no klasifikatora vērtībām). **Nodrošinātais** kreditors ir kreditors, kura prasījuma tiesības pret parādnieku vai trešo personu ir nodrošinātas ar **komercķīlu, zemesgrāmatā vai kuģu reģistrā reģistrētu hipotēku** uz parādnieka mantu.

Ja prasījuma veids tiek atzīmēts kā "nodrošināts", parādīsies lauks "nodrošinātās mantas vērtība", kura attiecīgi jānorāda.

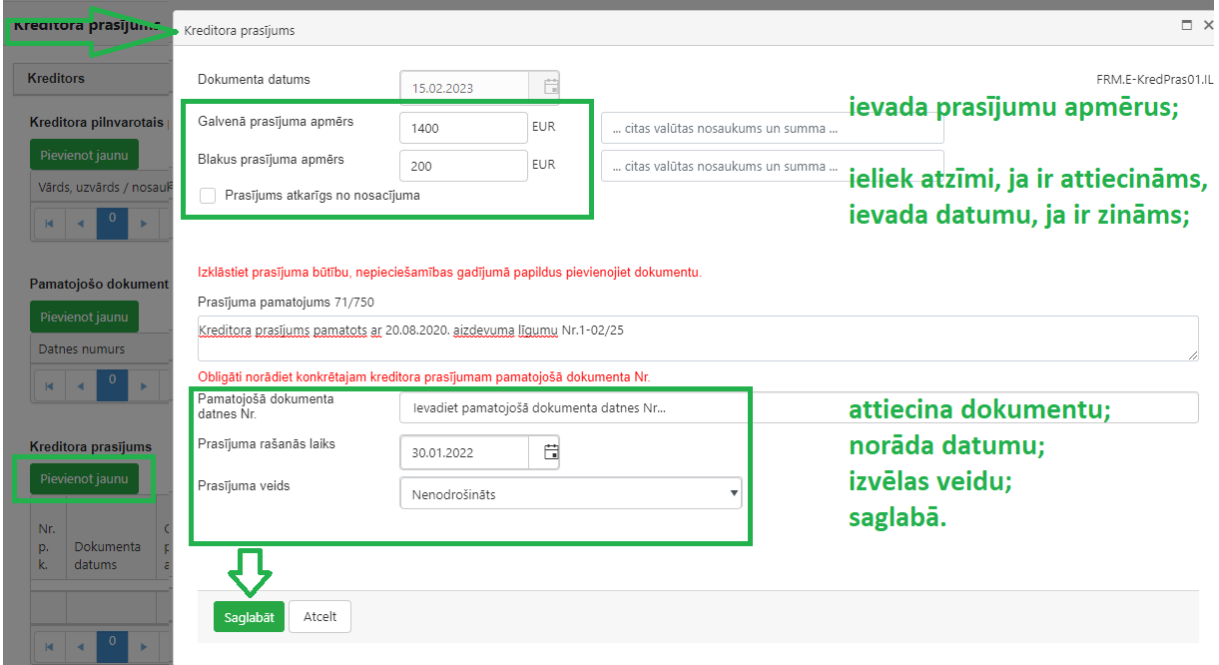

Ja kreditors vēlas saņemt darbinieku prasījumu izmaksu no darbinieku prasījumu garantiju fonda, tad **jāveic atzīme** "Vai vēlaties aizpildīt informāciju par darbinieka prasījumu (izmaksa no darbinieku prasījumu garantiju fonda)? " un jānospiež poga "saglabāt". Jāaizpilda darbinieka veidlapa<sup>13</sup> un jānospiež poga "saglabāt". Aizpildītā veidlapa kopā ar kreditora prasījumu tiks iesniegta administratoram. MKD mājaslapā ir pieejama detalizēta informācija par darbinieku prasījumiem.<sup>14</sup>

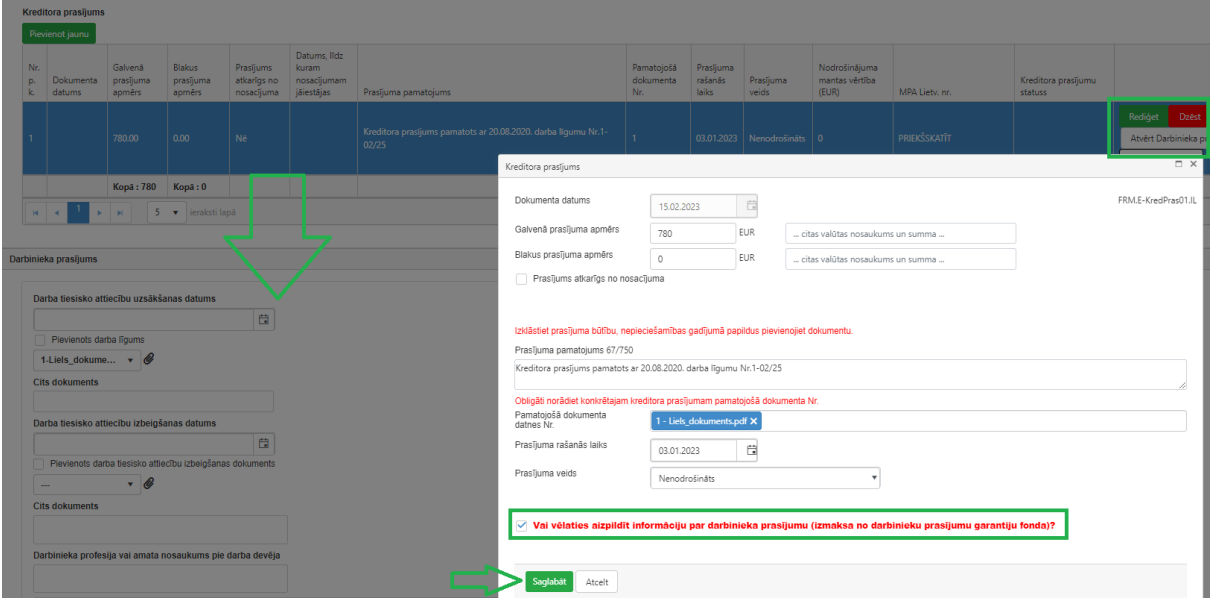

# **1.5. Kreditora (t.sk. darbinieka) prasījuma iesniegšana**

Pēc visas nepieciešamās informācijas ievades, lai iesniegtu kreditora prasījumu administratoram, ir jānospiež poga **"iesniegt kreditora prasījumu"**. Pirms iesniegšanas lietotājs var pārbaudīt ievadītās ziņas pdf formāta veidnē, nospiežot pogu **"priekšskatīt"**. Minētajā veidnē tiks apkopotas lietotāja ievadītās ziņas, kuras tiks automātiski ielasītas veidnē. Lietotāja ievadītās ziņas kopā ar pievienotajiem dokumentiem pēc iesniegšanas tiks iekļautas EMUS, kur administrators tās apstrādās, kā arī administrators saņems automātiski uzģenerēto veidni.

<sup>13</sup>Skatīt šo metodisko norādījumu V nodaļas "Maksātnespējas procesa kartīte" sadaļas Nr. 4. "Darbinieku prasījumu saraksts" apakšsadaļu Nr. 4.1. "Iesniegums darbinieku prasījumu apmierināšanai (Darbinieka sadaļa)". <sup>14</sup> https://www.mkd.gov.lv/ly/darbinieku-prasijumi

https://www.mkd.gov.lv/lv/metodiskie-noradijumi-un-skaidrojumi

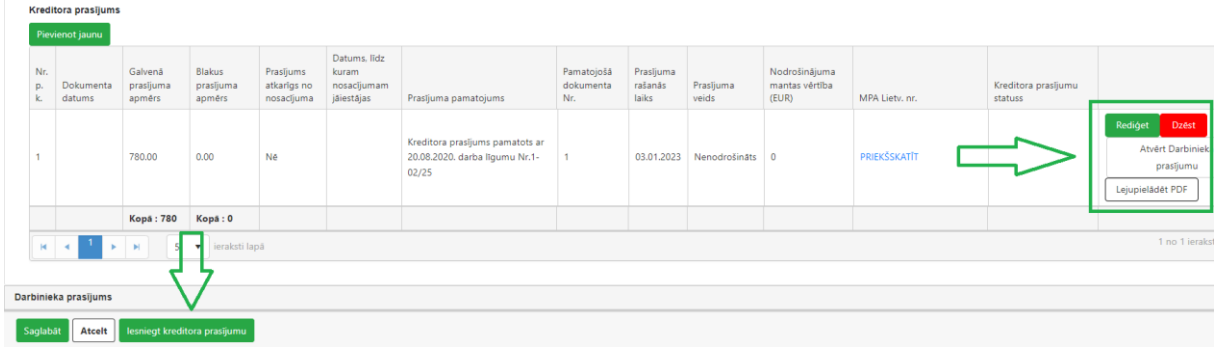

Pēc veiksmīgas kreditora prasījuma iesniegšanas pie konkrētā iesniegtā kreditora prasījuma jābūt redzamam administratora lietvedības numuram (piemēram,0035/55555/2020- SAN/MPA).

Sarakstā ir redzami visi lietotāja iesniegtie kreditora prasījumi, kā arī ir redzams to statuss. Sākotnēji iesniegtajam kreditora prasījumam statuss ir **"iesniegts MPA"**, bet administratora atzītajam kreditora prasījumam ir statuss **"atzīts"**. Ja ir iesniegti vairāki kreditora prasījumi, tad konkrētā kreditora prasījuma statusu var redzēt pie konkrētā ieraksta lejā.

Līdz kreditora prasījuma iesniegšanai prasījumam ir statuss "melnraksts", kuru var izdzēst ar pogu "dzēst". Kreditora prasījums ar statusu "melnraksts" tiks izdzēsts automātiski, ja tas netiks iesniegts 6 mēnešu laikā. Pēc iesniegšanas kreditora prasījumu nav iespējams izdzēst.

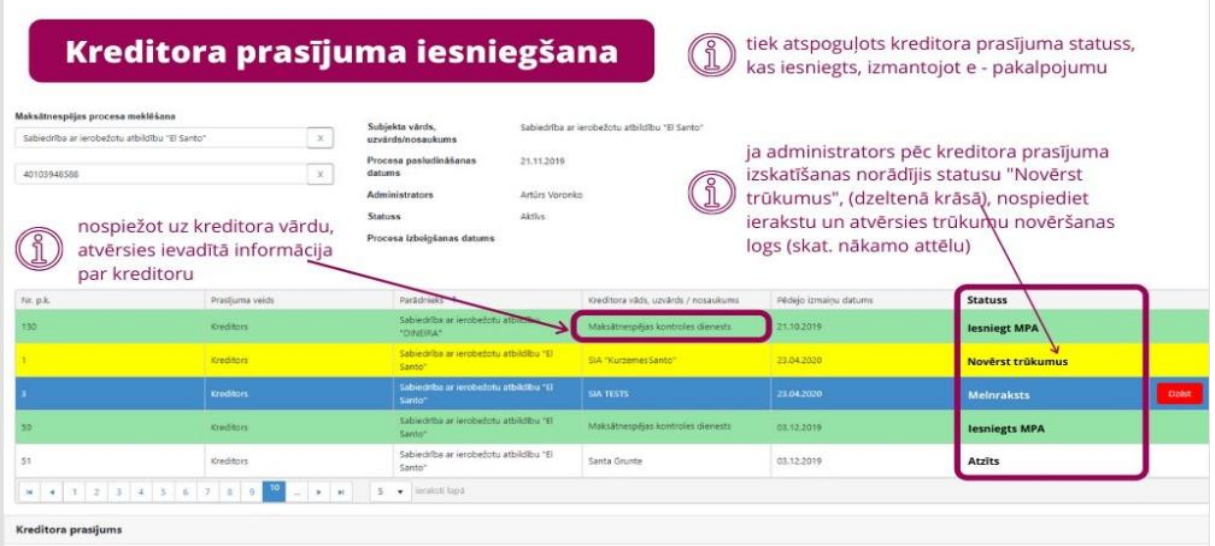

# **1.6. Kreditora prasījuma trūkumu novēršana**

Administrators, izskatot iesniegto kreditoru prasījumu, var atgriezt to atpakaļ EMUS epakalpojumā kreditoram trūkumu novēršanai (vienlaicīgi administratoram jānosūta kreditoram lūgumu novērst konstatētos trūkumus).

E-pakalpojumā kreditora prasījums, kuram jānovērš trūkumi būs attiecīgs statuss un tas būs iezīmēts dzeltenā krāsā.

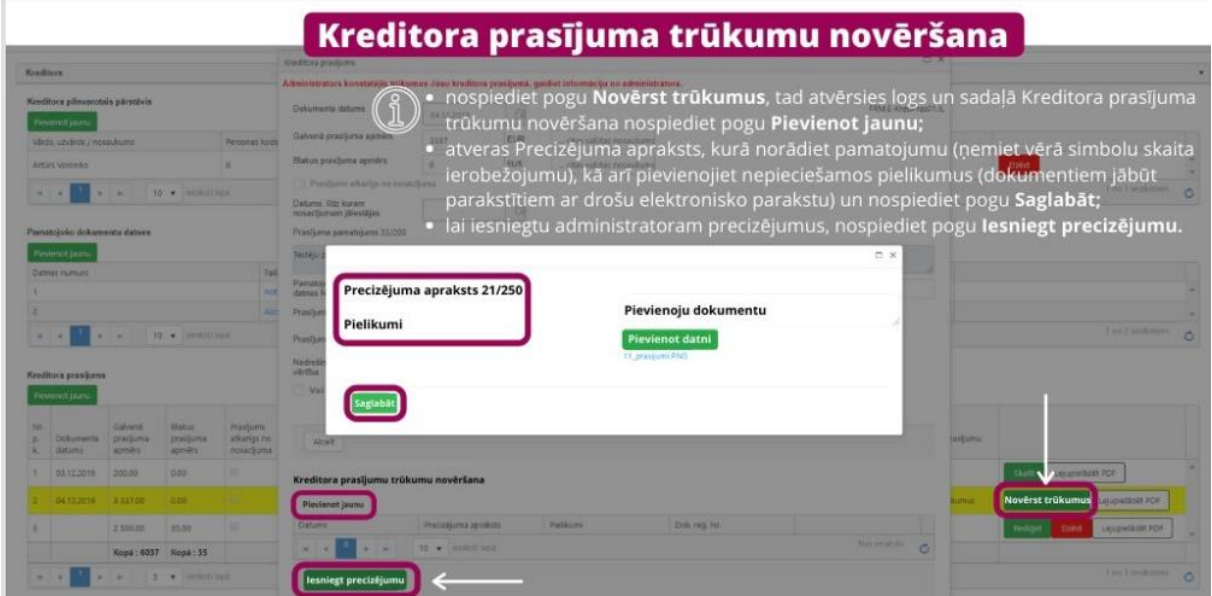

Lai izmantotu trūkumu novēršanas funkcionalitāti EMUS e-pakalpojumā, lietotājam jānospiež uz ieraksta un zemāk pie konkrētā kreditora prasījuma ir jānospiež poga "novērst trūkumus", pēc kuras nospiešanas atvērsies logs, kurā varēs pievienot dokumenta datni un ierakstīt precizējuma aprakstu (ierobežojums 250 simboli), jānospiež poga "saglabāt". Lai iesniegtu precizējumu administratoram ir jānospiež poga "iesniegt precizējumu". Vēršam uzmanību, ka trūkumu novēršanas funkcionalitāte neparedz iespēju labot sākotnēji ievadīto informāciju par kreditoru un tā prasījumu.

## **2. Kreditora tiesību īstenošana**

Pēc pieslēgšanās ar Latvija.lv pieslēgšanās rīku ir jāizvēlas vienu no trijām lomām, ar kādu lietosiet EMUS e-pakalpojumu.

Lai kreditors vai kreditora pārstāvis piekļūtu konkrētā procesa informācijai ir jānospiež izvēlne "Kreditora tiesību īstenošana". Ja lietotāja pārstāvības tiesības kā valdes loceklim vai prokūristam ir reģistrētas LR Uzņēmumu reģistrā, tad EMUS veiks pārbaudi un attēlos šos uzņēmumus, kurus attiecīgā persona ir tiesīga pārstāvēt un kuri kā kreditori ir atzīti kādā maksātnespējas procesā. Tādā gadījumā lietotājam ir jāizvēlas kāds no uzņēmumiem (jānospiež nosaukums). Identiska pārstāvības tiesību pārbaude notiek tiesiskās aizsardzības procesā.

Ja kreditora vai kreditora pārstāvja pārstāvības tiesības nav reģistrētas LR Uzņēmumu reģistrā (pieslēdzas pats kreditors vai pārstāvība ar pilnvaru), tad jāspiež poga "Cita persona". Identiska pārstāvības tiesību pārbaude notiek tiesiskās aizsardzības procesā.
Pēc minēto darbību veikšanas, tiks atvērts saraksts ar procesiem, kuros lietotājam ir kreditora statuss. EMUS e-pakalpojuma kreditoru tiesību īstenošanas sadaļa būs pieejama tiem kreditoriem, kuru administrators EMUS kreditoru prasījumu sarakstā būs norādījis kreditora prasījumu statusu "atzīts", "daļēji atzīts" vai "neatzīts", kā arī būs veikta atzīme "iekļaut kreditoru reģistra dokumentā".

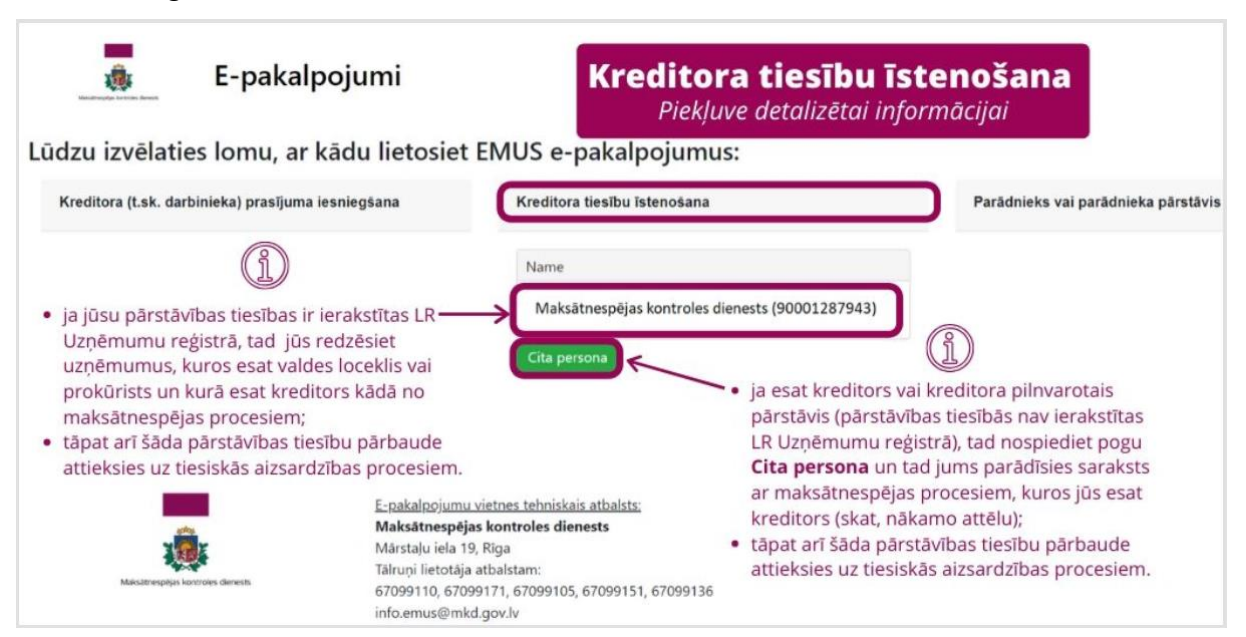

Lai sarakstā ar procesiem izvēlētos konkrēto procesu, kurā tiks aplūkota informācija, ir

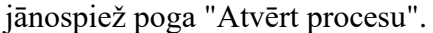

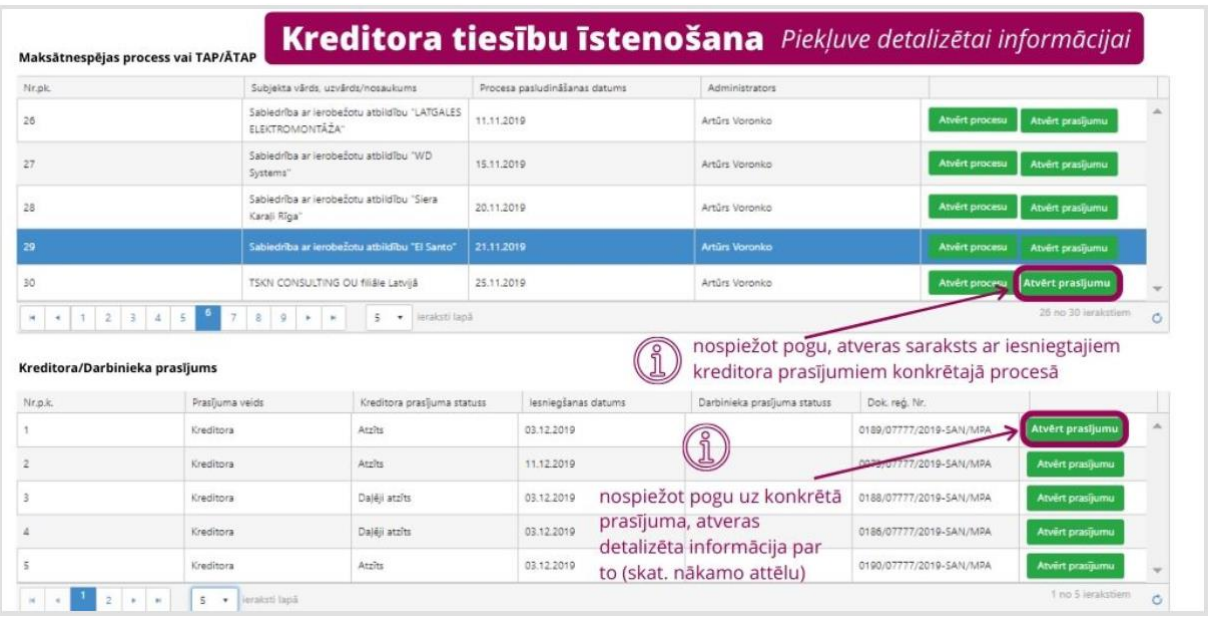

## **2.1. Konkrētais kreditora prasījums**

Savukārt, lai apskatītu konkrēto kreditora prasījumu, kurš iesniegts konkrētajā procesā, ir jānospiež poga "Atvērt prasījumu". Tiks atvērts saraksts ar visiem kreditora prasījumiem

konkrētajā procesā, lai detalizēti atvērtu konkrēto kreditora prasījumu, ir jānospiež poga "Atvērt prasījumu" (ieraksts tiks atvērts jaunā cilnē, līdz ar to lietotājam jāpievērš uzmanību, lai interneta pārlūkprogramma atļautu atvērt jauno cilni).

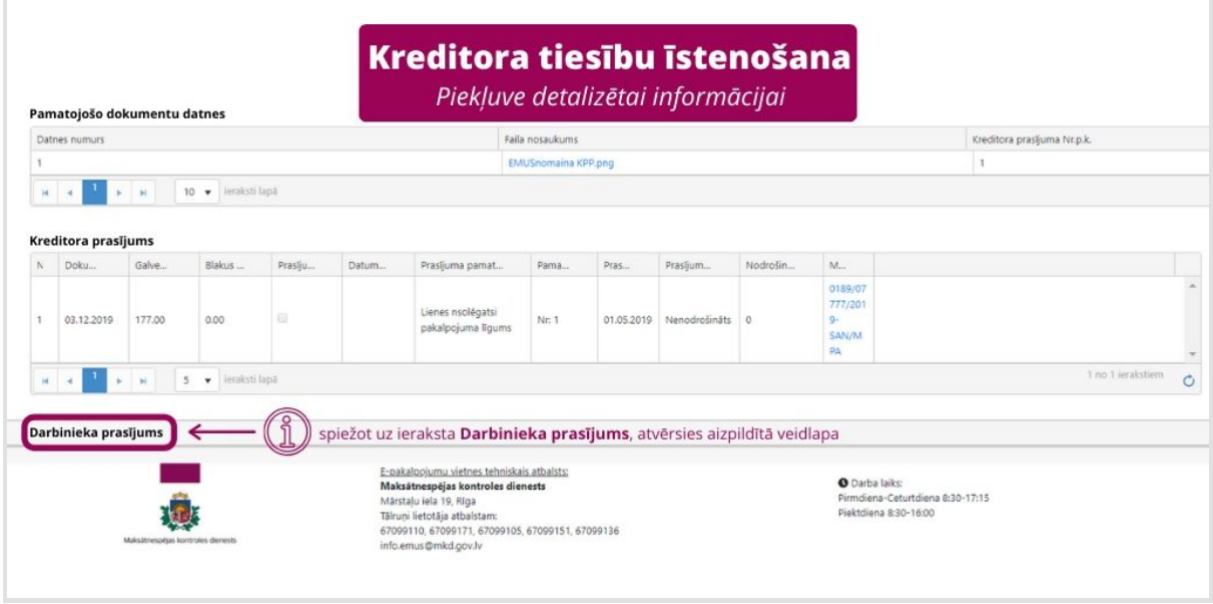

## **2.2. Detalizēta informācija par konkrēto procesu**

Konkrētajā procesā var aplūkot pamatinformāciju par procesu, nospiežot uz ieraksta "Manas lietas". Tad tiks attēlota sadaļa "Pārskatu sadaļa", kurā varēs apskatīt un lejupielādēt datnes ar administratora darbības pārskatiem. Sadaļā "MPA Lietvedība" varēs apskatīt un lejupielādēt datnes ar dokumentiem, kurus administrators atzīmēs savā lietvedībā ar atzīmi "rādīt kreditoriem" (ierobežojums neattiecas uz lietvedības dokumenta veidiem, kuri pēc noklusējuma būs pieejami kreditoriem – kreditoru prasījumu reģistrs, kreditoru prasījuma reģistra precizējumi, administratora darbības pārskats, mantas pārdošanas plāns un ziņojums par mantas neesamību).

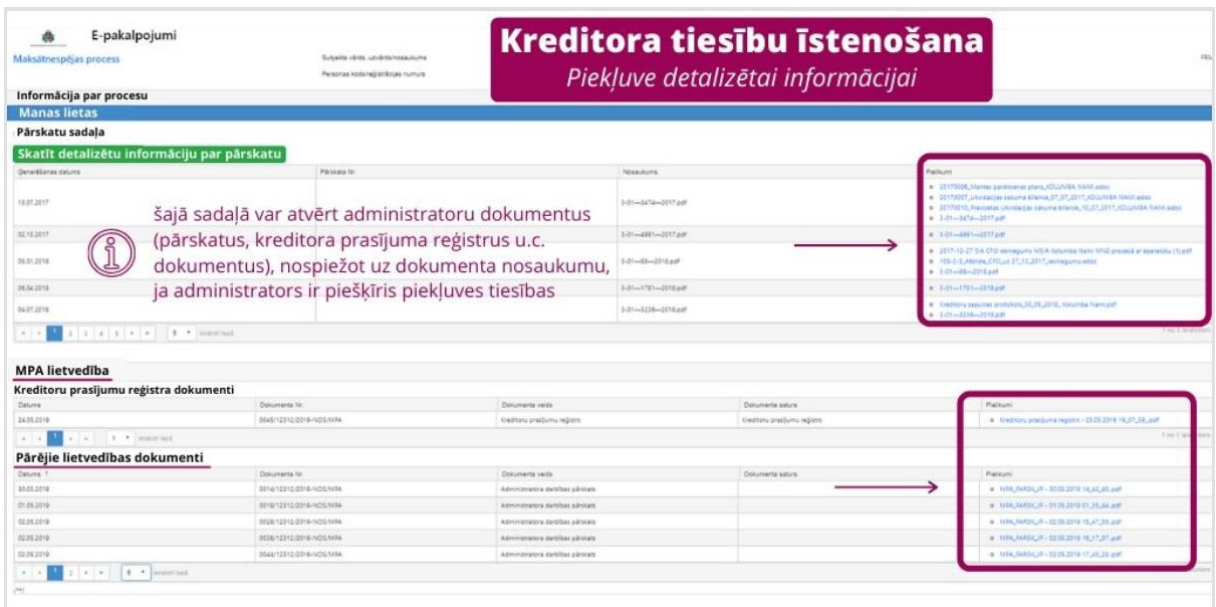

Lai detalizēti apskatītu konkrētā procesa ierakstus procesā, no kuriem tiek ģenerēti pārskati, jānospiež poga "Skatīt detalizētu informāciju par pārskatu".

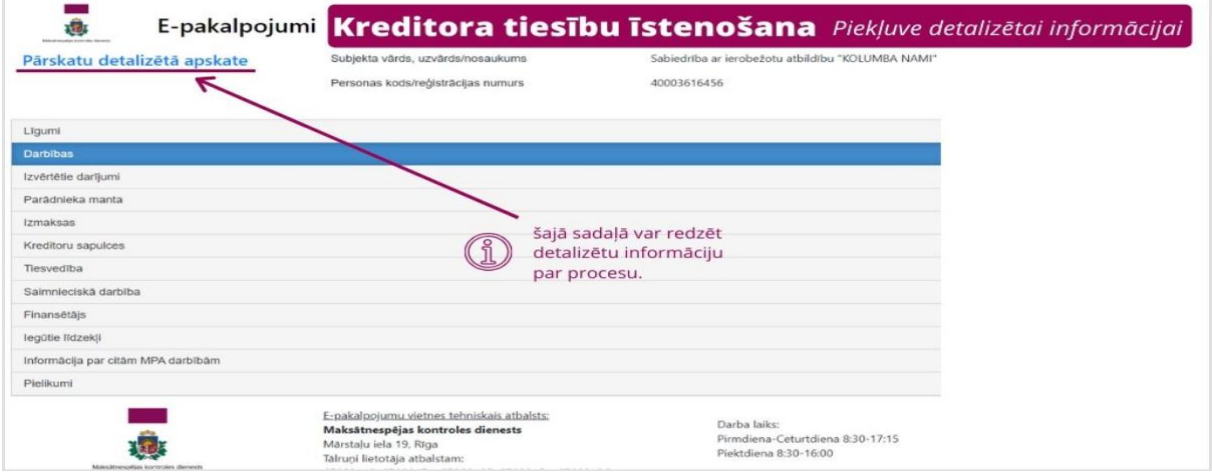

Sarakstā būs pieejami vairāki ieraksti ar apakšdaļām, kur var aplūkot konkrētās pozīcijas, kuras procesa kartītē ievadījis administrators.

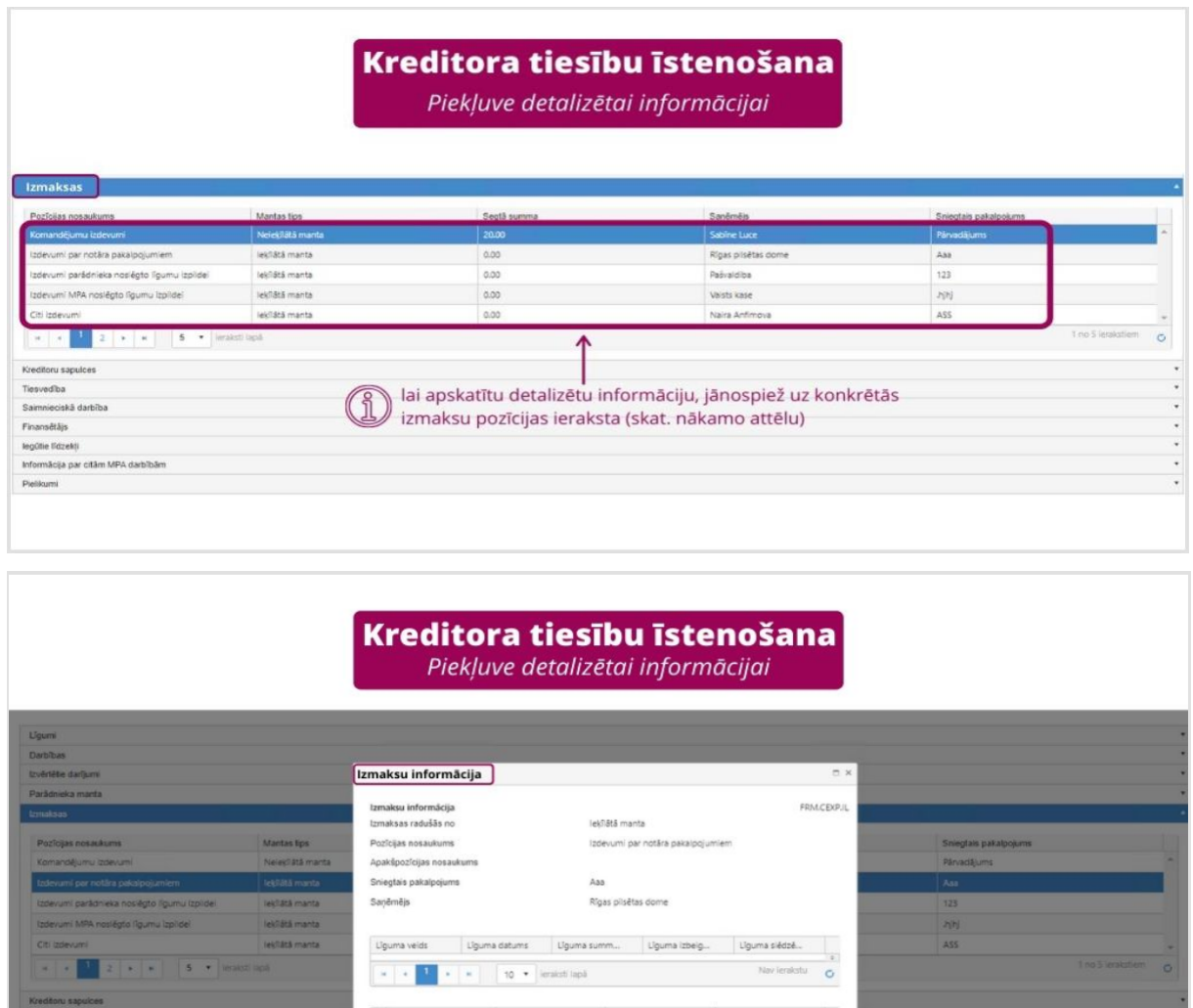

## **3. Parādnieks vai parādnieka pārstāvis**

Izmaksuraš<br>• 01.04.2019

Pēc pieslēgšanās ar Latvija.lv pieslēgšanās rīku ir jāizvēlas vienu no trijām lomām, ar kādu lietosiet EMUS e-pakalpojumu.

Lai parādnieks (fiziskās persona) vai parādnieka pārstāvis piekļūtu konkrētā procesa informācijai ir jānospiež izvēlne "Parādnieks vai parādnieka pārstāvis" un jānospiež poga "cita persona".

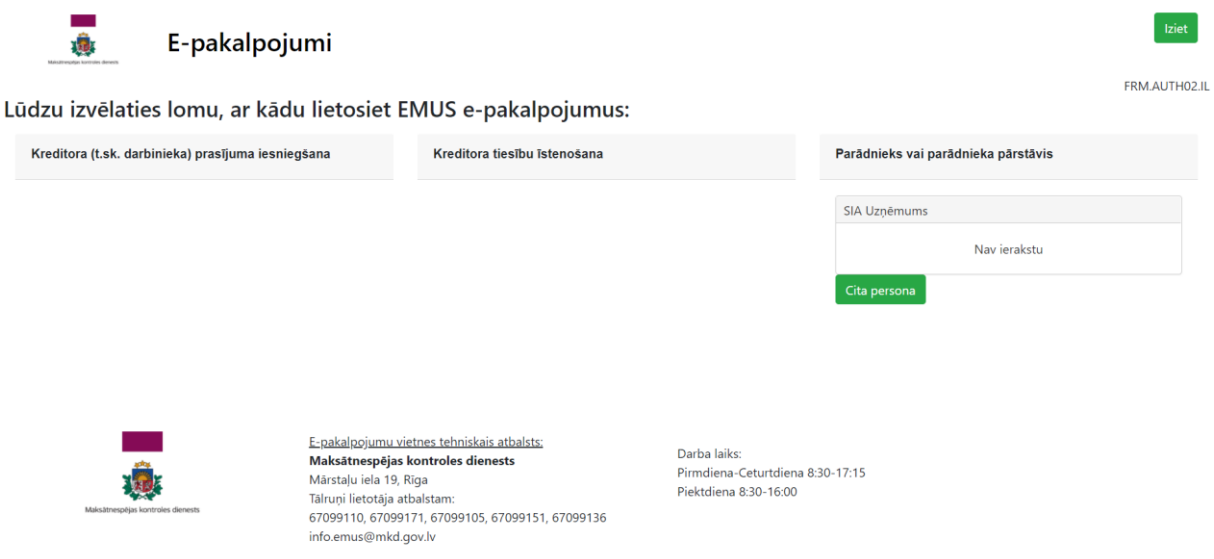

Pēc minēto darbību veikšanas, tiks atvērts saraksts ar procesiem, kuros lietotājs ir parādnieks (fiziskās persona) vai parādnieka pārstāvis juridiskās personas maksātnespējas procesā.

Savukārt kā piekļūt detalizētai informācija par konkrēto procesu ir norādīts šo metodisko norādījumu VI nodaļas "EMUS e-pakalpojums" sadaļas Nr. 2. "Kreditoru tiesību īstenošana" apakšsadaļā Nr. 2.2. "Detalizēta informācija par konkrēto procesu".

Lietotājs var aplūkot pamatinformāciju par procesu, nospiežot uz ieraksta "Manas lietas", tad būs pieejama sadaļa "MPA Lietvedība", kurā varēs apskatīt un lejupielādēt dokumentu datnes no administratora lietvedības:

- **parādniekam** (fiziskajai personai) būs pieejami šādi dokumenti kreditoru prasījumu reģistrs un mantas pārdošanas plāns;
- **parādnieka pārstāvim** būs pieejami šādi dokumenti kreditoru prasījumu reģistrs, kreditoru prasījuma reģistra precizējumi un mantas pārdošanas plāns.